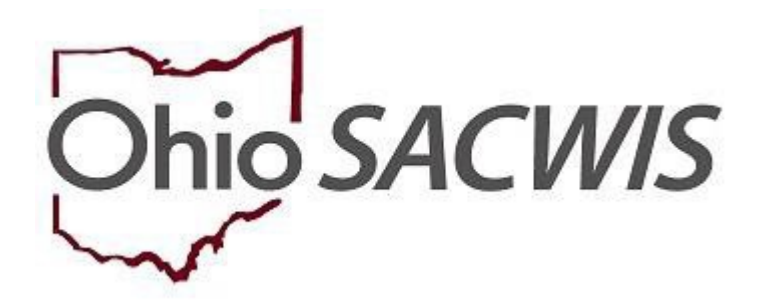

# **Knowledge Base Article**

# **Table of Contents**

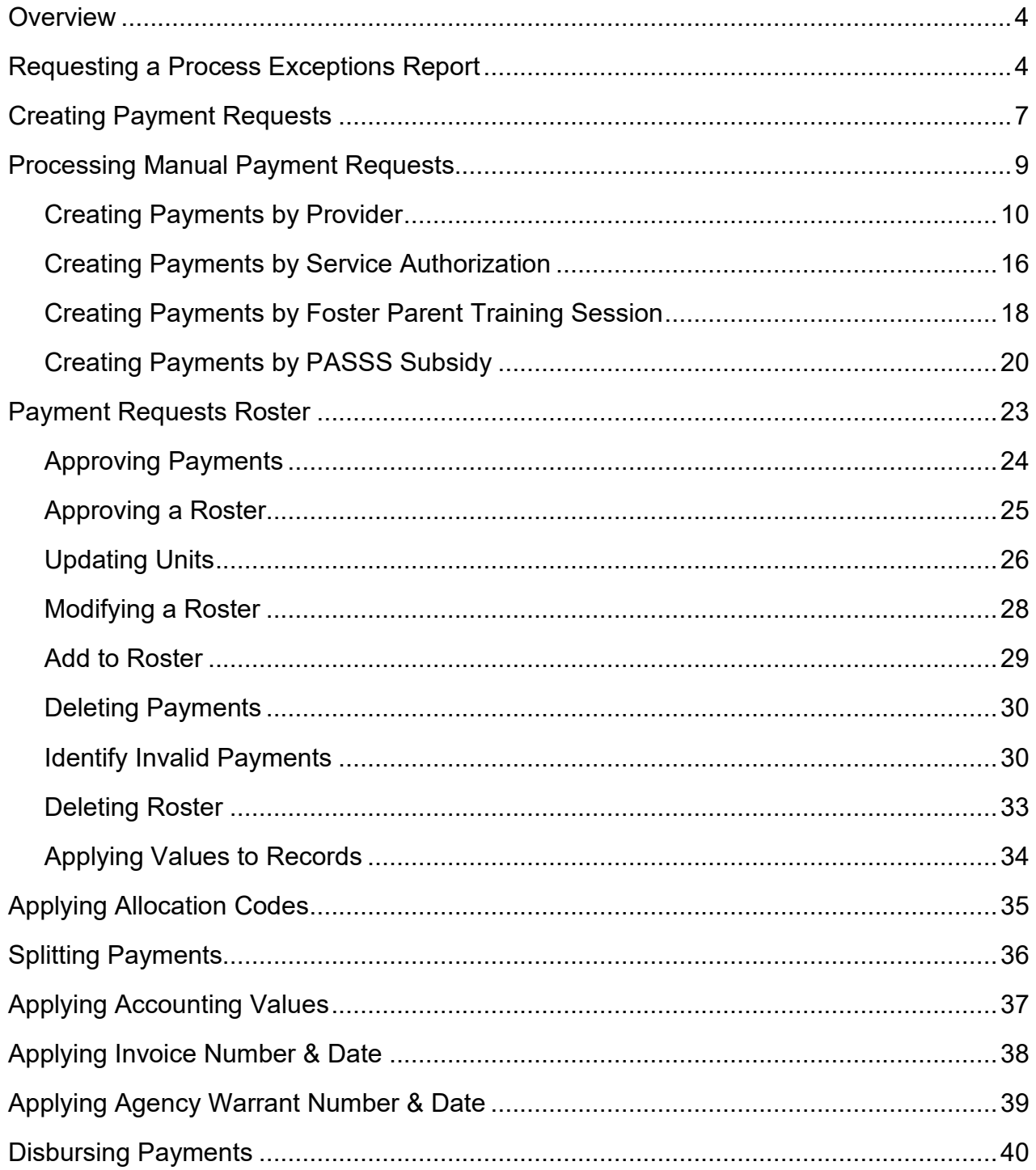

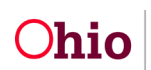

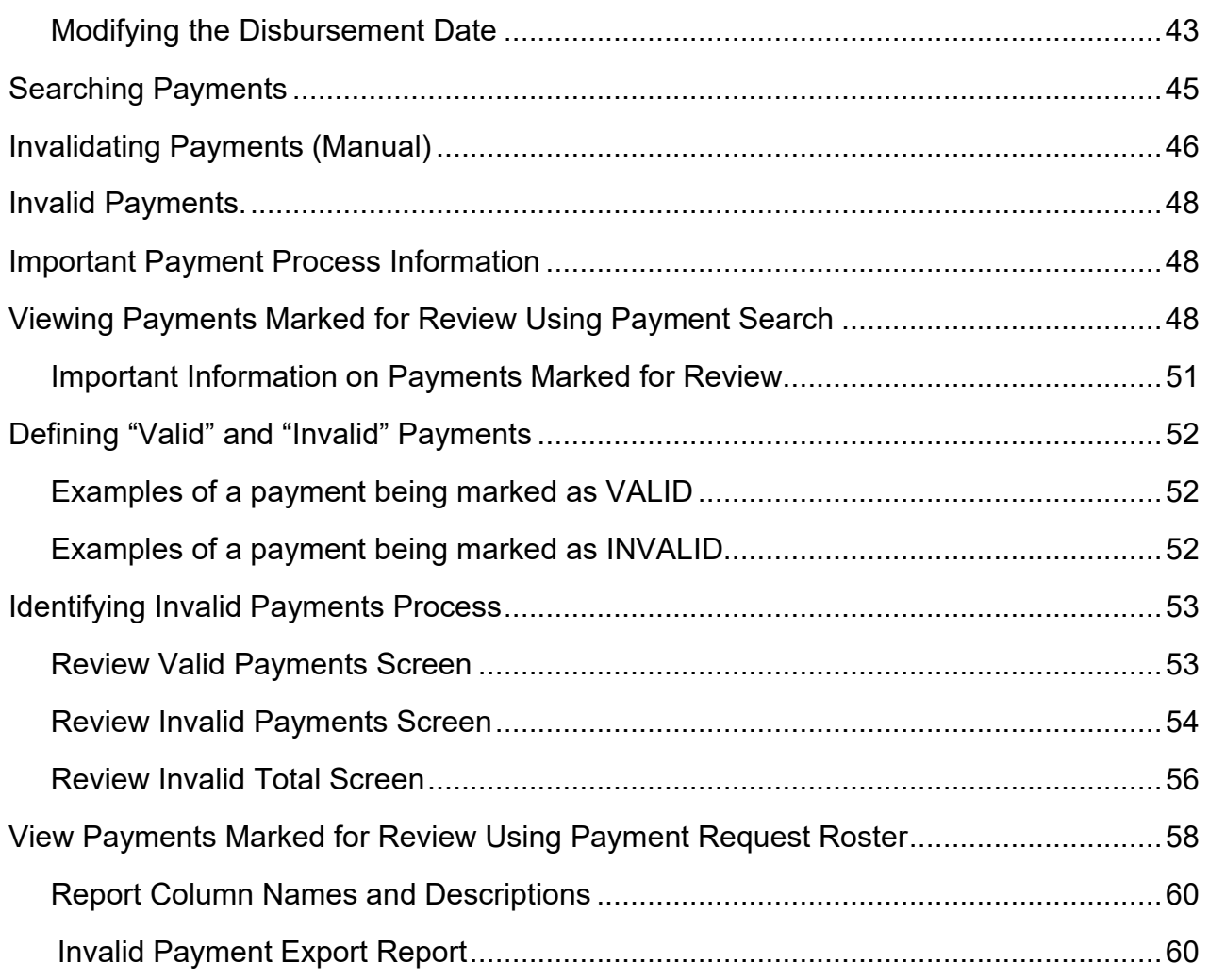

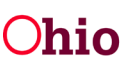

# <span id="page-3-0"></span>**Overview**

This article provides step-by-step instructions for creating and disbursing non-adoption payments within Ohio SACWIS and how to identify invalid payments.

• **Important:** If generating more than 500 payment requests at a time, please use the **Create Payment Request** functionality. The manual payment request process should not be used to create large quantities of payments.

## <span id="page-3-1"></span>**Requesting a Process Exceptions Report**

- **Important**:
	- The Process Exceptions Reports will identify any payment exceptions that will occur if payments are created.
	- Because there are so many potential payments, the Exceptions report process must be run as an overnight batch job. When you return the nextday, you will have either a **payment exceptions report** and/or a **reimbursement exceptions report**. You can complete this process for each payment type once per day.
	- *It is not necessary to process the Exception reports as the first step in the payment process, but it is highly recommended*.

From the Ohio SACWIS Home Page:

- 1. Select the **Financial** tab.
- 2. Select the **Payment** tab.
- 3. Select **Create Payment Requests** from the left navigation pane.

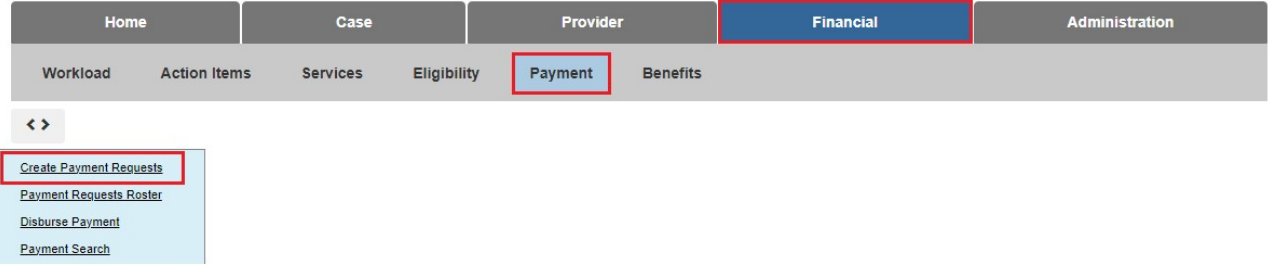

The first screen in Create Payment Requests is the **Process Exceptions Reports** tab.

- 1. Choose a **Payment Type** by placing a checkmark in the relevant check box in the **Select** column.
- 2. Enter the **Claim Month**. The Claim Month is defaulted to the prior month; however, you can change it. The Claim Month cannot be the current or a future month.

**Note**: If necessary, enter a **Retroactive Claim Month**. Ohio SACWIS will then look for all payments that can be generated starting with the first of the month of the Retroactive Claim Month through the end of the Claim Month.

3. Click, **Process**.

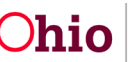

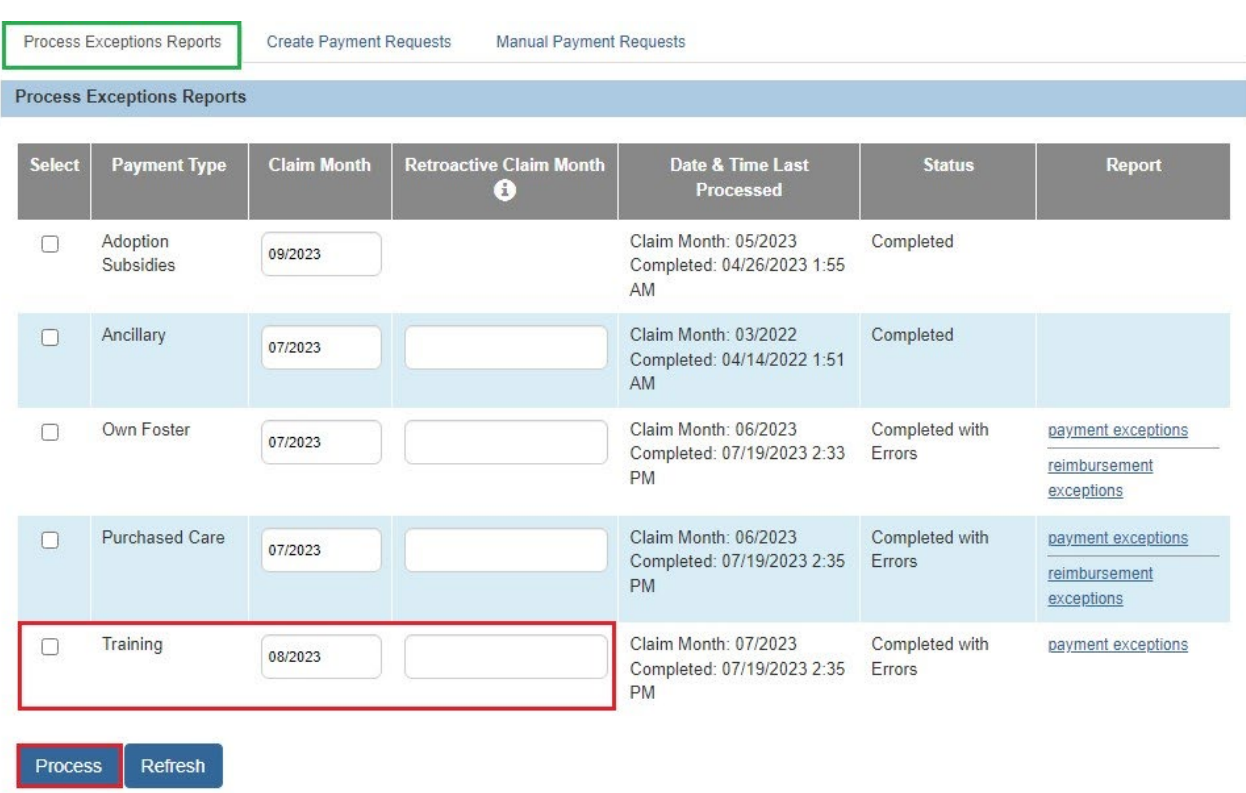

**Note:** Once you click process, the page will refresh and the Status column will show Process Requested until the batch runs. When you come in the next day, the Status column should update to either **Completed** or **Completed with Errors**.

The graphic below displays the result of the Exceptions report.

- 4. Click the **payment exceptions** or **reimbursement exceptions** link. The reports display the results as shown in the examples below.
	- a. The reports are generated as an Excel file that can be viewed or saved.
	- b. For any person listed on the reports, a payment could not be generated for the time period requested.
	- c. For **payment exceptions,** the Error Message column identifies why the payment could not be generated.
	- d. For **reimbursement exceptions**, the Columns regarding IV-E Eligibility and Reimbursability identify the status of the child's Eligibility/Reimbursability and why a payment could not be created for that child.
- 5. Correct any errors and/or Eligibility/Reimbursability records.

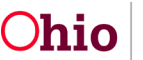

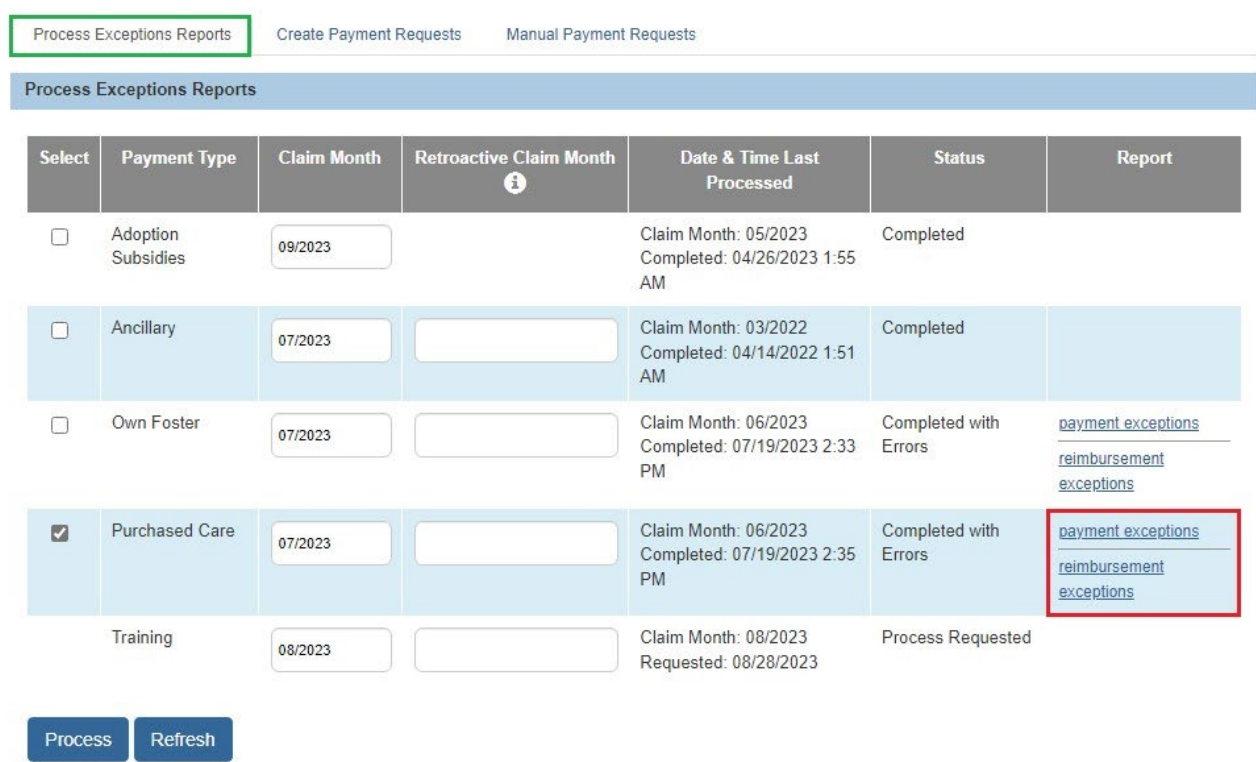

# Example of payment exceptions report:

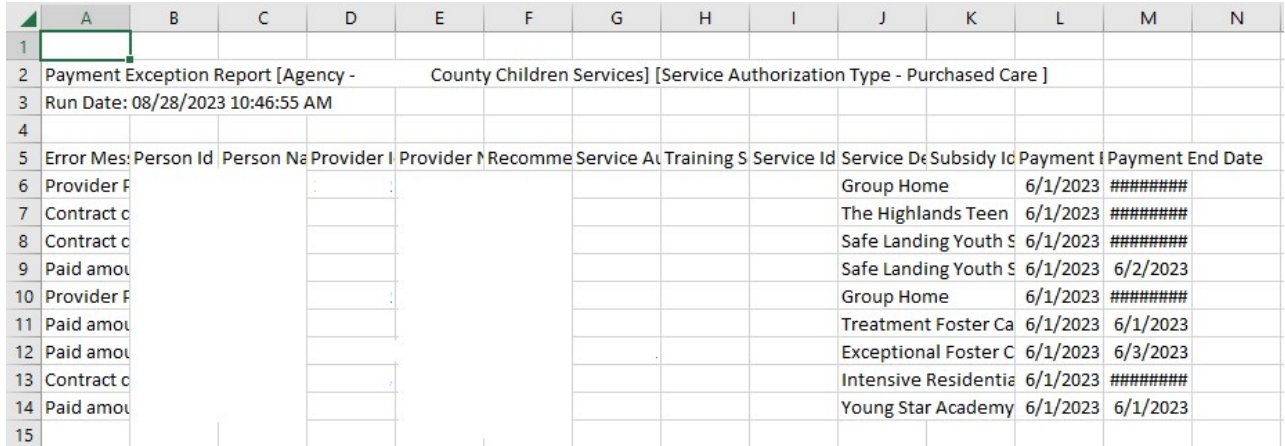

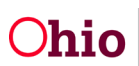

# <span id="page-6-0"></span>**Creating Payment Requests**

- **Important:** If generating more than 500 payment requests at a time, please use the **Create Payment Request** functionality. The manual payment request process should not be used to create large quantities of payments.
- 1. Click the **Create Payment Requests** tab.

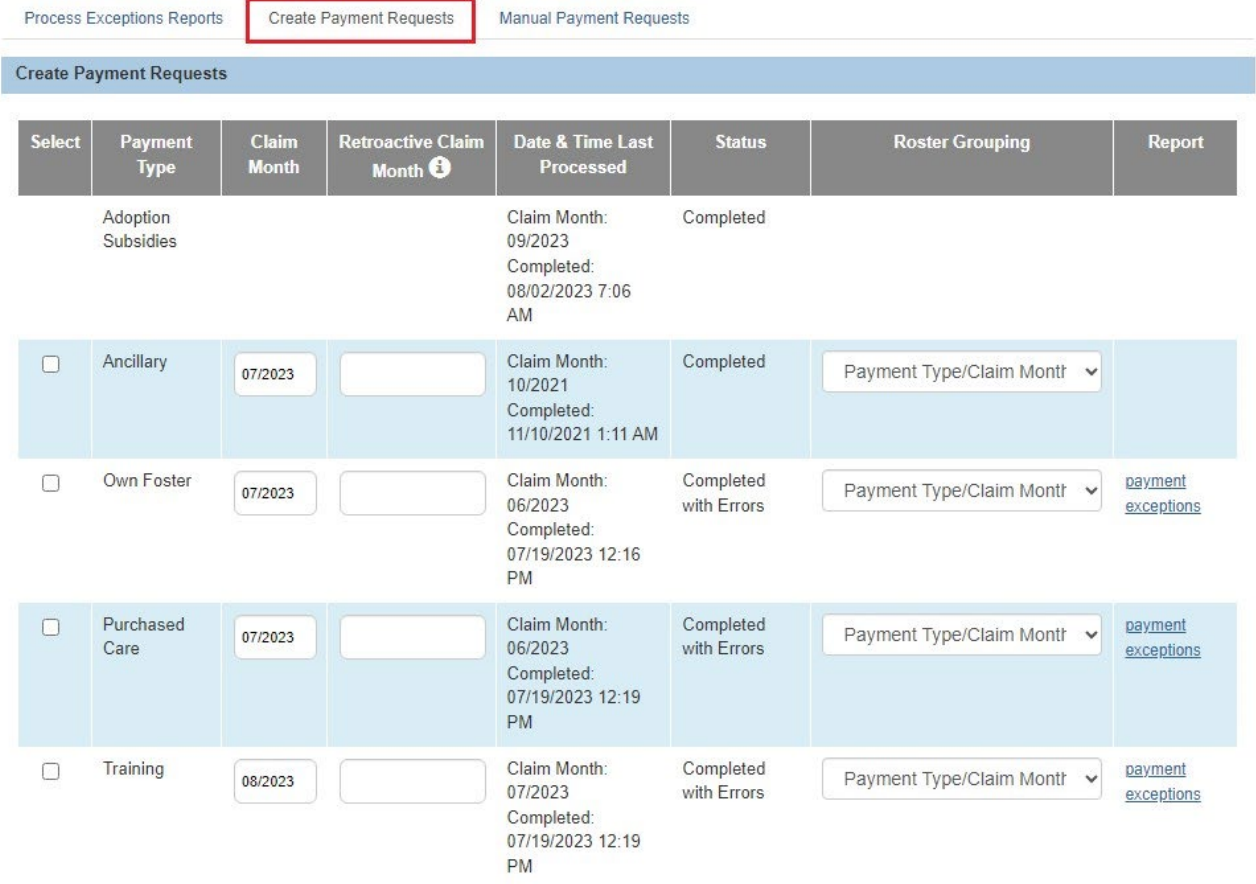

#### The **Create Payment Requests** tab screen appears.

- 2. In the **Select** column, place a checkmark in the check box beside the **Payment Type** you would like the system to create payments.
- **3.** The **Claim Month** will populate with the prior month, but you have the option to modify the month/year as long as it's not the current or a future month. The system will search for any payments that can be created up until the end of the **Claim Month.**
- 4. Optional: if you would like to limit the search to a span, you can enter a **Retroactive Claim Month**. By doing so, the system will search for any

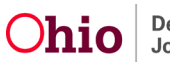

payments that can be created between the start of the **Retroactive Claim Month** through the end of the **Claim Month**.

- 5. Make a selection from the drop-down menu in the **Roster Grouping** column.
- **Important:** If generating more than 500 payment requests at a time, please use the **Create Payment Request** functionality. The manual payment request process should not be used to create large quantities of payments.

**Note**: By selecting a **Roster Grouping** style, the system will create rosters according to the selected **Roster Grouping** style which can be found in **Payment Requests Rosters** the following day.

For example:

- If you select Roster Grouping style of Payment Type/Claim Month, the system will add all payments for the selected Payment Type to one roster for each month (OWN 03/2019, OWN 02/2019, etc.)
- If you selected the Payment Type of Purchased Care and the Roster Grouping Style of Contract Provider, the system will create a roster for each Contract Provider and each month that a payment was created (PURCH BuckeyeRanchInc 03/2019, PURCH TheBairFoundation 03/2019, etc.)
- 6. Click, **Process**.

**Note**: Creating a payment is an overnight batch job.

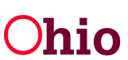

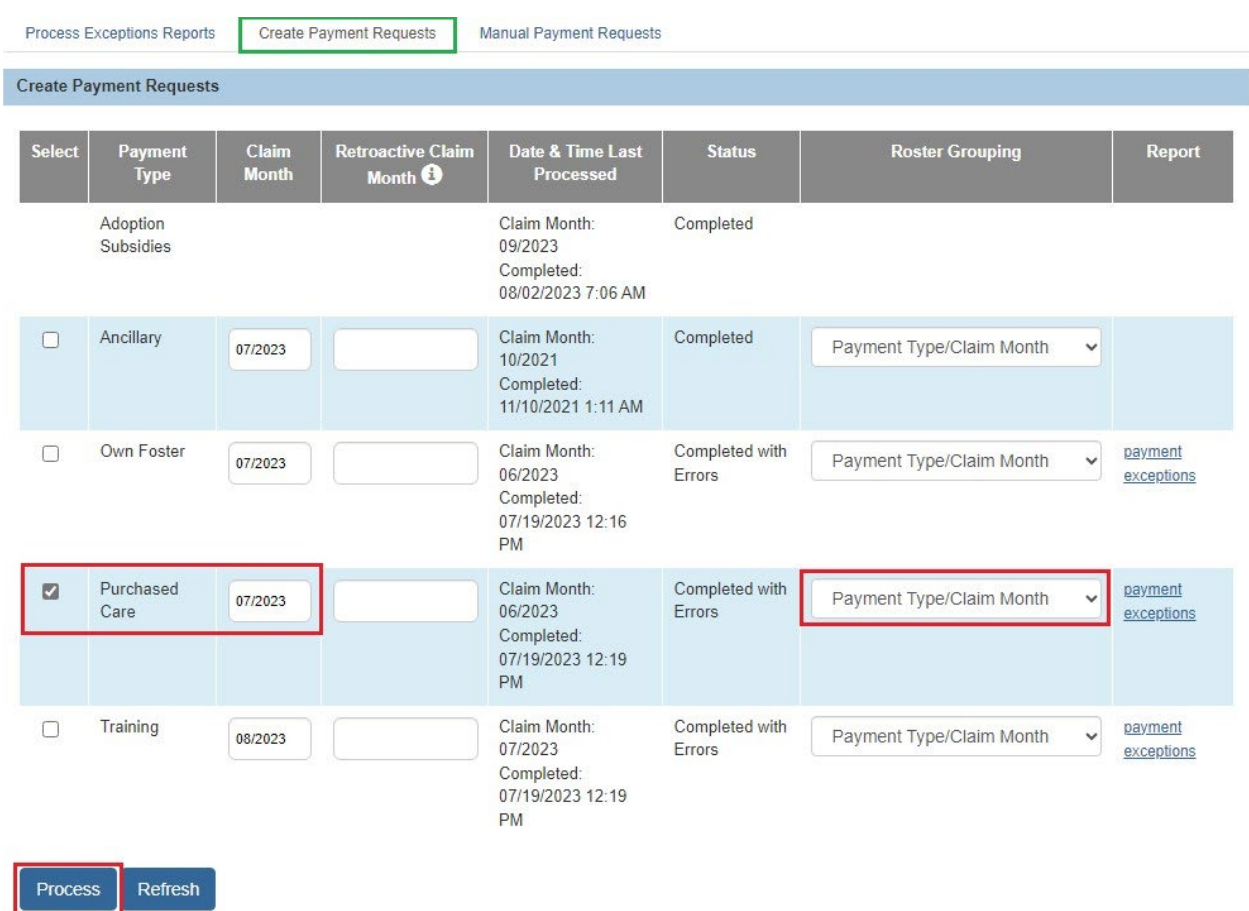

The **Create Payment Requests** screen appears, displaying a status of **Process Requested** for the Payment Type you requested.

# <span id="page-8-0"></span>**Processing Manual Payment Requests**

- **Important:** If generating more than 500 payment requests at a time, please use the **Create Payment Request** functionality. The manual payment request process should not be used to create large quantities of payments.
- 1. Click the **Manual Payment Requests** tab**.**

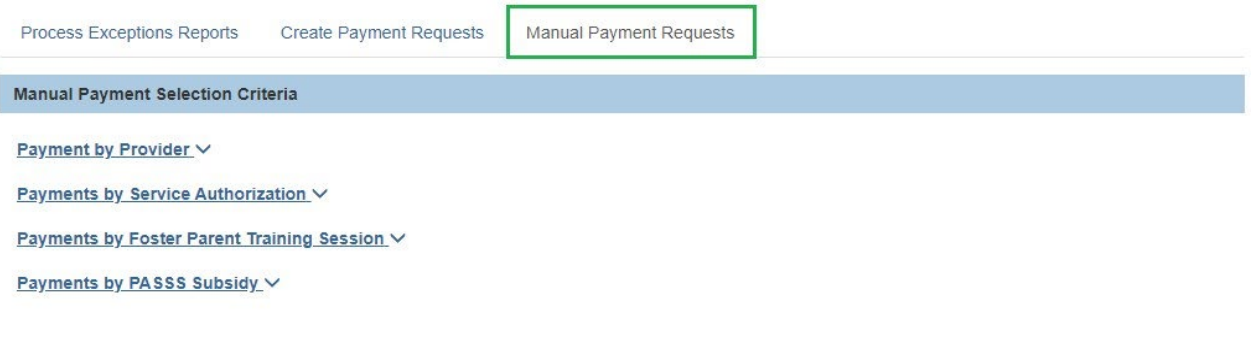

The **Manual Payment Requests** tab screen appears.

## <span id="page-9-0"></span>**Creating Payments by Provider**

1. Click **Payment by Provider**.

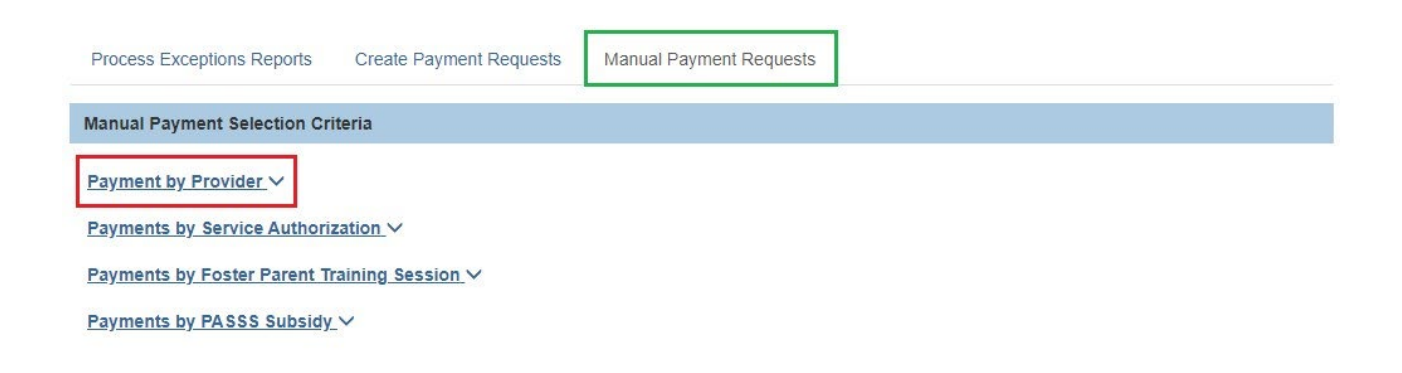

The **Payment by Provider** drawer expands, requesting further information.

- 1. Make a selection from the **Service Category** drop-down menu.
- 2. Make a selection from the **Service Type** drop-down menu.
- 3. Enter the **Provider ID**.

**Note**: If you do not know the Provider ID, click on the **Search Provider** button to conduct a Provider Search and select the Provider from the search results.

4. Click, **Retrieve**.

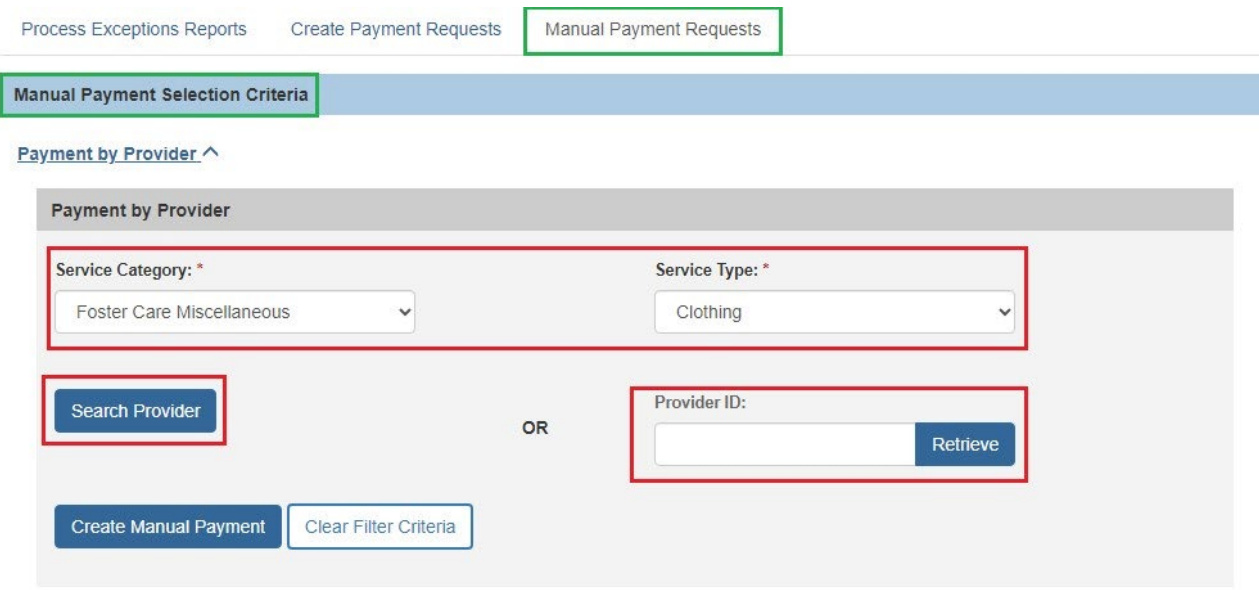

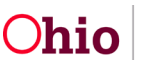

The **Manual Payment Requests** tab screen appears, displaying the **Provider Name/ID**.

1. Click, **Create Manual Payment**.

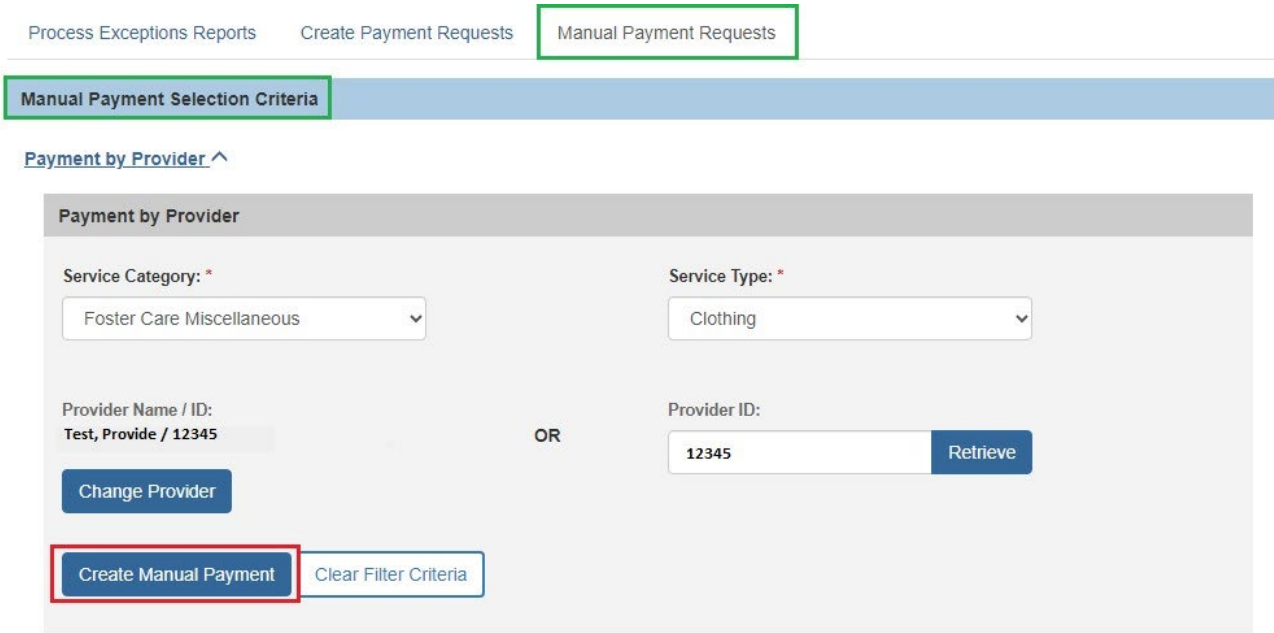

The **Create Manual Payment** screen appears.

- 2. Enter the **Payment Start Date**.
- 3. Enter the **Payment End Date**.
- 4. Click, **Select Person**.

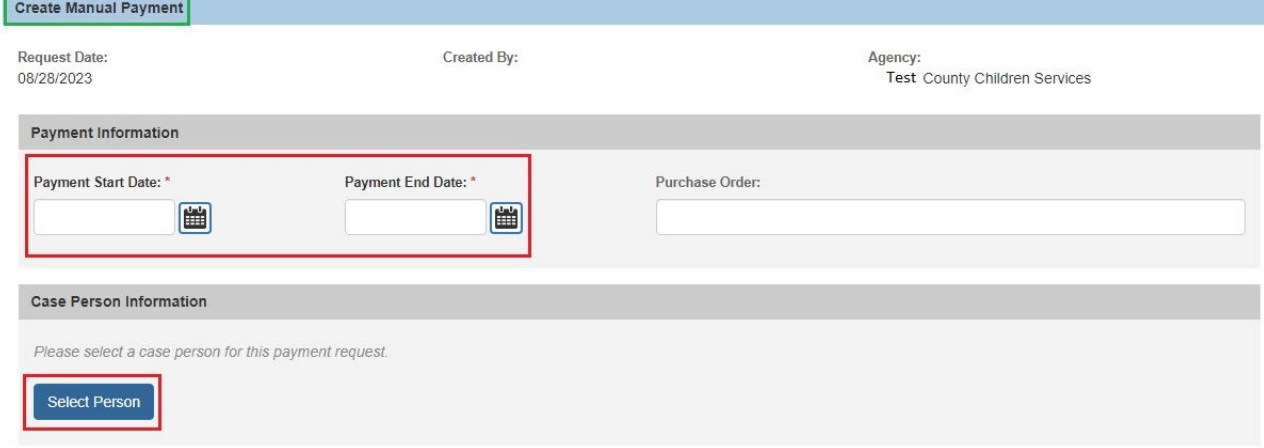

The **Select Person** screen appears.

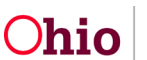

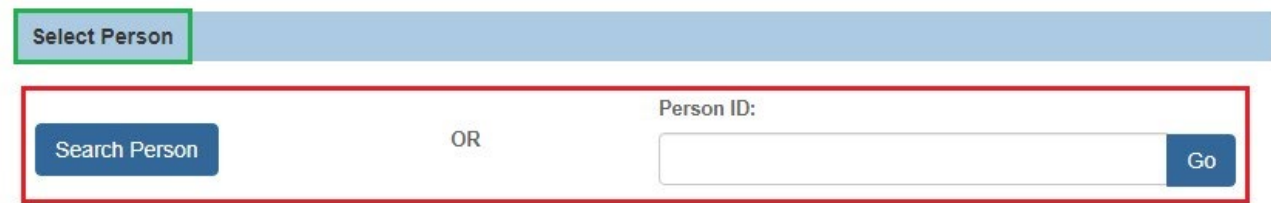

If you know the individual's **Person ID**, enter that in the Person ID box.

5. Click, **Go**.

**Note**: If you do not know the individual's Person ID, click on the **Search Person** button to conduct a person search and make a selection from the search results.

The **Select Person** screen appears, displaying the selected individual.

6. Click the **select** link.

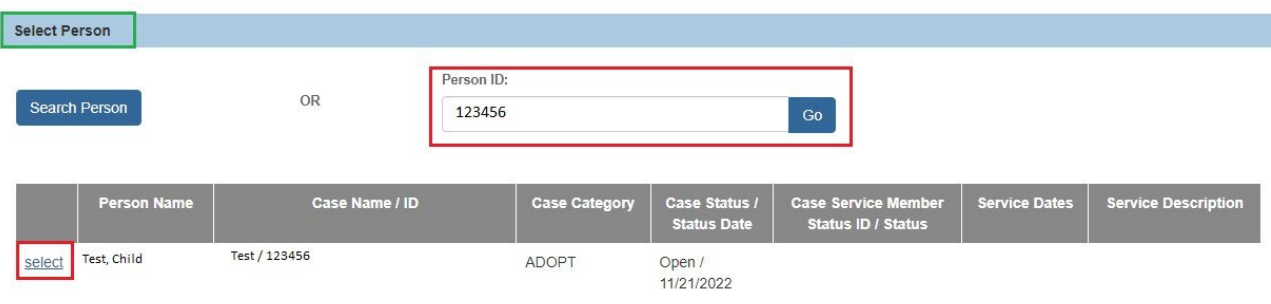

The **Create Manual Payment** screen appears, displaying the selected person in the **Case Person Information** grid.

- 7. In the **Service Authorization/Contract Details** grid, link a Service Authorization or Contract Cost (optional).
- 8. In the Provider Information grid:
	- 1. Enter the **Invoice Number** (optional).
	- 2. Enter the **Invoice Date** (optional).
	- 3. Enter the **Vendor Number** (optional).

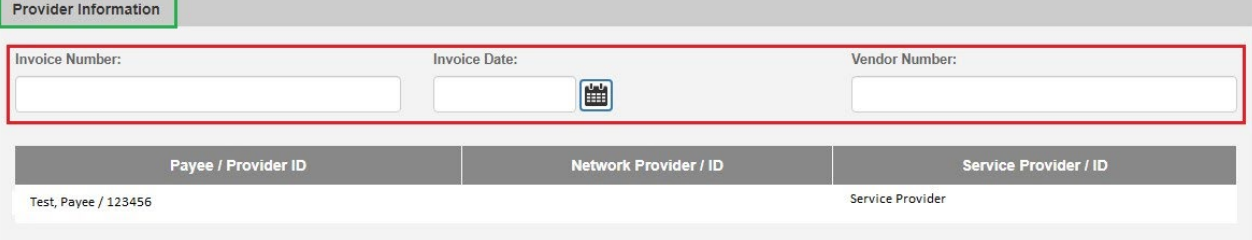

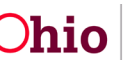

9. In the Service Information grid, make a selection from the Service Description drop-down menu.

**Note:** This dropdown is only available if the person does not have a linked **Case Service**.

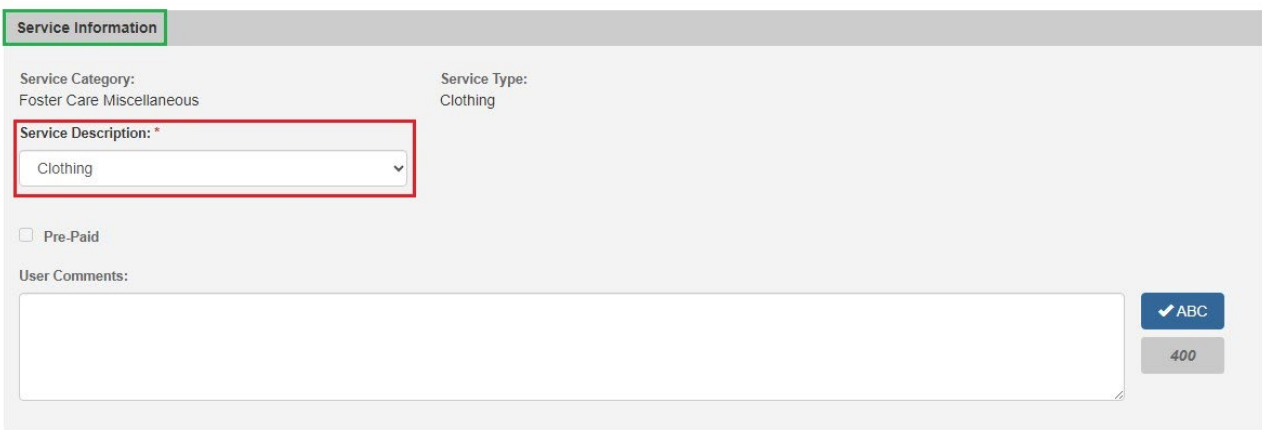

10. In the Payment Details grid, enter the number of Units.

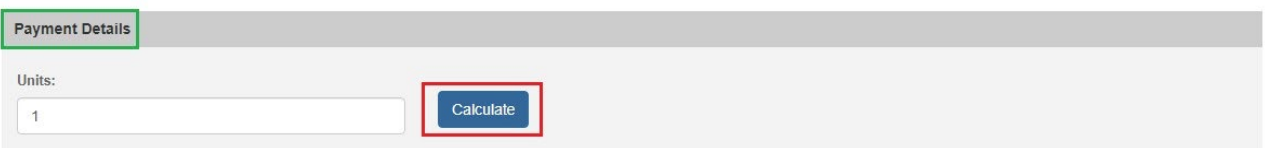

**Note**: If you are creating a payment for Foster Care Miscellaneous, Employment or Non-Employment Related Child Care, if you select Full Time or Part Time Care, Units equals the number of weeks. If payment is for hourly care, Units equals the number of hours.

11. In the Payment Details grid, click, Calculate.

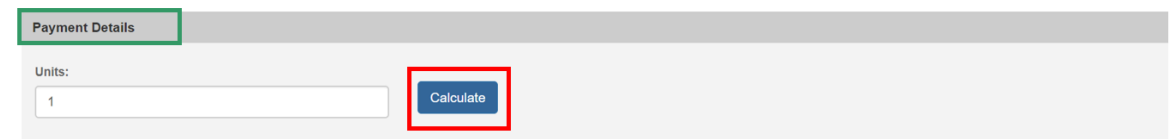

#### The **Payment Details** grid expands.

12. If your agency does not have a Standard Cost set up for the service, you will see an Error Message stating, "Standard cost has not been defined for the service."If this is the case, please enter an amount in the Update Cost field and click Calculate again.

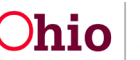

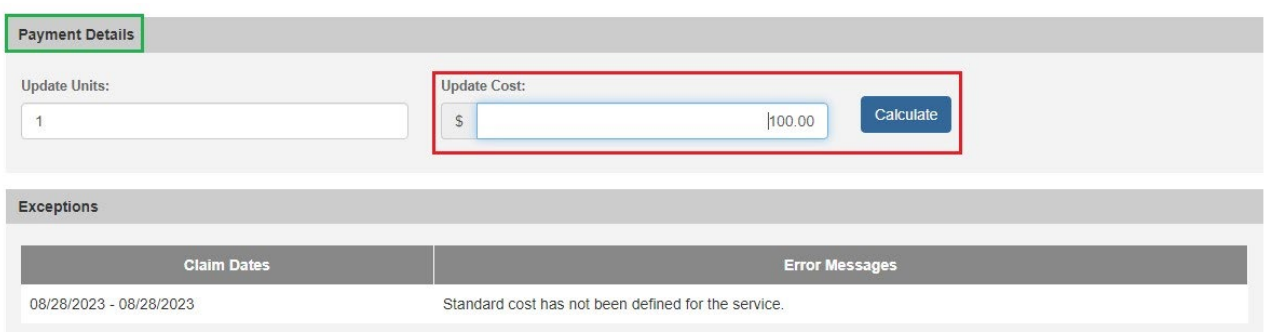

The **Payment Details** screen expands, displaying a **Cost Breakdown**.

13. Click, Save and Add to Roster.

**Note:** If you would like to create another payment with the same **Service Category, Service Type** and **Provider**, you can click Apply and create another payment. Once you have created your final payment, click **Save and Add to Roster.** The payments that you clicked **Apply** for can be found in **Payment Search** by selecting the checkbox **Show Only Non-Rostered Payments.**

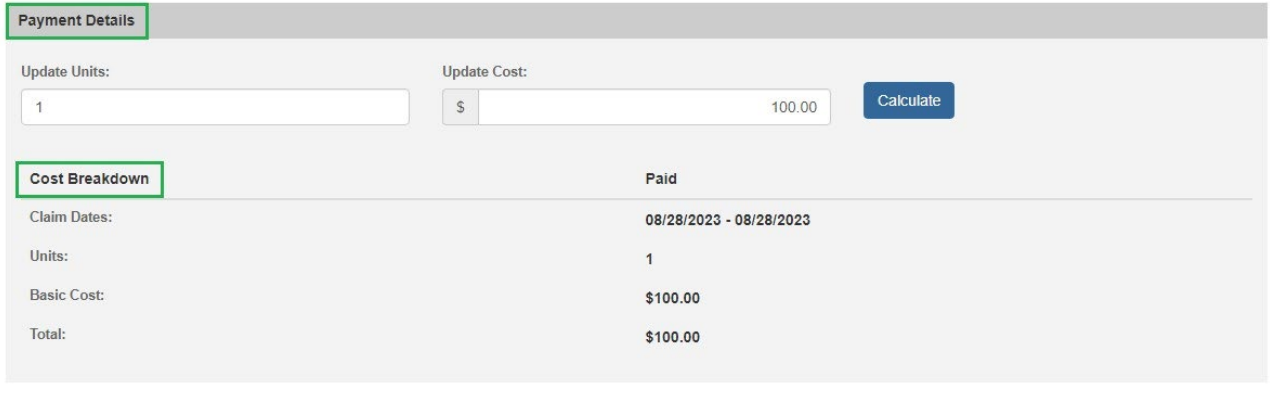

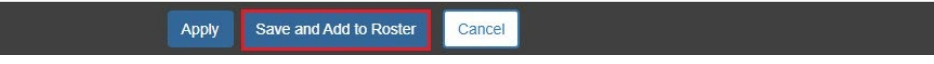

The **Add to Roster** screen appears.

1. Make a selection from the Roster Status drop-down menu.

**Note**: Depending on your selection, the Add to Roster screen will expand to request further information.

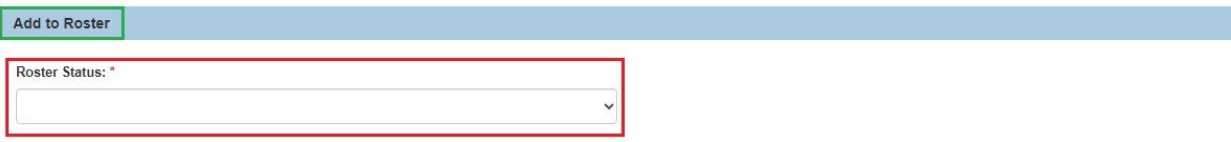

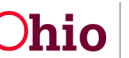

The example below is the expanded screen when the **Create New** option is selected from the Roster Status menu.

2. Enter a **Roster Name** and if you would like to assign the roster to a different worker, select that worker's name from the **Assign Worker** dropdown.

**Note:** This dropdown contains all workers within your agency who have the User Group Agency Fiscal Worker or Agency Fiscal Supervisor.

3. Click, **Save**.

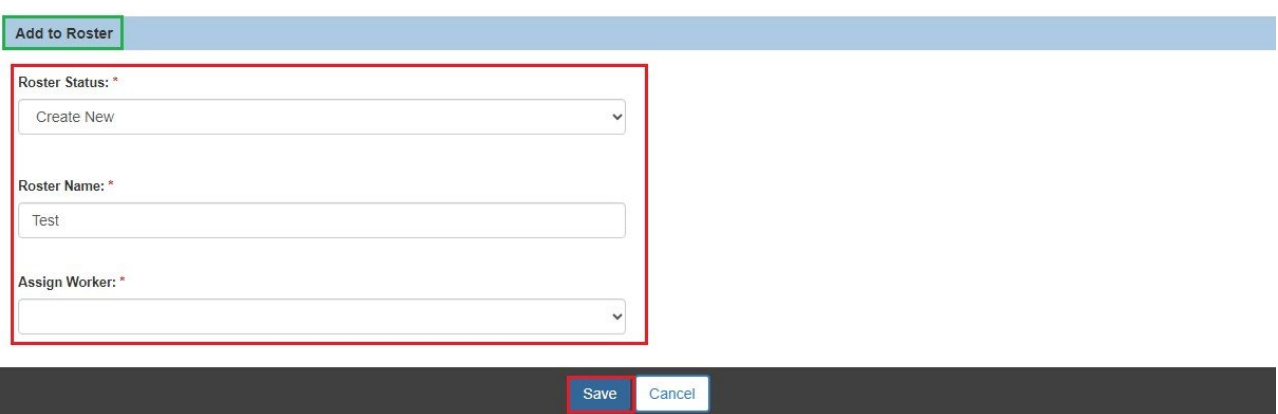

The **Create Payment Requests** screen appears, defaulted to the **Manual Payment Requests** tab. The screen displays the following message: **Your data has been saved.**

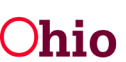

## <span id="page-15-0"></span>**Creating Payments by Service Authorization**

1. From the Manual Payment Requests tab screen, click the **Payment by Service Authorization** drawer.

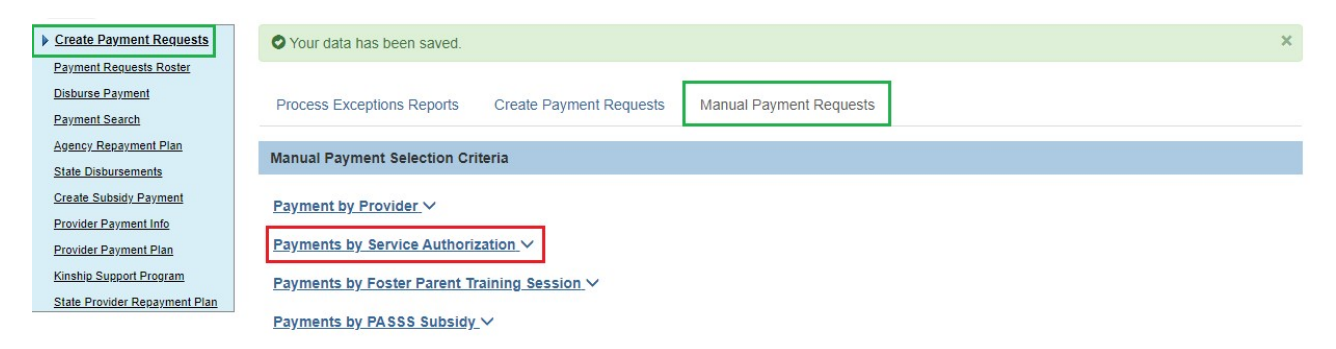

The screen expands, requesting further information.

- 2. Make a selection from the **Service Auth Type** drop-down menu.
- 3. Enter the **Process Begin Date**.
- 4. Enter the **Process End Date**.
- 5. Click, **Select Service Auths**.
- 6. To filter by the Person or Provider, enter the Person ID or Provider ID in the appropriate field, or conduct a Person Search or Provider Search and make your selection from the search results.

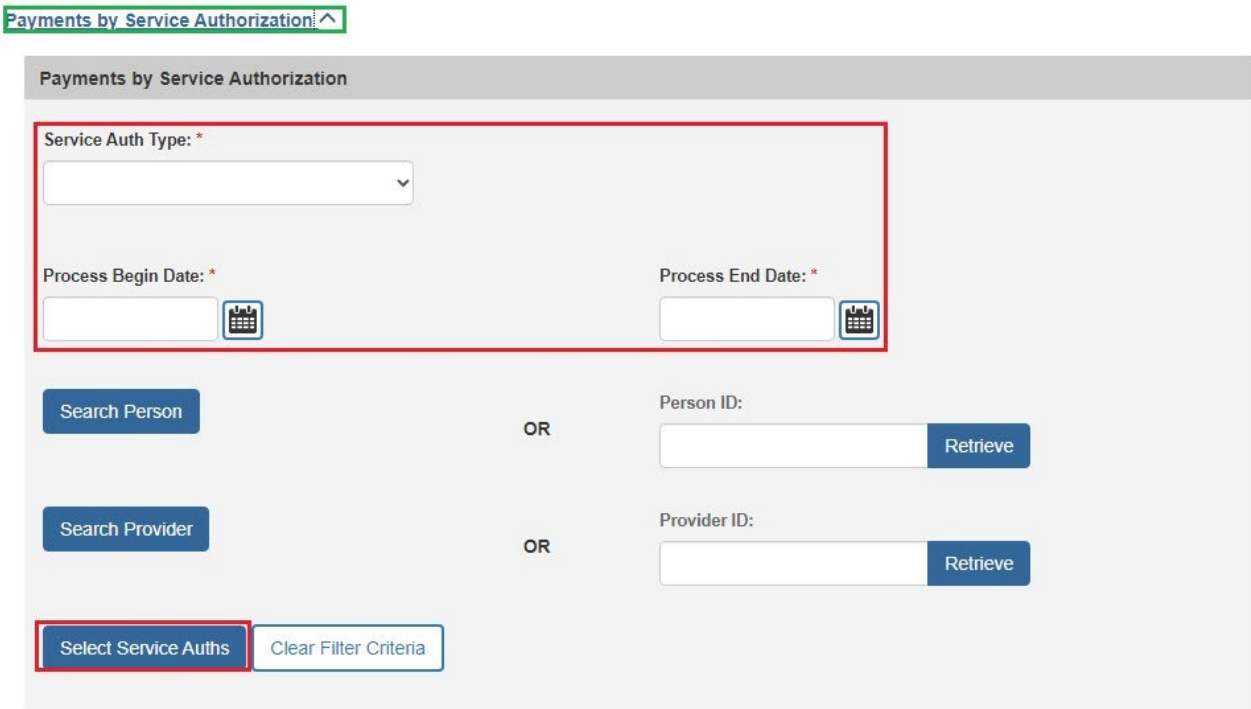

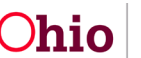

#### The **Select Service Authorizations** screen appears.

7. In the **Select** column, place a checkmark in the check box beside the relevant Service Auth ID.

**Note:** The checkboxes will only appear for Service Authorizations where a payment has not yet been created.

#### 8. Click, **Generate Payments**.

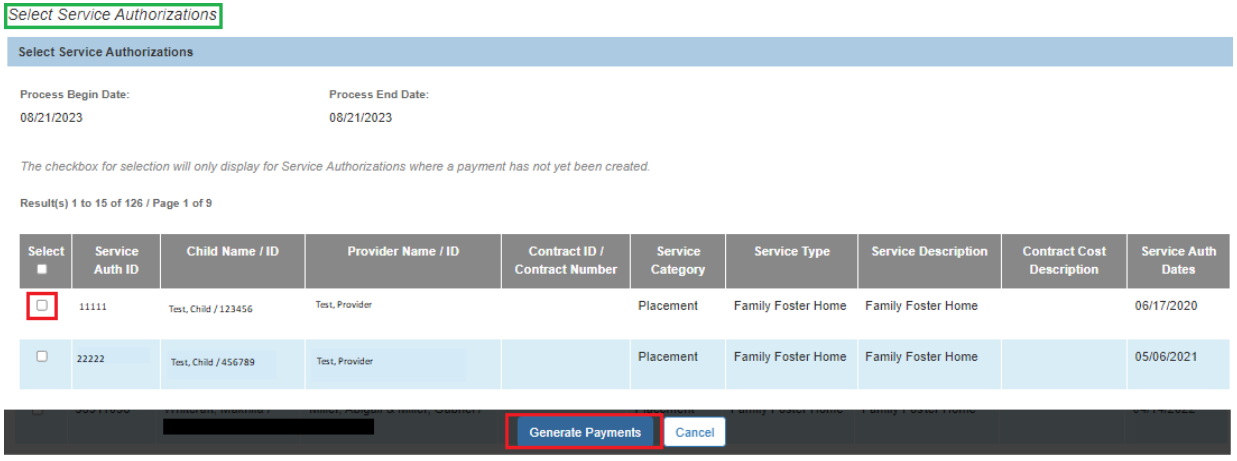

#### The **Payment by Service Authorization Generate Payments** screen appears.

Showing all payments that can be created as well as any payments that could not be created. If payments could not be created, the system will display an **Error Message**  stating why the payment could not be created.

9. Click, **Save and Add to Roster**.

10. Follow steps previously discussed for adding a payment to a Roster.

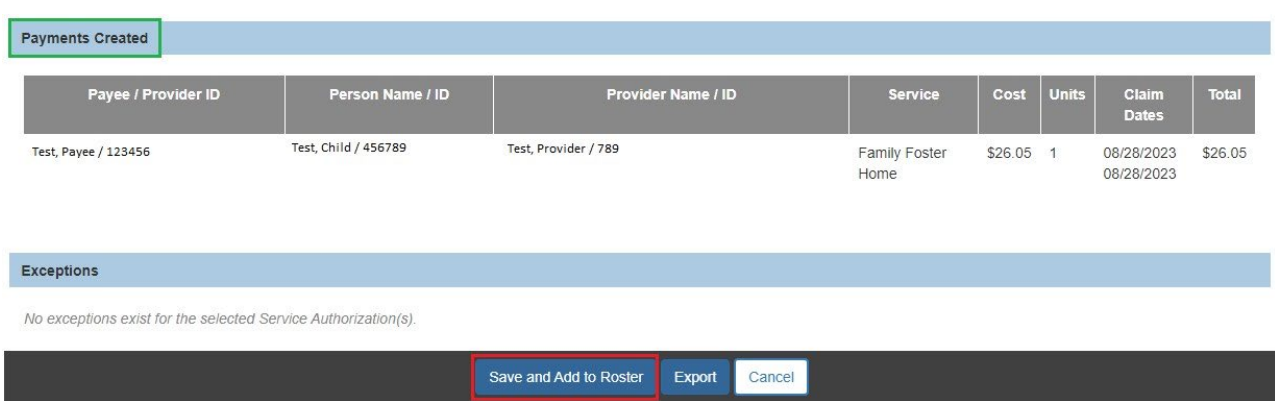

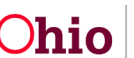

**Note**: If you click, **Export**, the following report will download in Excel format: **Service Auth Payments Generated Results Export Information**. If you would like to correct any errors listed, you have the option to click **Cancel**, correct the exceptions, and then try creating the payments again.

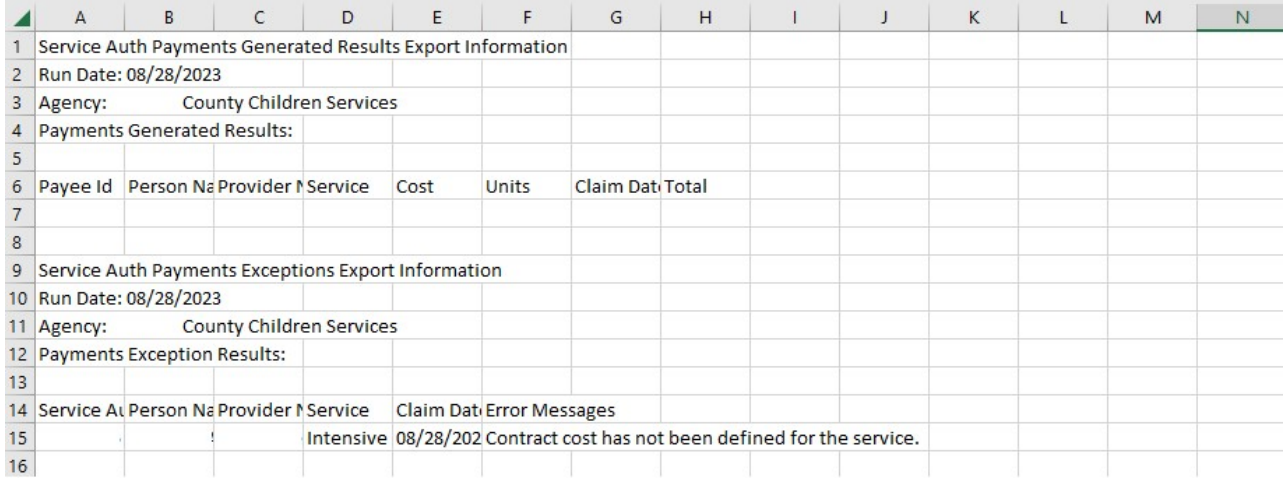

## <span id="page-17-0"></span>**Creating Payments by Foster Parent Training Session**

1. From the Manual Payment Requests tab screen, click the **Payments by Foster Parent Training Session** drawer.

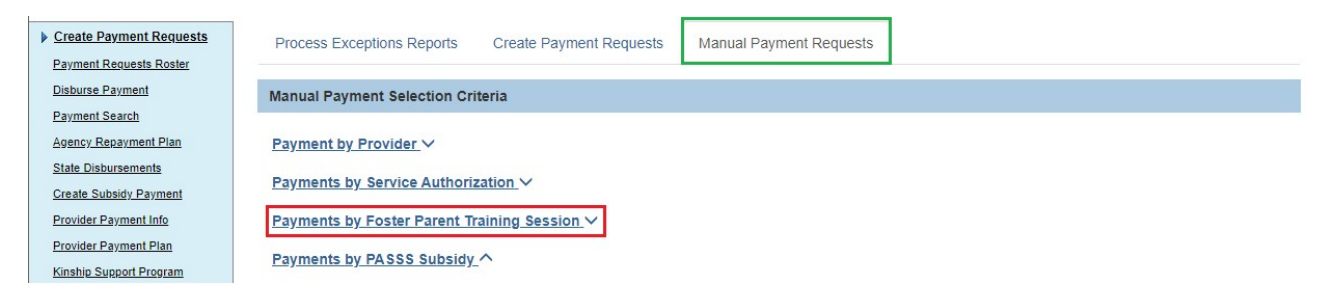

The drawer expands, requesting further information.

- 2. Enter the **Process Begin Date**.
- 3. Enter the **Process End Date**.
- 4. Enter any other available relevant information.
- 5. Click, **Select Training Sessions**.

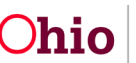

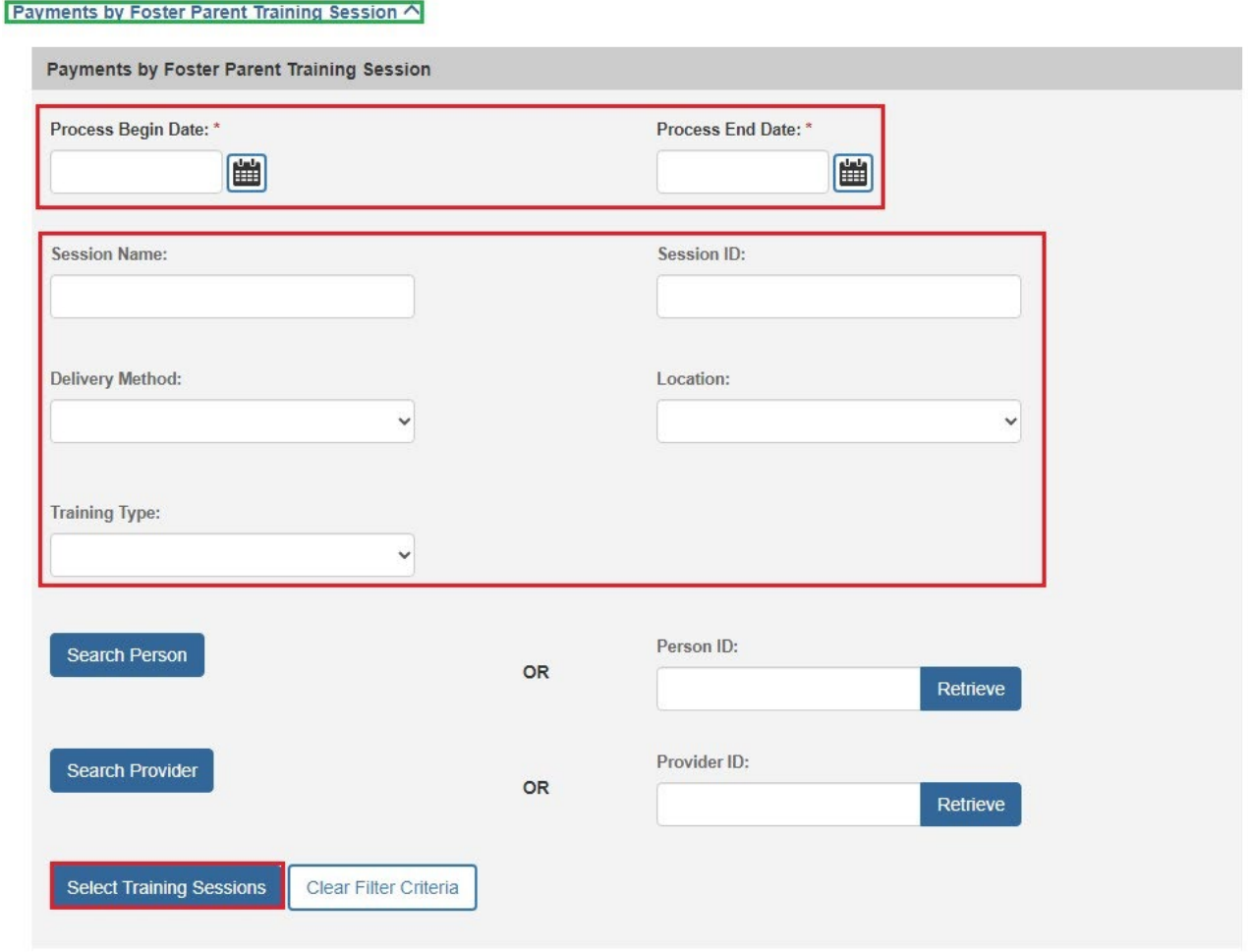

The **Select Training Sessions** screen appears.

6. Place a checkmark in the check box beside the relevant **Session Name/ID**.

**Note:** The checkboxes will only appear for Training Sessions where a payment has not yet been created.

7. Click, **Generate Payments**.

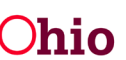

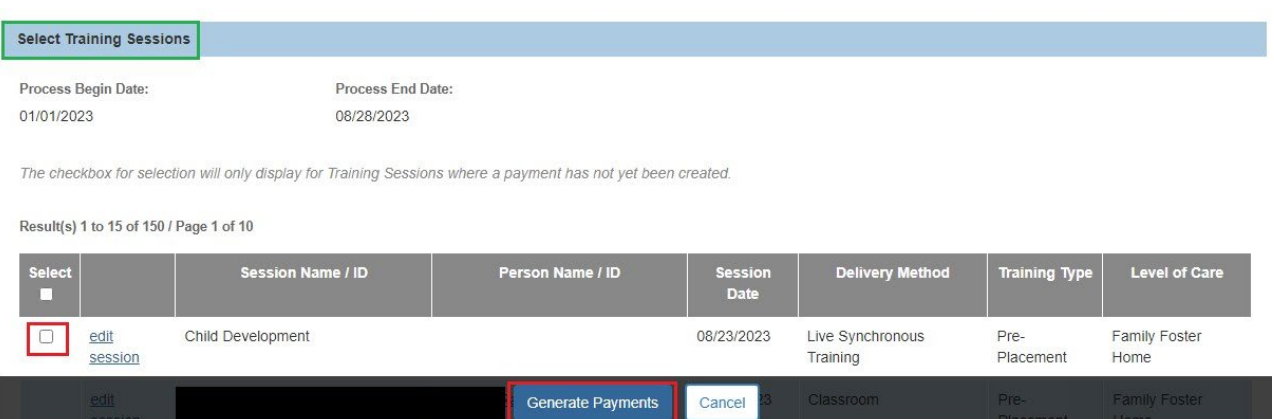

The **Foster Parent Training Session Generate Payments** screen appears.

- 8. Click, **Save and Add to Roster**.
- 9. Follow instructions previously provided for adding a payment to a Roster.
- 10. As mentioned in Payments by Service Auths, you can also click the **Export**  button to generate the exceptions report and **Cancel** if you would like to correct the errors prior to creating the payments.<br> **Ecster Parent Training Session Generate Payments**

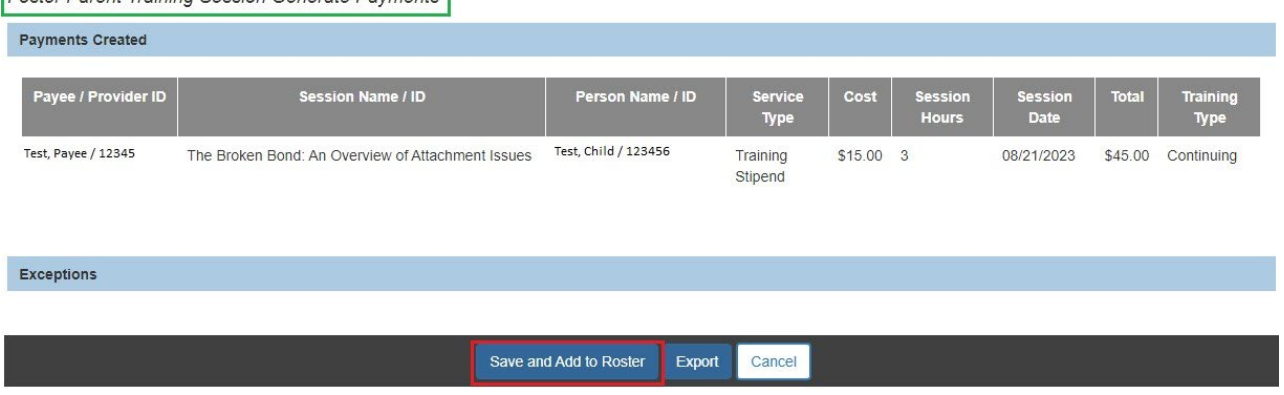

# <span id="page-19-0"></span>**Creating Payments by PASSS Subsidy**

1. From the Manual Payment Requests tab screen, click the **Payments by PASSS Subsidy** drawer.

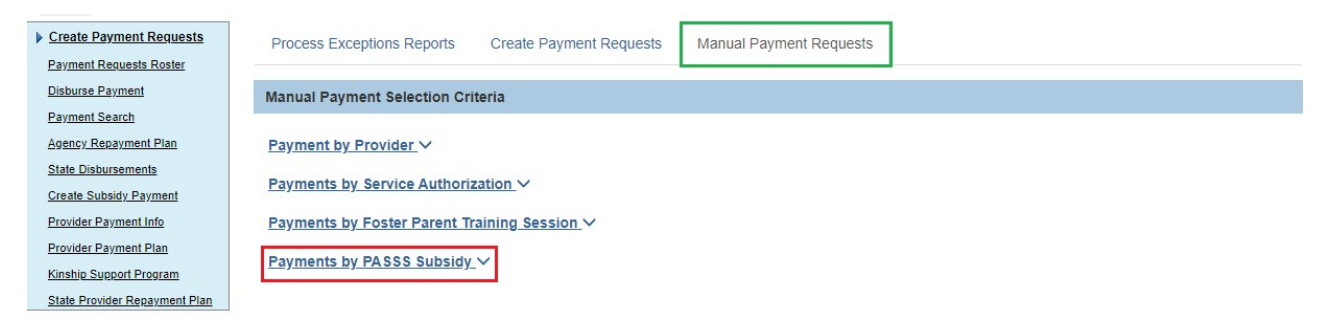

The drawer expands allowing you to conduct a person search.

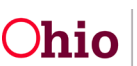

- 2. Enter the **Person ID**.
- 3. Click, **Retrieve**.

**Note**: If you do not know the Person ID, use the **Search Person** option and make a selection from the results.

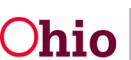

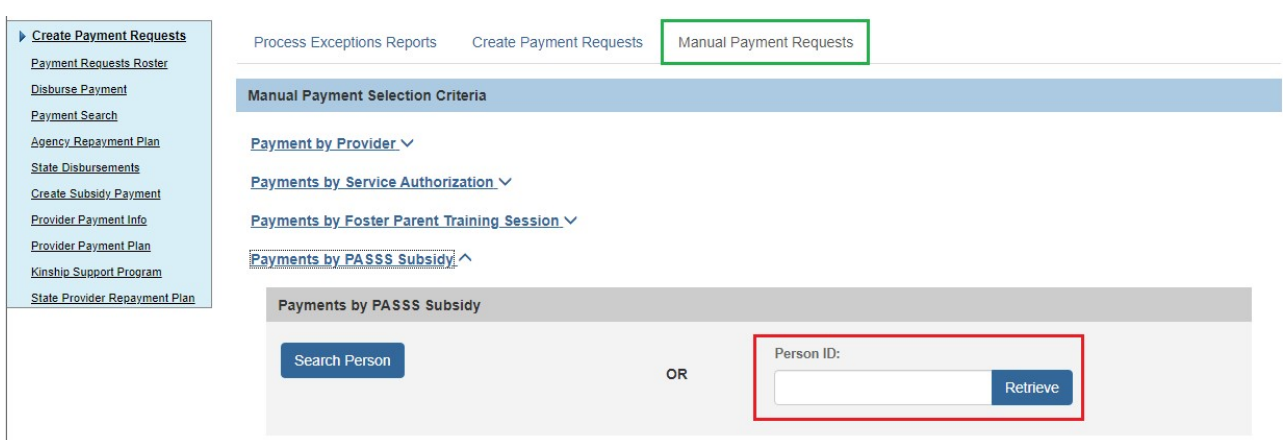

The screen further expands, displaying the **Service Summary** grid.

- 4. Select the radio button beside the relevant **Service**.
- 5. Click, **Generate Payment**.

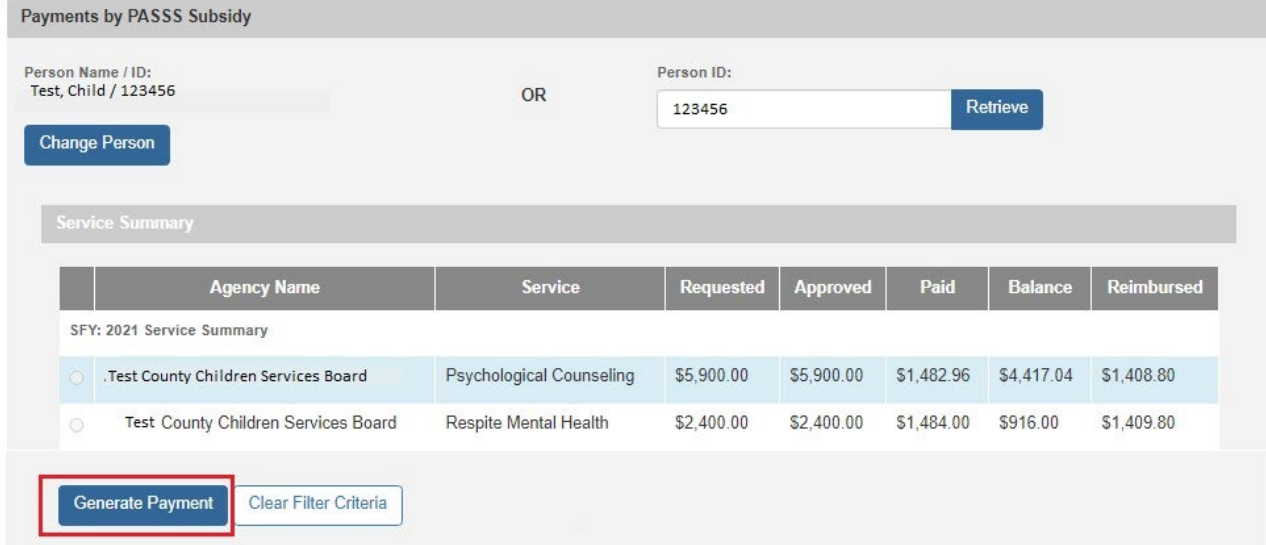

The **Provider Information** screen appears.

- 6. Complete the requested information in the **Provider Information** grid.
- **7.** Enter the **Claim Begin Date** and **Claim End Date** in the **Service Information** grid.
- 8. Click, **Create Payment**.

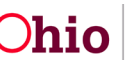

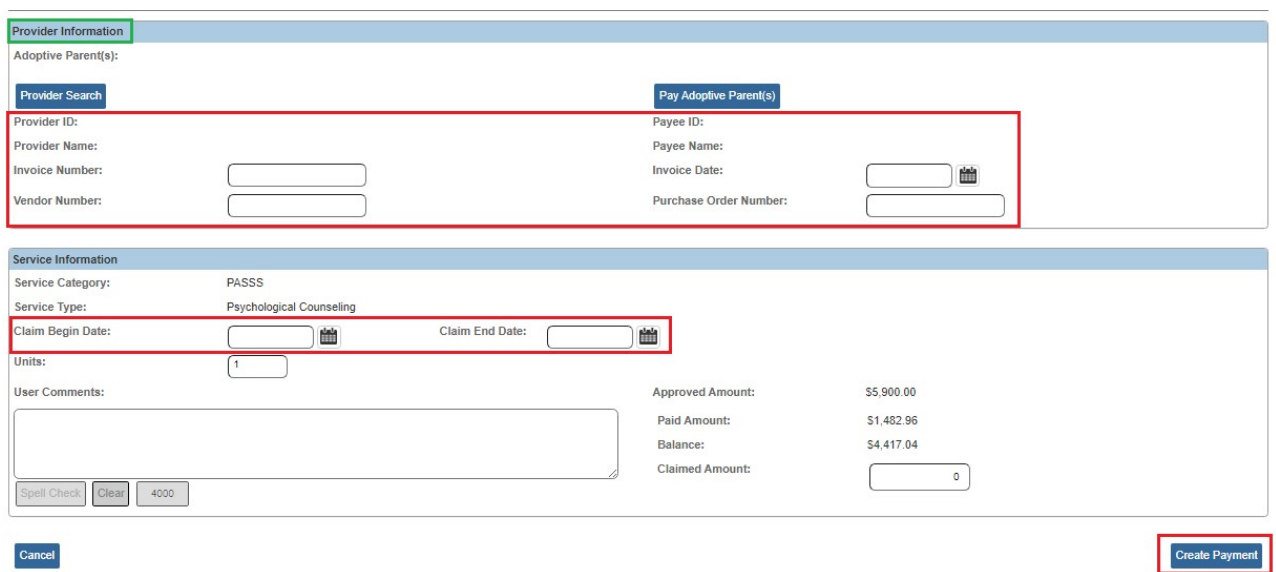

The **Payment Created** grid appears, displaying the payment made.

9. Click, **Save** or **Save and Add to Roster**.

**Note:** If you click **Save**, the payments can be found in **Payment Search**. From here you can add the payments to a Roster.

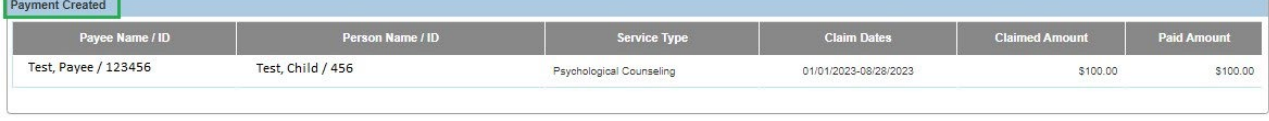

Cancel Save Save and Add to Roster

The **Create Payment Requests** screen appears.

## <span id="page-22-0"></span>**Payment Requests Roster**

• **Important:** If generating more than 500 payment requests at a time, please use the **Create Payment Request** functionality. The manual payment request process should not be used to create large quantities of payments.

**This is the next step in the Payment Processing functionality. From here you have many Actions available:**

- Approve Payments
- Approve Roster
- Update Units
- Modify Roster
- Add to Roster
- Delete Payments

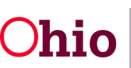

- Identify Invalid Payments
- Apply Values to Records
- Delete Roster

## <span id="page-23-0"></span>**Approving Payments**

1. In the navigation pane, click, **Payment Requests Roster**.

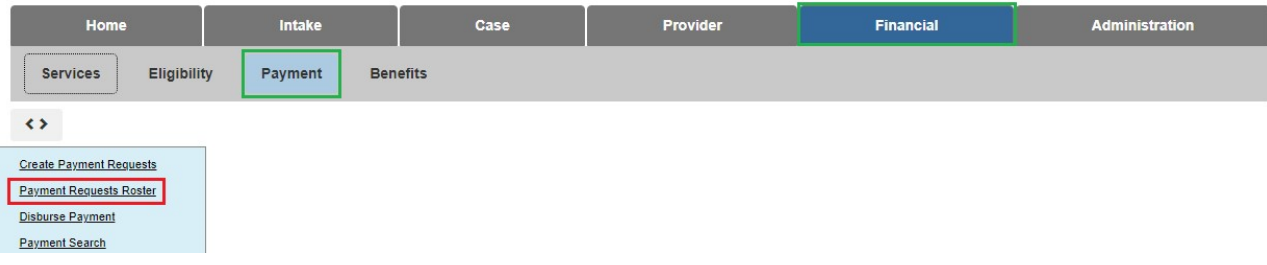

The **Payment Requests Roster** screen appears.

2. Select the **Roster Name** drop-down menu.

**Note:** The Roster Name drop-down contains every roster for your agency. If you would like to filter the rosters by worker, select the worker's name from the **Worker** dropdown.

- 3. If you would like to sort your results in a specific order:
	- a. Make a selection from the **Sort Results By** drop-down menu.
	- b. Make a selection from the **Order** drop-down menu.
	- c. Make a selection from the **Then Sort By** drop-down menu.
	- d. Make a selection from **Order** menu.
- 4. Click, **Search**.

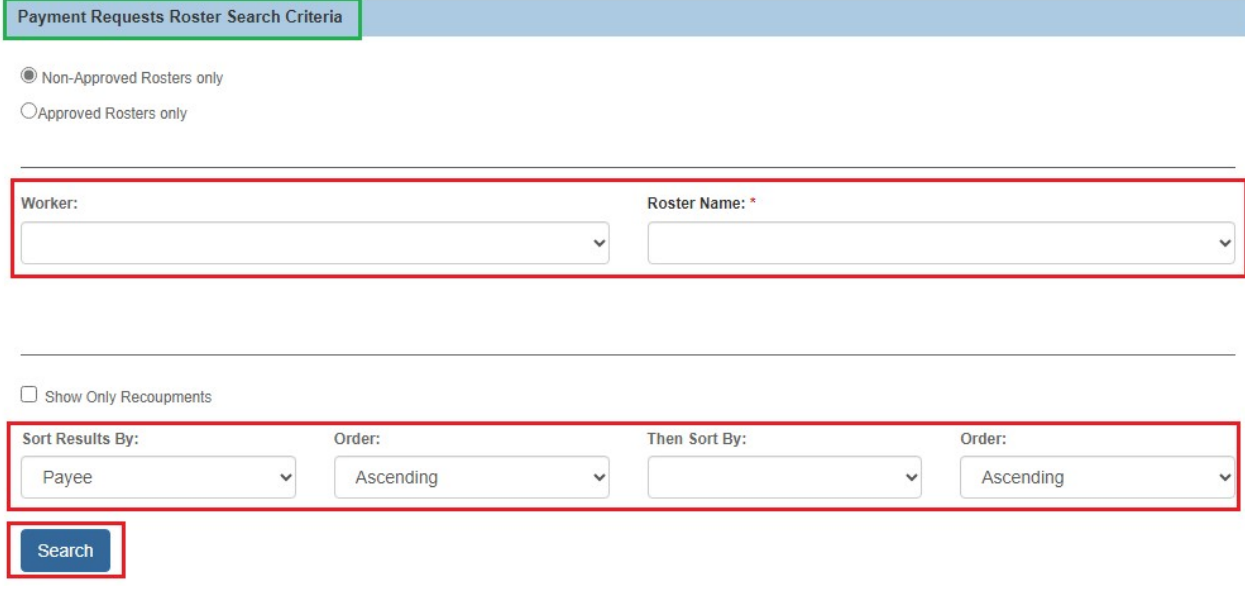

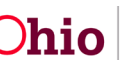

The **Payment Requests Roster Search Results** grid appears.

- 5. Select, **Approve Payments** from the **Action** drop-down menu.
- 6. Click, **Go**.

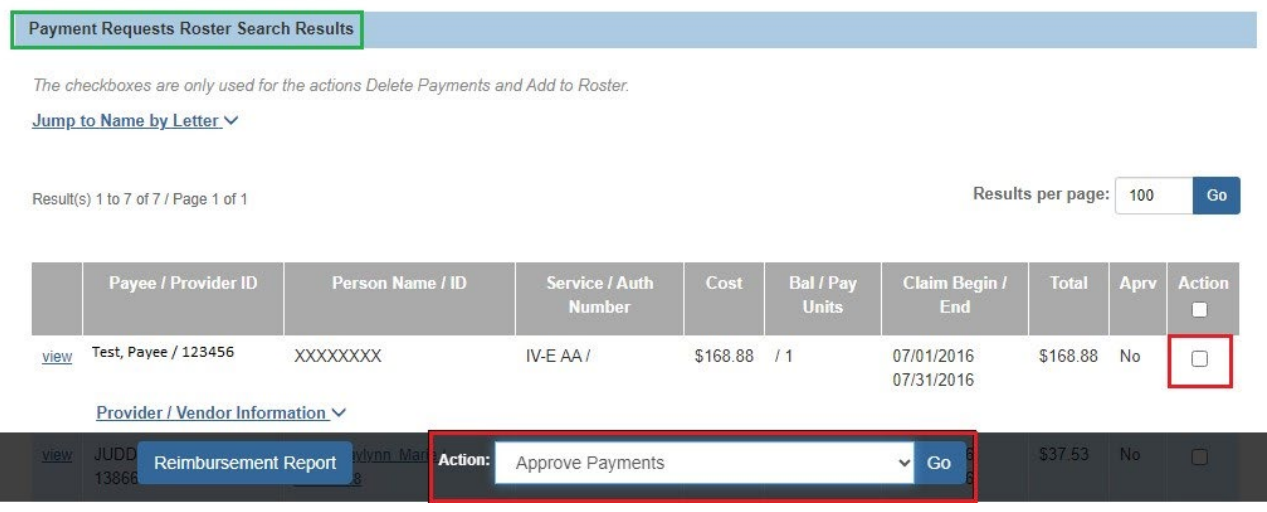

The **Approve Payments** screen appears, displaying all payments on that roster.

- 7. Place a checkmark in the check box (**Approve** column) beside the payment that needs to be approved.
- 8. Click, **Save**.

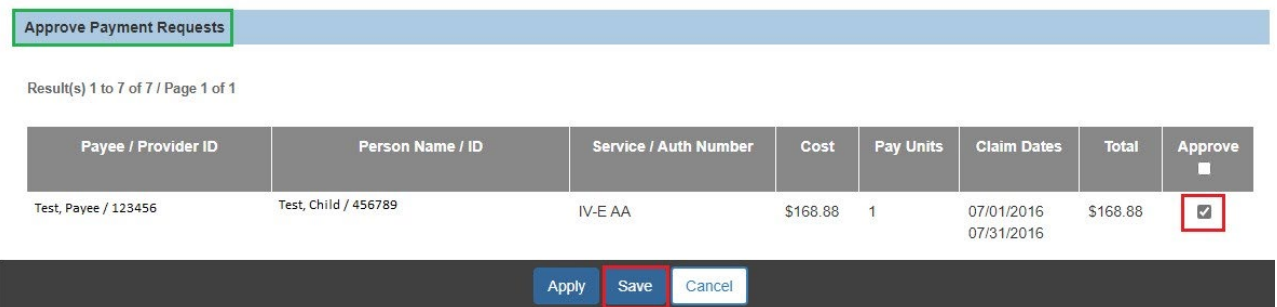

The **Payment Requests Roster Search Results** grid appears, displaying the following message: **Your data has been saved.** The system will update the Approved Total to reflect the total amount of payments that have been approved.

## <span id="page-24-0"></span>**Approving a Roster**

- 1. Once the **Approved Total** matches the **Roster Total**, in the Action drop-down menu, select, **Approve Roster**.
- 2. Click, **Go**.

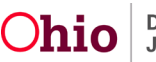

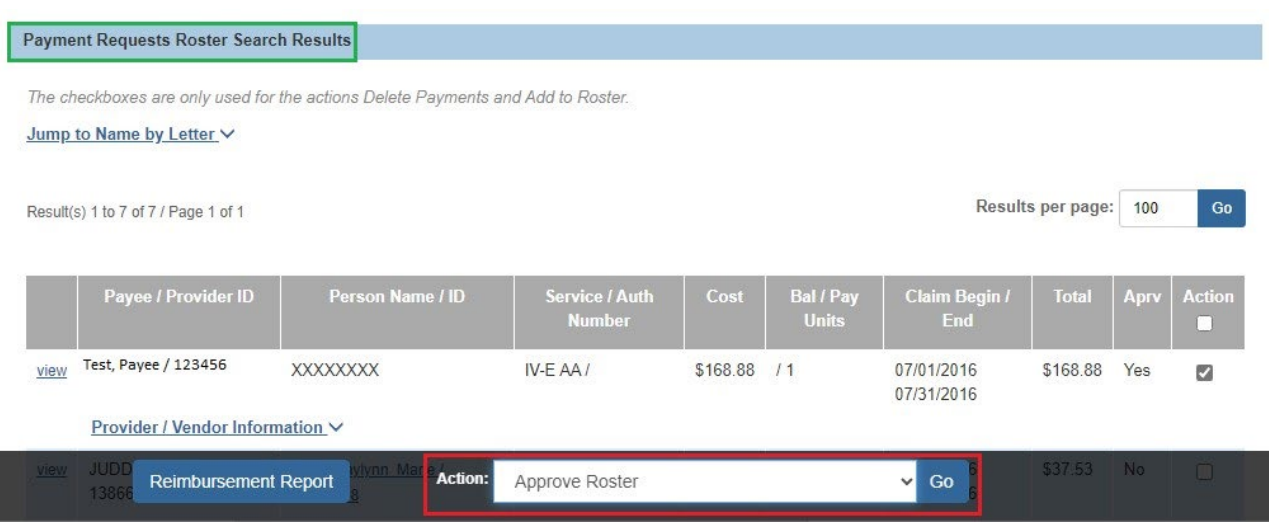

The **Process Approval** screen appears.

3. Make a selection from the **Action** drop-down menu.

**Note**: If necessary, make a selection from the **Reviewers/Approvers** drop-down menu.

4. Click, **Save**.

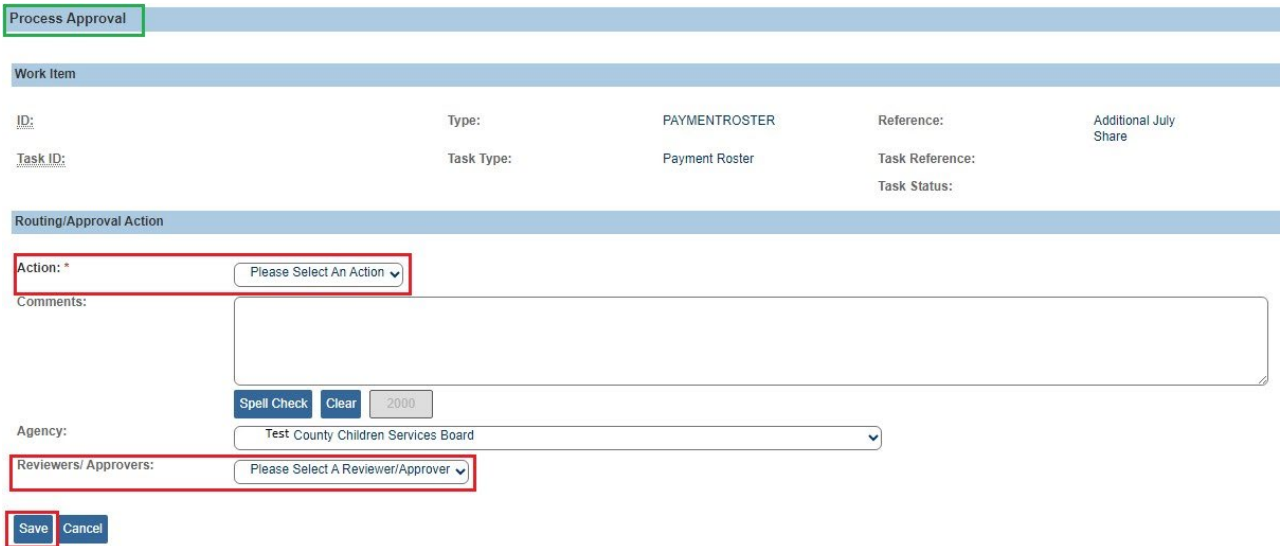

The **Payment Requests Roster** screen appears.

## <span id="page-25-0"></span>**Updating Units**

- 1. Make a selection from the **Roster Name** drop-down menu.
- 2. Click, **Search**.

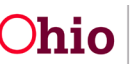

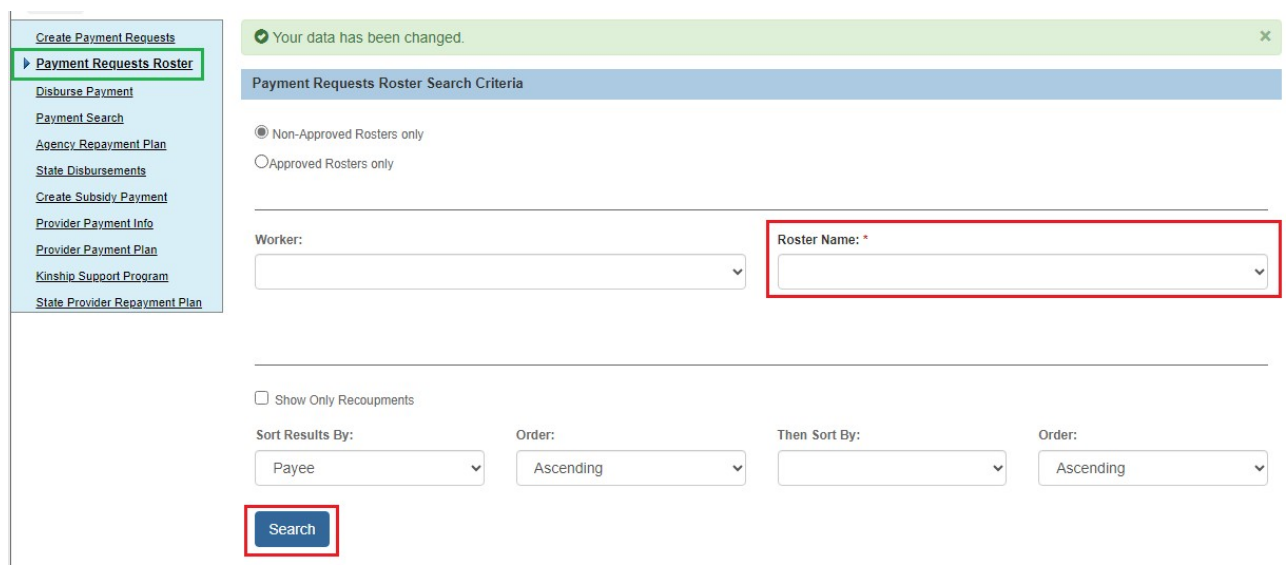

The **Payment Requests Roster Search Results** grid appears.

- 3. Select, **Update Units** from the **Action** drop-down menu.
- 4. Click, **Go**.

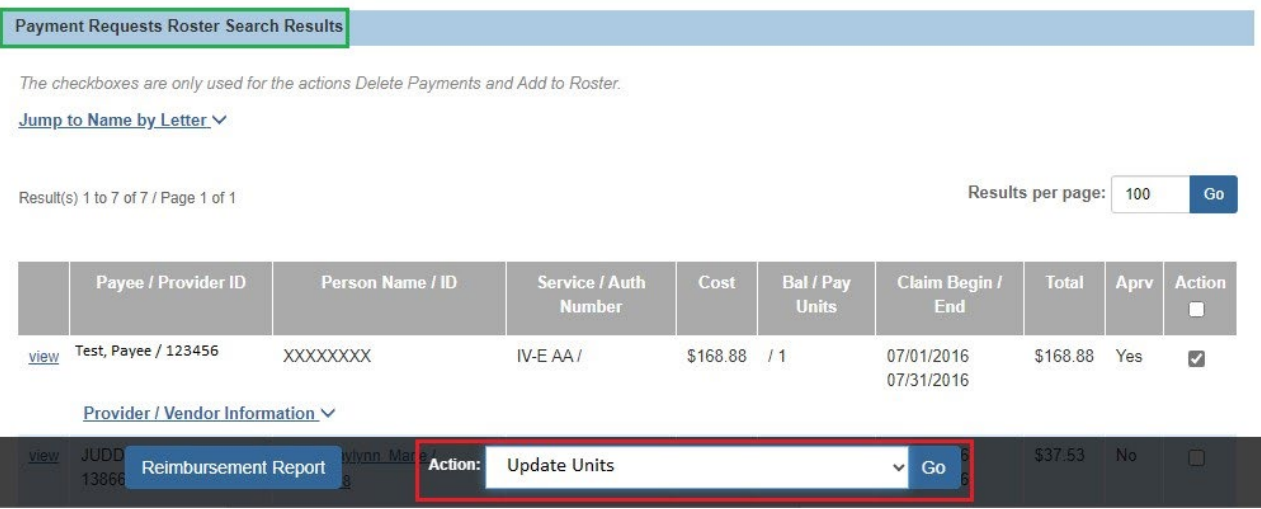

The **Update Units** screen appears.

1. For Ancillary and Foster Parent Training Session payments, you can make a change to the **Pay Units** by changing the number in the Pay Units column for that payment request.

Note: When updating the units, the amount cannot be greater than the balance or a negative number.

2. When you are finished, click, **Save**.

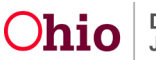

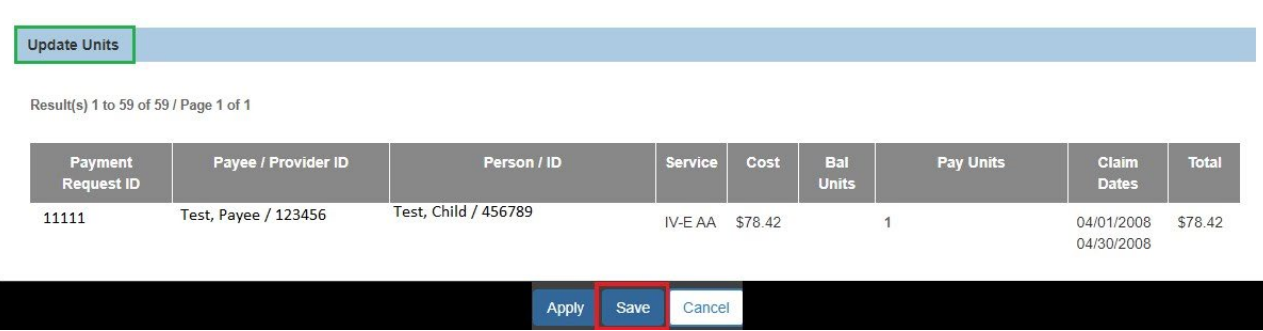

The **Payment Requests Roster** screen appears.

# <span id="page-27-0"></span>**Modifying a Roster**

- 1. Select, **Modify Roster** from the **Action** drop-down menu.
- 2. Click, **Go**.

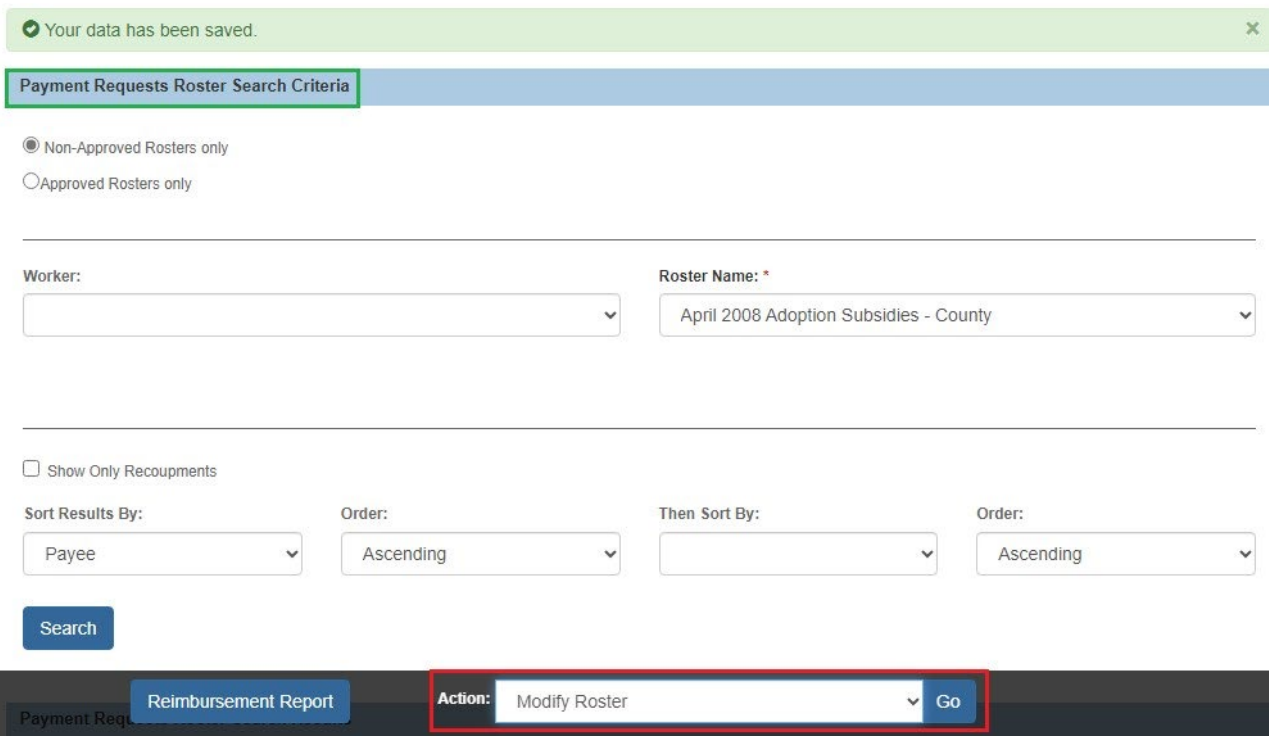

The **Modify Roster** screen appears.

Here, you can rename the Roster by typing in the **New Roster Name** field.

You also have the ability to assign a new worker by selecting a different name from the **Assign Worker** drop-down menu.

**Note**: The **Assign Worker** drop-down menu will display all workers for your agency that have the Agency Fiscal Worker or Agency Fiscal Supervisor user group.

3. When finished, click, **Save**.

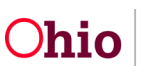

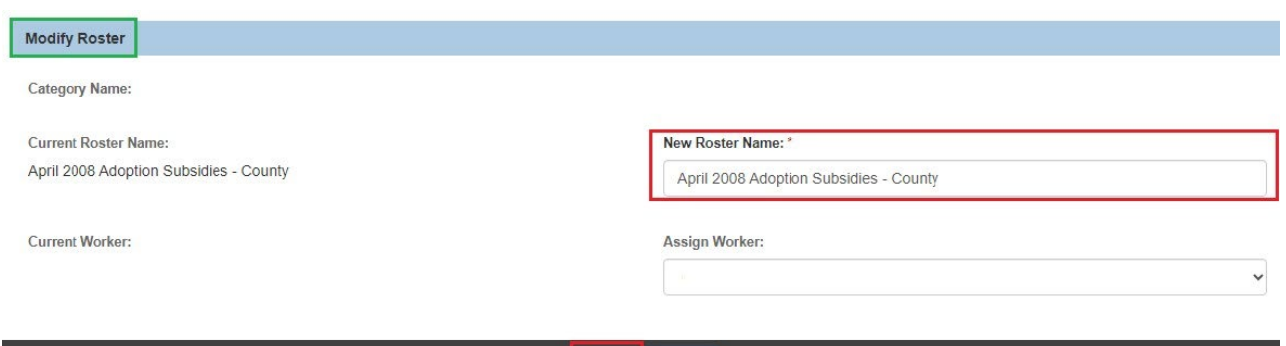

The **Payment Requests Roster** screen appears.

## <span id="page-28-0"></span>**Add to Roster**

1. To move payments to a different roster, place a checkmark(s) in the check box(es) next to the payment request you wish to add to a different Roster.

Save

Cancel

- 2. From the Action drop-down menu, select, **Add to Roster**.
- 3. Click, **Go**.

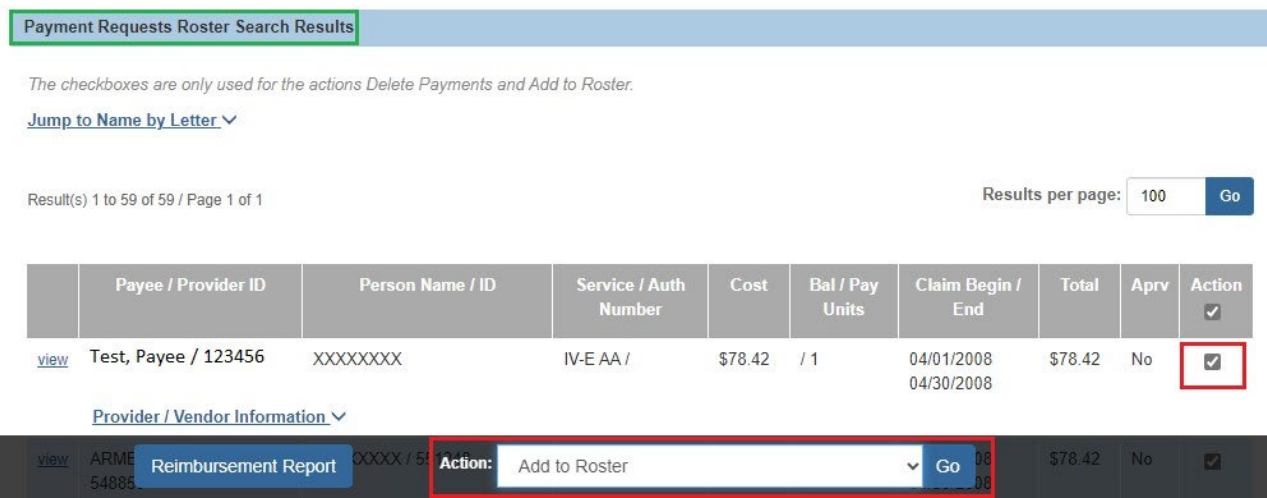

The **Add to Roster** screen appears.

4. Make a selection from the **Roster Status** drop-down menu.

The screen will expand.

- 5. Make a selection from the **Worker** drop-down menu (optional).
- 6. Make a selection from the **Roster Name** drop-down menu.
- 7. Click, **Save**.

**Note**: If adding payments to a new Roster, this is where you can name the Roster and assign it to yourself or a worker within your agency.

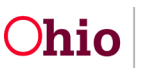

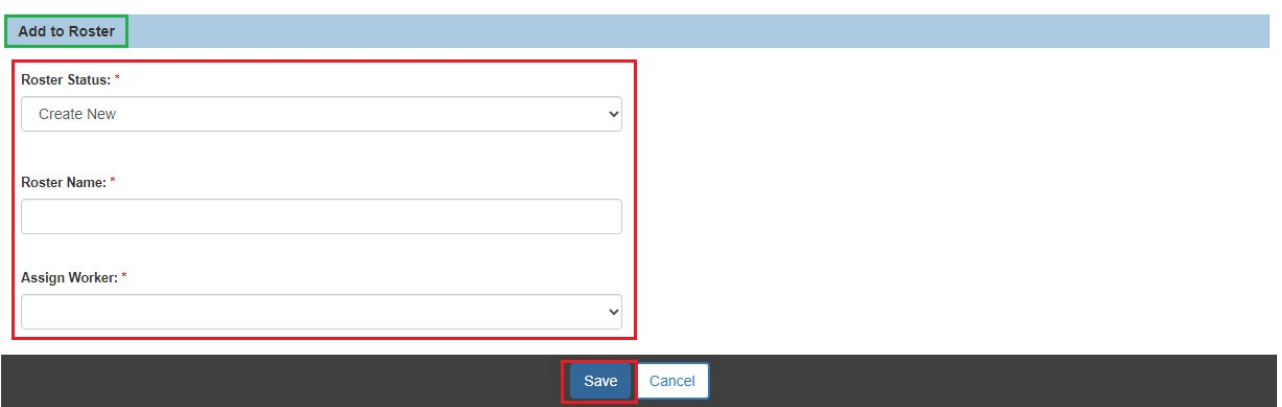

The **Payment Requests Roster** screen appears.

#### <span id="page-29-0"></span>**Deleting Payments**

- 1. Select the payment(s) you want to delete by placing a checkmark(s) in the check box(es) in the row beside the relevant **Payment Requests.**
- 2. From the **Action** drop-down menu, select, **Delete Payments**.
- 3. Click, **Go**.

**Note**: This will delete the payments from the system.

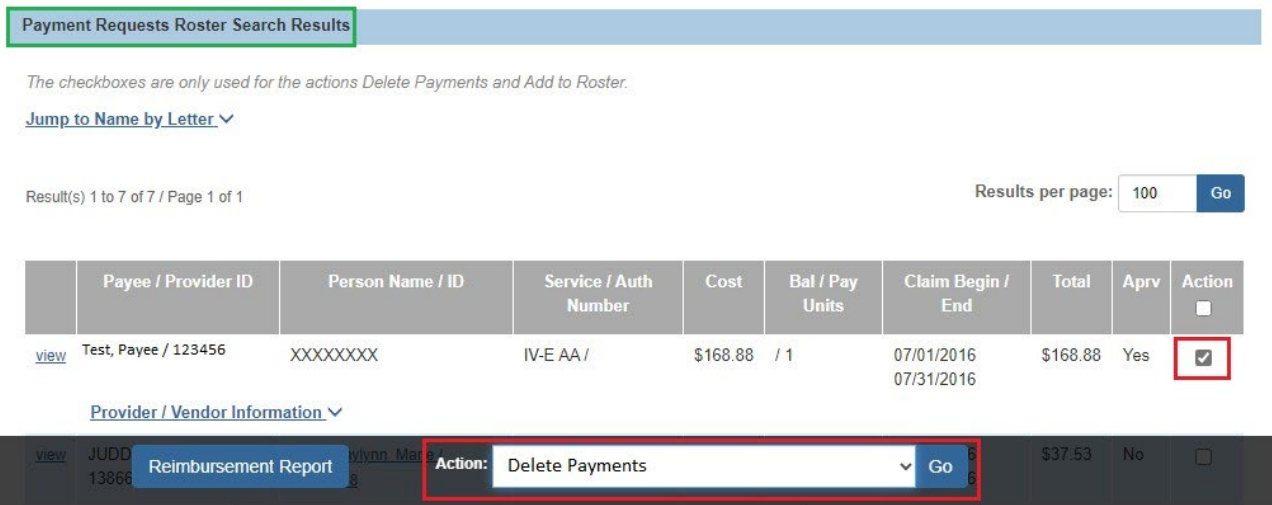

The **Payment Requests Roster** screen appears, displaying the following message: **Your requested delete has been confirmed**.

#### <span id="page-29-1"></span>**Identify Invalid Payments**

If any changes have been made to a placement, service authorization, leave or add-on cost and a payment already exists, the system will mark that payment for review. To address these changes, the system's invalid payment process automatically reviews all payment requests and sorts them into two categories:

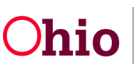

**Valid**: Valid payments are those where source data exists to support the payment request.

**Invalid**: Invalid payments are those where source data does NOT exist to support the payment request.

**Note**: Source data is defined as the data used to create the payment, such as from the placement setting, service authorization, or leave information.

- 1. From the Action drop-down menu, select, **Identify Invalid Payments**.
- 2. Click, **Go**.

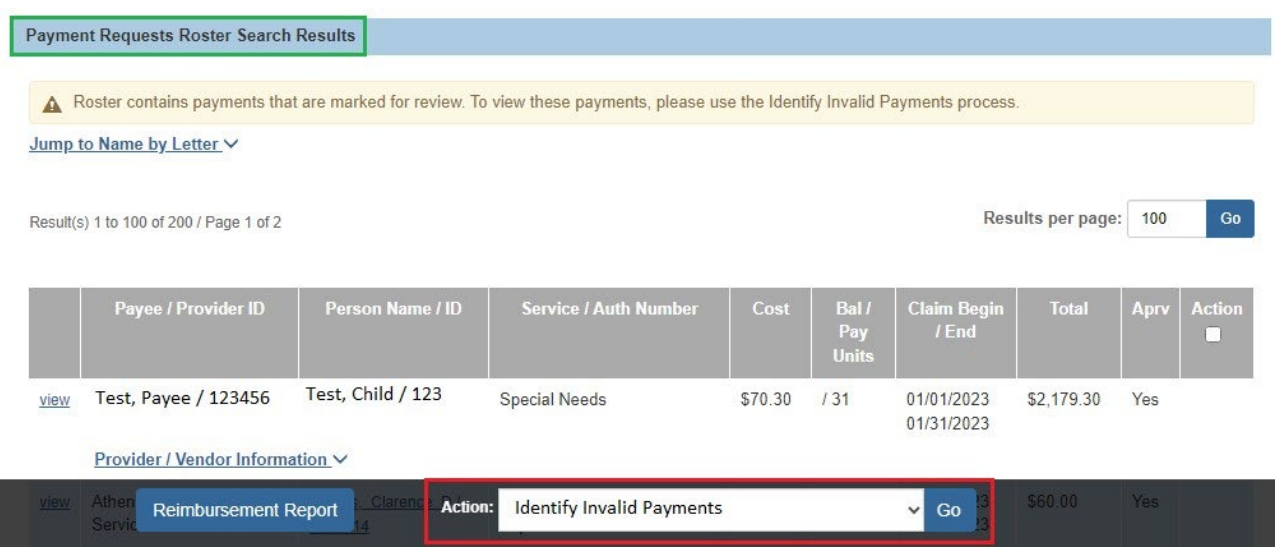

The **Identify Invalid Payments** screen appears, displaying the **Valid Payments** tab page. If there are Valid Payments, they will be displayed on this screen.

3. Click, **Next Step**.

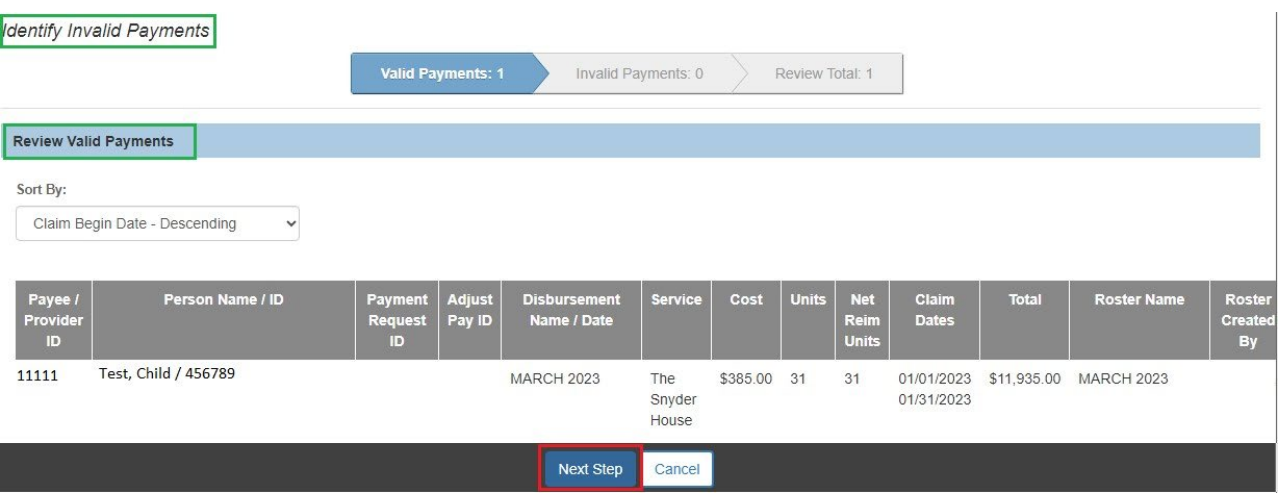

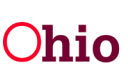

The **Invalid Payments** tab screen appears.

- 1. Make a selection from the Action drop-down menu.
- 2. Click, **Next Step**.

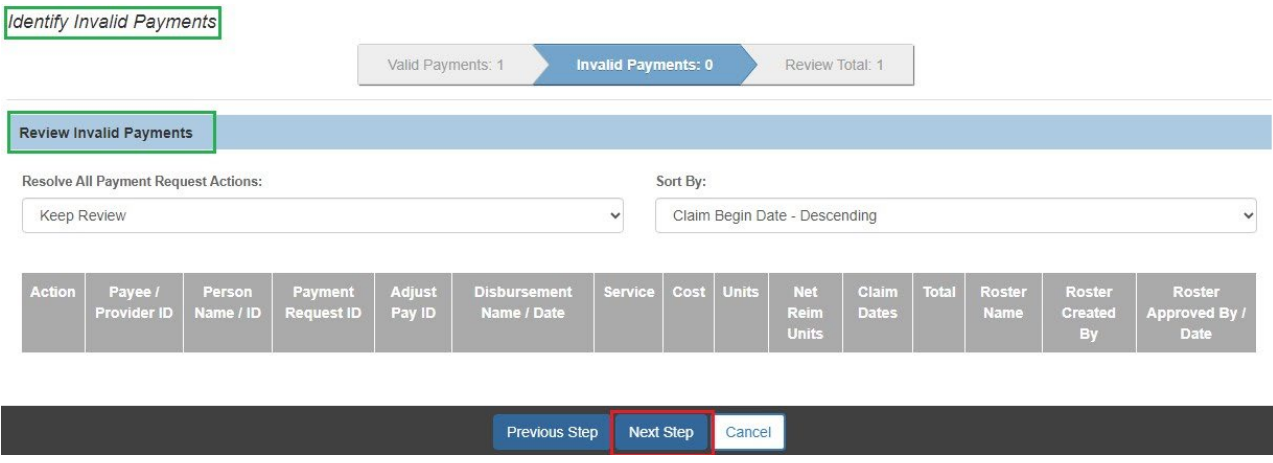

The **Review Total** tab page appears, displaying all payments with the selection made on the previous tab.

5. Click, **Save**.

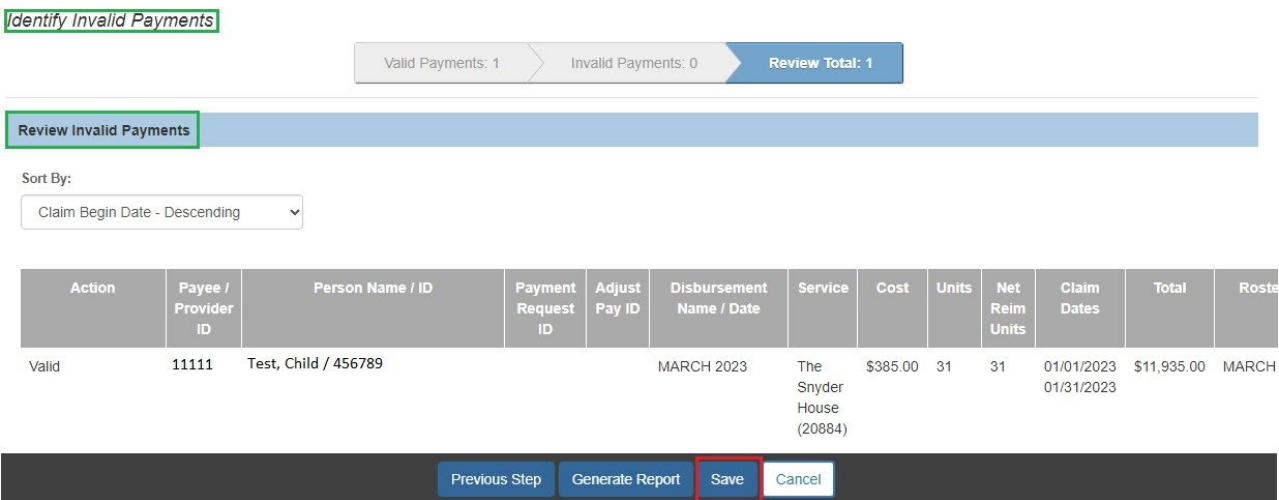

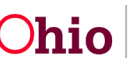

## <span id="page-32-0"></span>**Deleting Roster**

The **Payment Requests Roster** screen appears.

- 1. Make a selection from the **Roster Name** drop-down menu.
- 2. Click, **Search**.

**Important**: When you delete a Roster, you will be deleting all of the payments that are associated to that Roster.

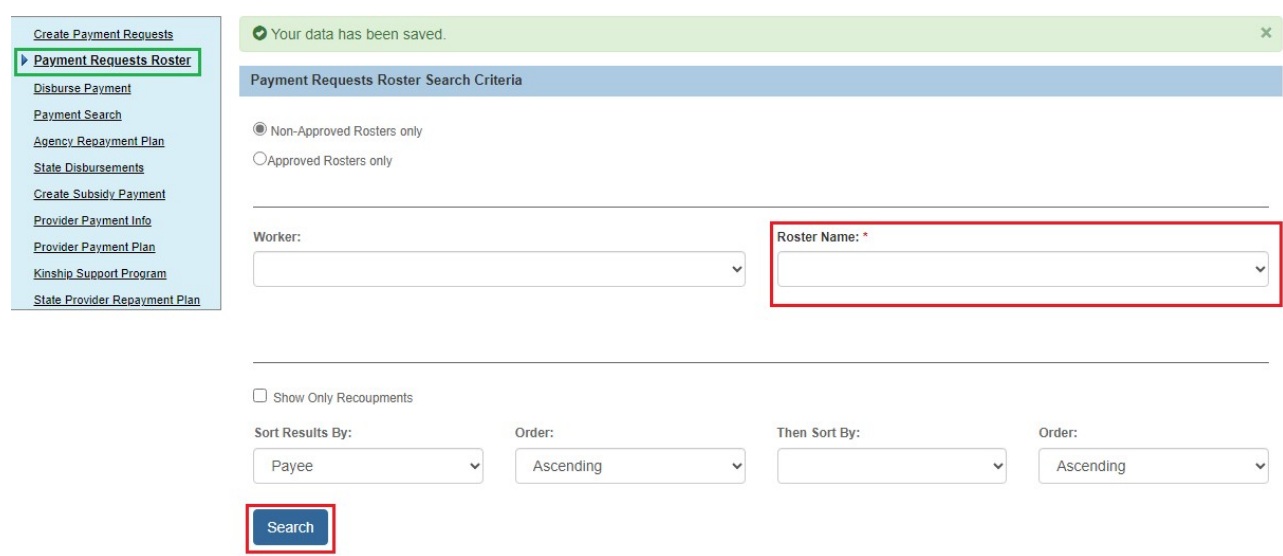

#### The **Payment Requests Roster Search Results** screen appears.

- 6. Select, **Delete Roster** from the Actions drop-down menu.
- 7. Click, **Go**.

#### The **Payment Requests Roster Search Results** screen appears.

- 8. Select, **Delete Roster** from the Actions drop-down menu.
- 9. Click, **Go**.

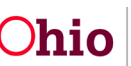

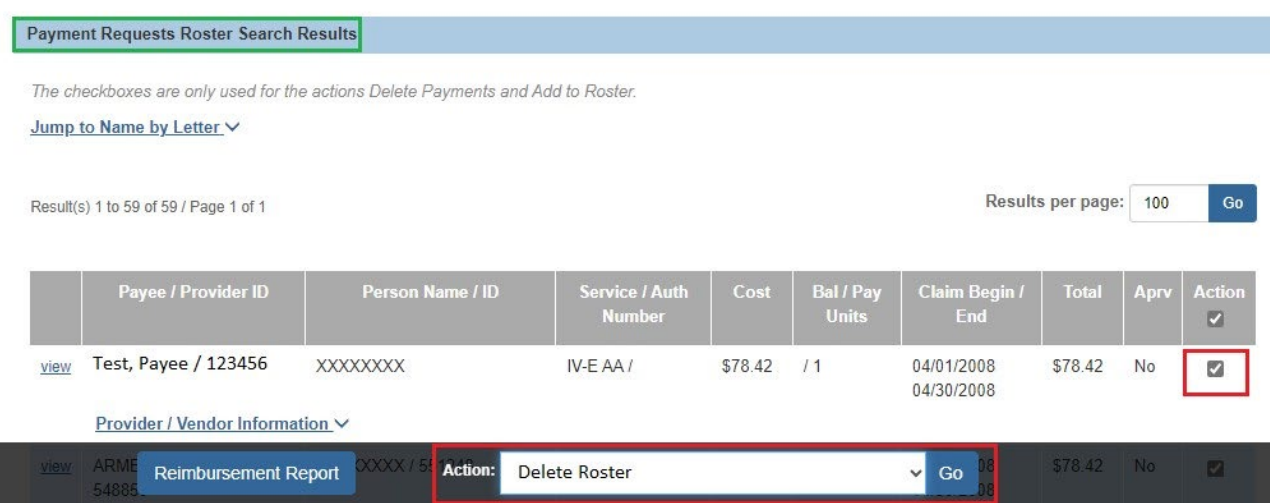

The system will delete the roster and all associated payments and return you to the **Payment Requests Roster** screen.

## <span id="page-33-0"></span>**Applying Values to Records**

- 1. From the **Action** drop-down menu, select, **Apply Values to Records**.
- 2. Click, **Go**.

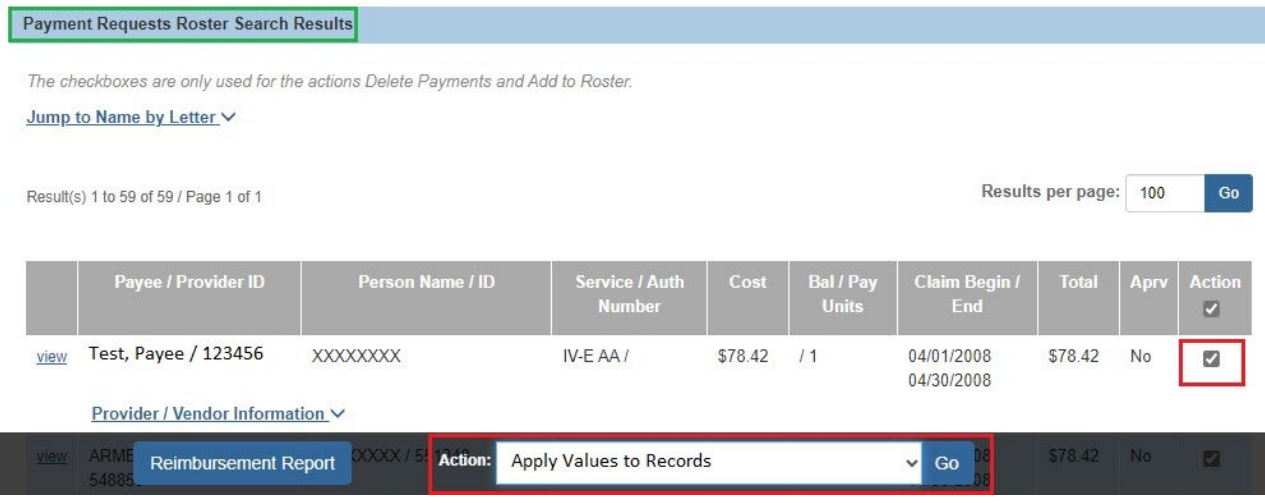

I

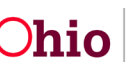

The **Apply Values to Records** screen appears, defaulted to the **Allocation Codes** tab.

Within Apply Values to Records, you have the option to apply **Allocation Codes, Accounting Values** (Voucher Number, PO Number, Agency Account Number ad Vendor Number), **Invoice Number & Date**, and **Agency Warrant Number & Date**.

Ohio SACWIS will save your data as you move between tabs.

# <span id="page-34-0"></span>**Applying Allocation Codes**

- **Important:** If generating more than 500 payment requests at a time, please use the **Create Payment Request** functionality. The manual payment request process should not be used to create large quantities of payments.
- 1. Make a selection from the **Select Records By** drop-down menu.
- 2. Click, **Select**.

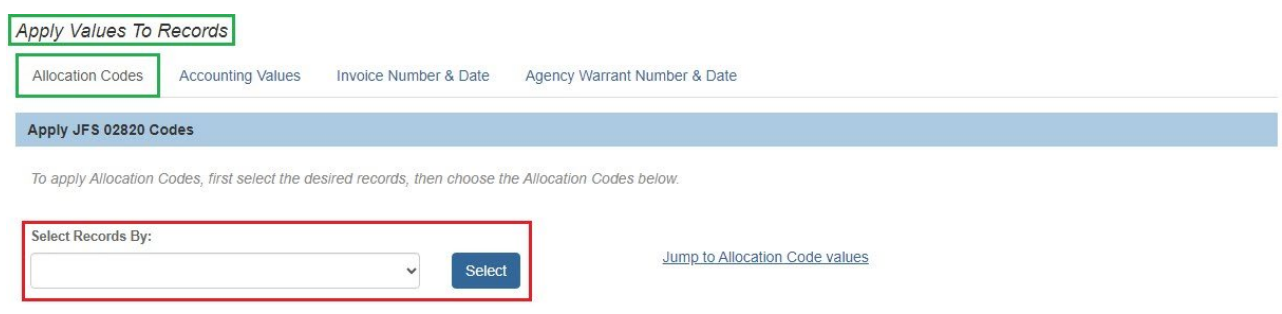

The **Results** grid returns with checkmarks in the checkboxes of the records that match your selection request.

- 1. Make a selection from the **Available JFS 02820 Codes** drop-down menu.
- 2. Click, **Set**.

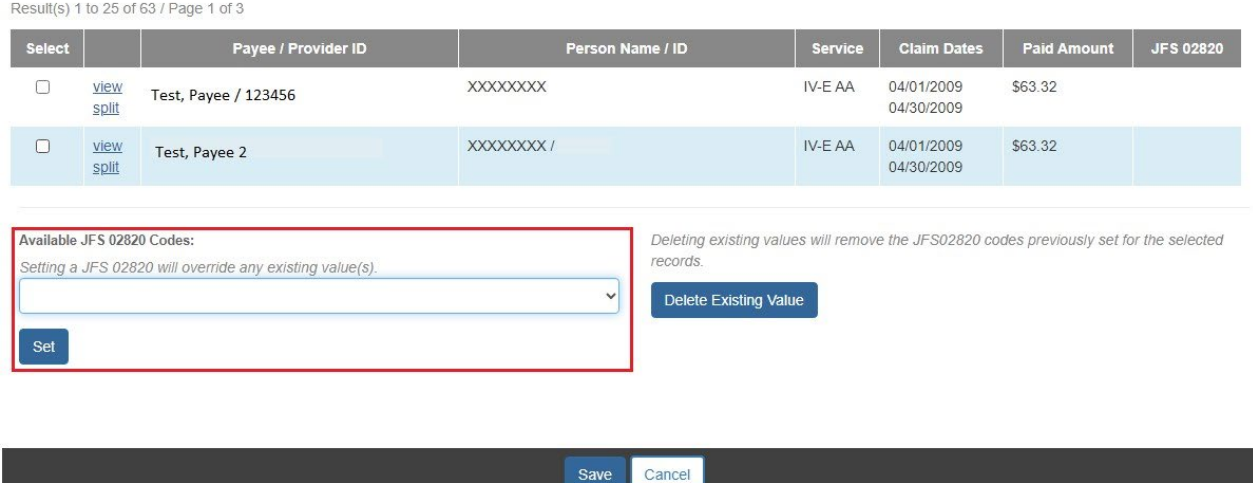

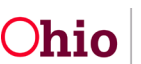

**Note**: The change you make (in this case, selecting the JFS 02820 code) will apply to all selected (check marked) records.

**Important**: You must click, **Set**, or your selection will not apply to the record(s). **Note**: If you want to apply multiple allocation codes to one payment request, Click, **split**, in the second column of the results grid.

# <span id="page-35-0"></span>**Splitting Payments**

• **Important:** If generating more than 500 payment requests at a time, please use the **Create Payment Request** functionality. The manual payment request process should not be used to create large quantities of payments.

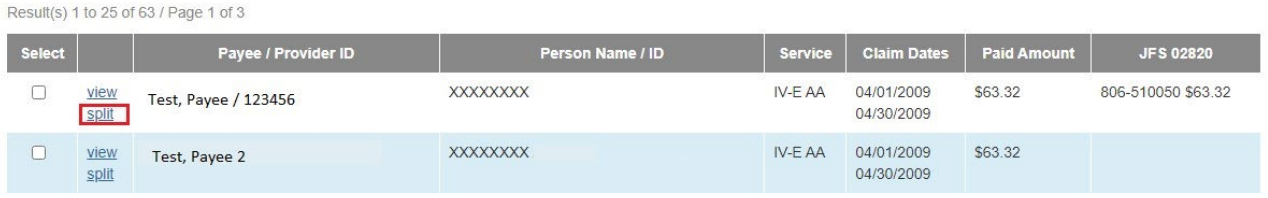

The **Split Payment** screen appears.

- 1. Select your *first* Allocation Code from the **Allocation Codes** drop-down menu.
- 2. Click, **Add Allocation Value**.

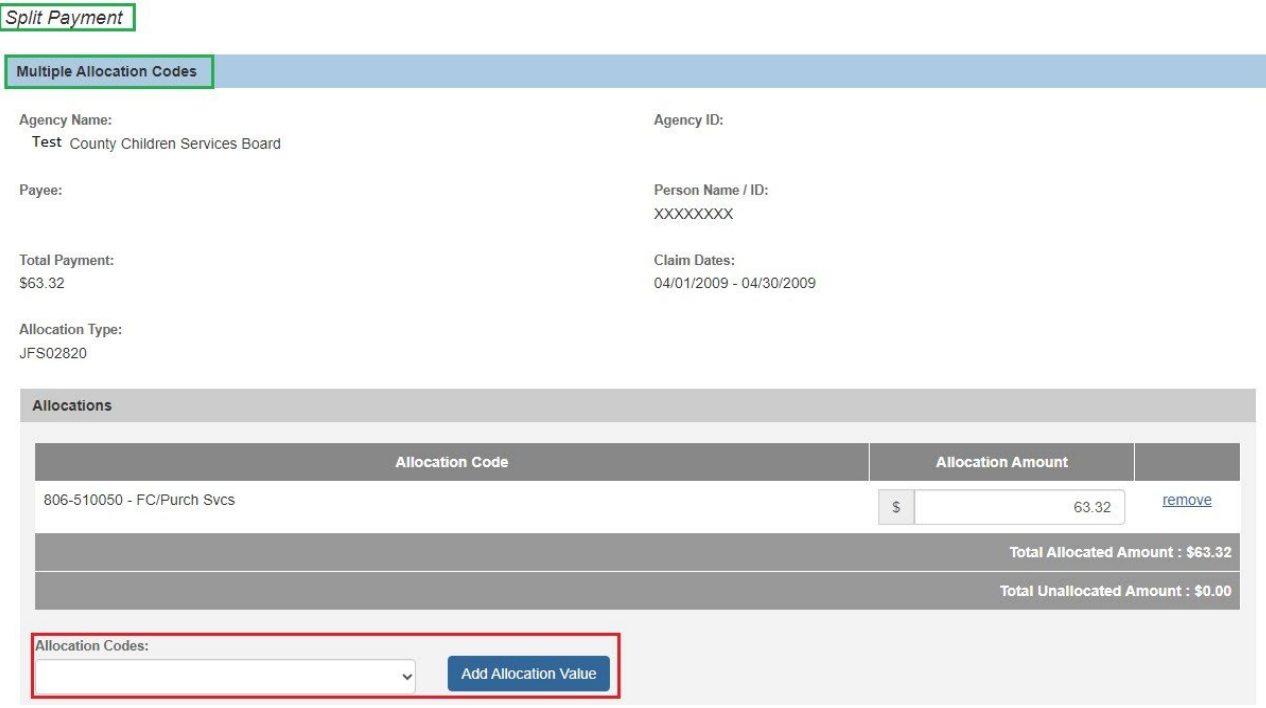

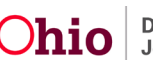

The **Allocations** grid expands, displaying the added code.

- 3. Enter an **Allocation Amount**.
- 4. Continue to add Allocation Amounts until your Total Unallocated Amount is zero.
- 5. When finished, click, **Save**.

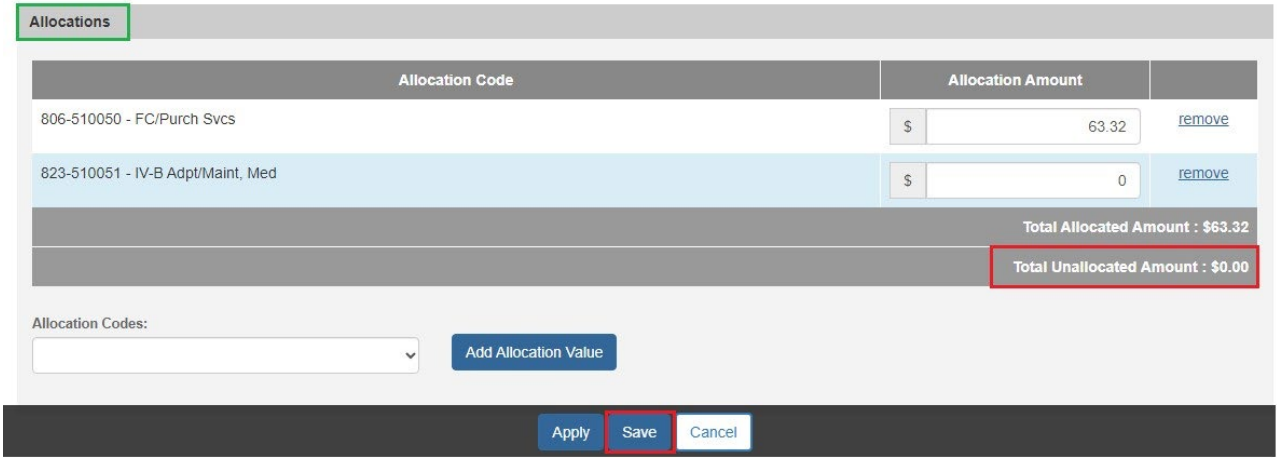

The **Apply Values To Records** screen appears.

# <span id="page-36-0"></span>**Applying Accounting Values**

- **Important:** If generating more than 500 payment requests at a time, please use the **Create Payment Request** functionality. The manual payment request process should not be used to create large quantities of payments.
- 1. Click the **Accounting Values** tab.

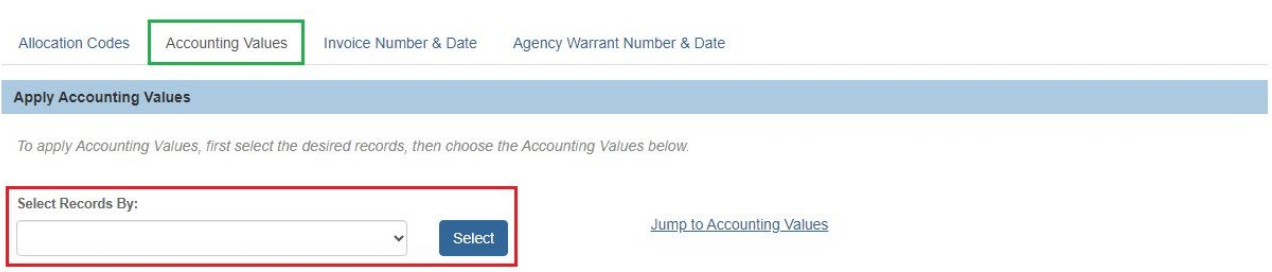

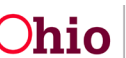

The **Accounting Values** tab page appears.

- 2. Make a selection from the **Select Records By** drop-down menu.
- 3. Click, **Select**.

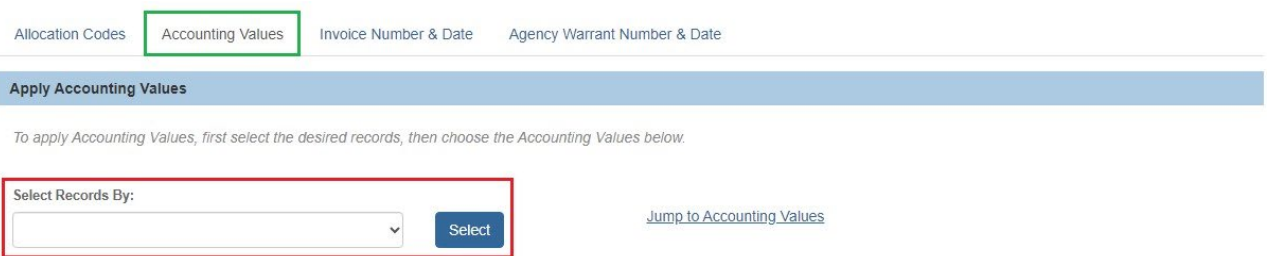

The **Results** grid will return records based on your search option.

4. Make a selection from the **What do you want to change?** drop-down menu.

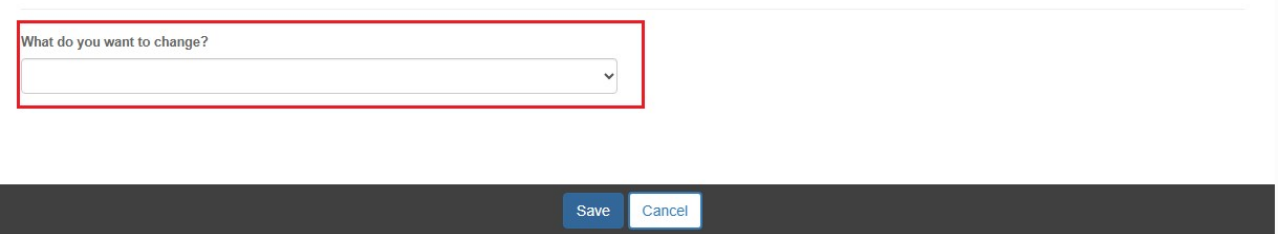

A new field will display, asking what the value should be.

- 5. Enter the information.
- 6. Click, **Set**.

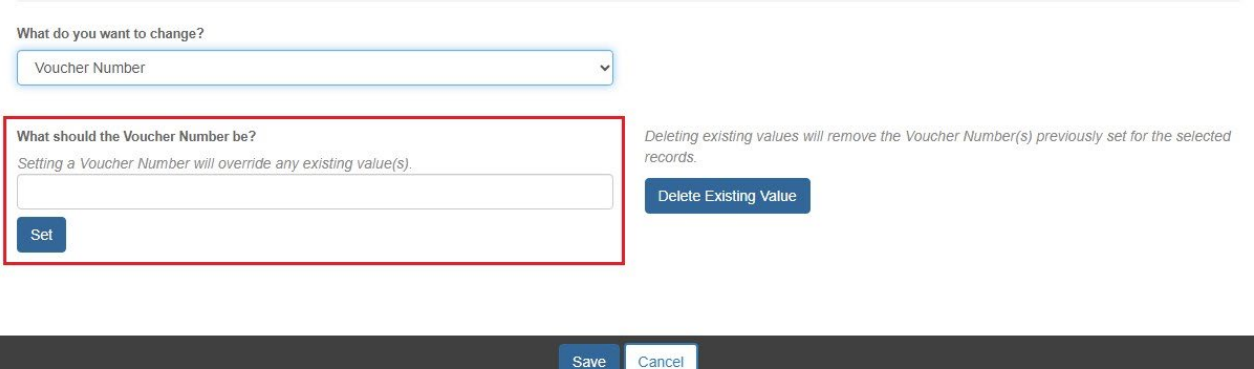

# <span id="page-37-0"></span>**Applying Invoice Number & Date**

• **Important:** If generating more than 500 payment requests at a time, please use the **Create Payment Request** functionality. The manual payment request process should not be used to create large quantities of payments.

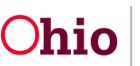

1. Click the **Invoice Number & Date** tab.

The **Invoice Number & Date** tab page appears.

- 2. Make a selection from the **Select Records By** drop-down menu.
- 3. Click, **Select**.
- **4.** Add the information requested for, **What should the Invoice Information be?**
- 5. Click, **Set**.

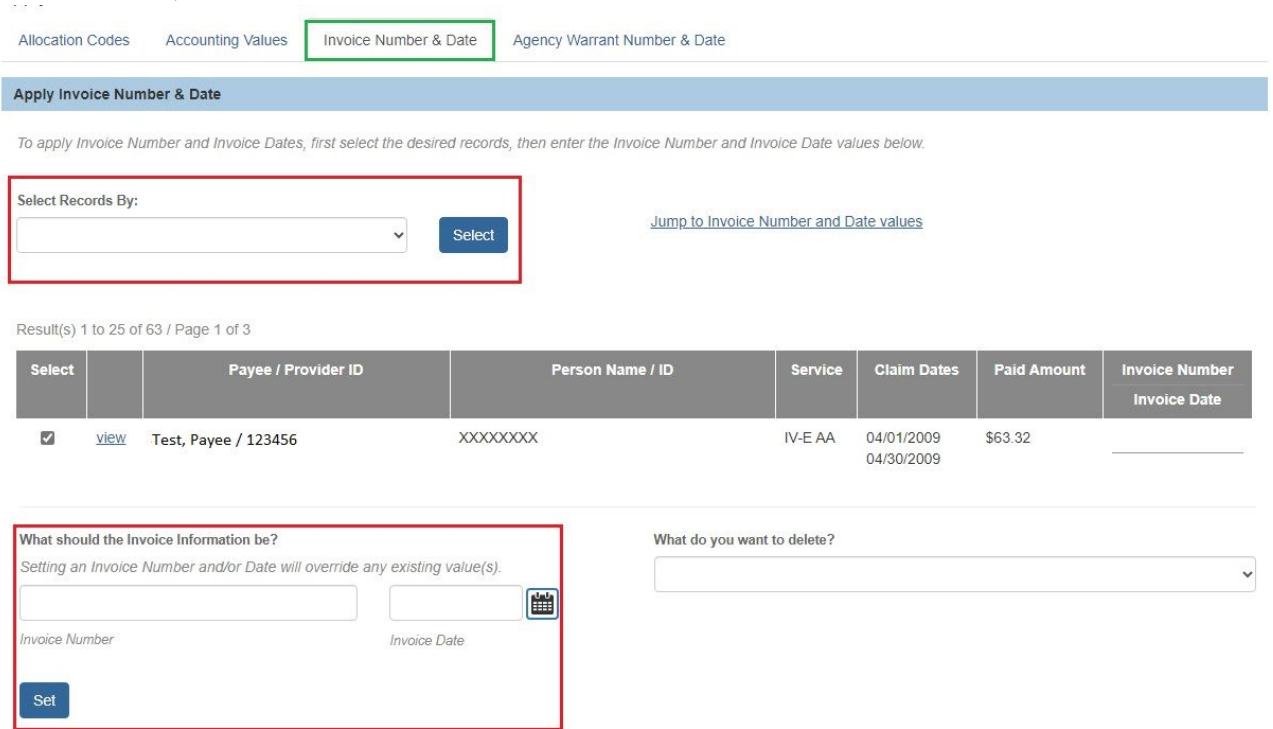

# <span id="page-38-0"></span>**Applying Agency Warrant Number & Date**

- **Important:** If generating more than 500 payment requests at a time, please use the **Create Payment Request** functionality. The manual payment request process should not be used to create large quantities of payments.
- 1. Click the **Agency Warrant Number & Date** tab.

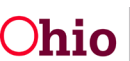

#### The **Agency Warrant Number & Date** tab page appears.

- 2. Make a selection from the **Select Records By** drop-down menu.
- 3. Click, **Select**.
- 4. Enter information at the bottom of the screen (information requested is based on your record selection criteria).
- 5. Click, **Set**.

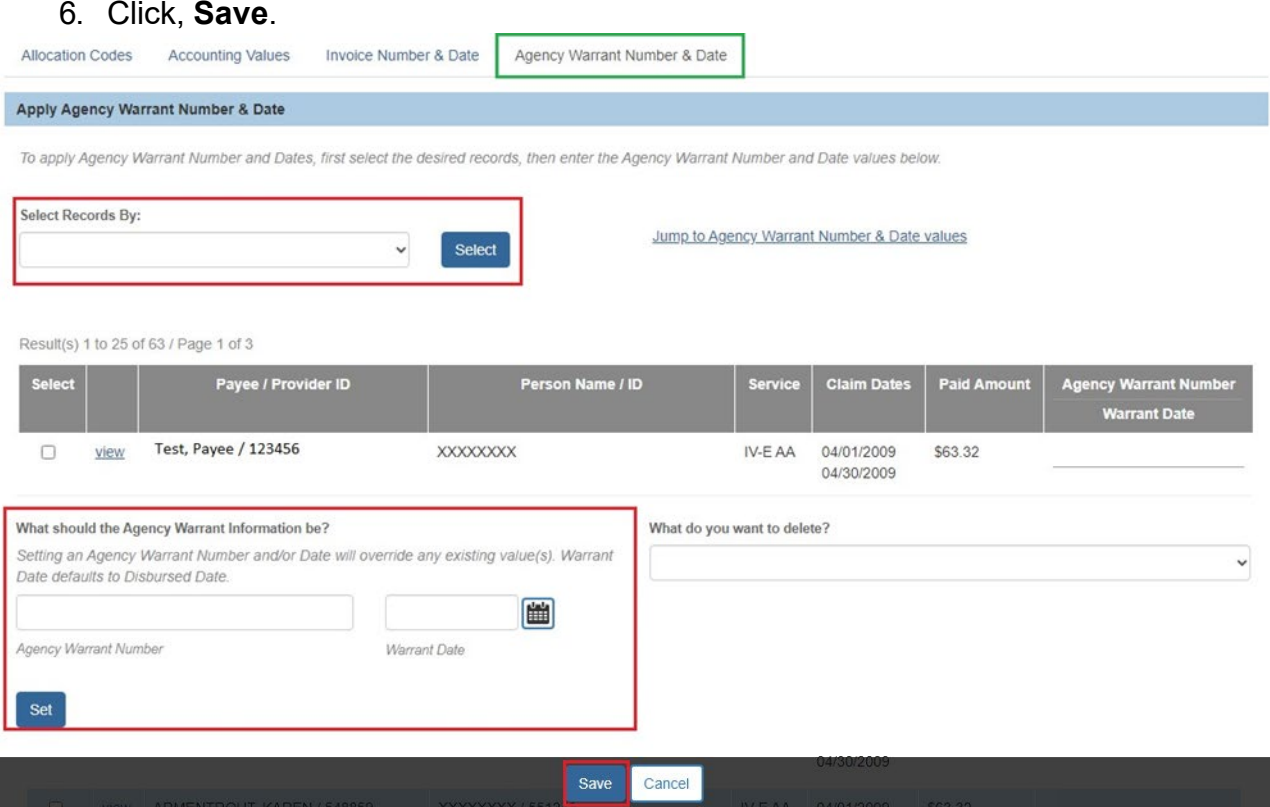

The **Payment Requests Roster** screen appears with a message stating, "**Your data has been saved.**"

# <span id="page-39-0"></span>**Disbursing Payments**

- **Important:** If generating more than 500 payment requests at a time, please use the **Create Payment Request** functionality. The manual payment request process should not be used to create large quantities of payments.
- 1. Click, **Disburse Payment** in the navigation pane.

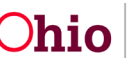

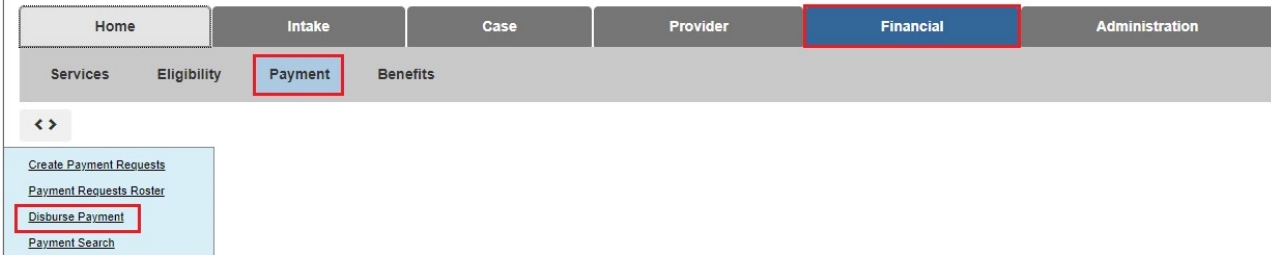

The **Create Disbursement** screen appears.

- **3.** Make a selection from the **Available Rosters** list (this will activate the **Add** button).
- 4. Click, **Add**.

**Note**: If you would like to add a Roster to a Non-Disbursed Disbursement, you can make a selection from the Add to Non-Disbursed Disbursement drop-down menu.

**Note**: The system will automatically name a **New Disbursement** based on the first roster listed in the **Selected Rosters** box. You do have the option to modify the disbursement name prior to creating the disbursement.

5. Click, **Create Disbursement** if you would like to remain on the screen and create additional disbursements. If you would like to create the disbursement and disburse it, click, **Save and Disburse** which will navigate you to the **Disburse Payments** tab.

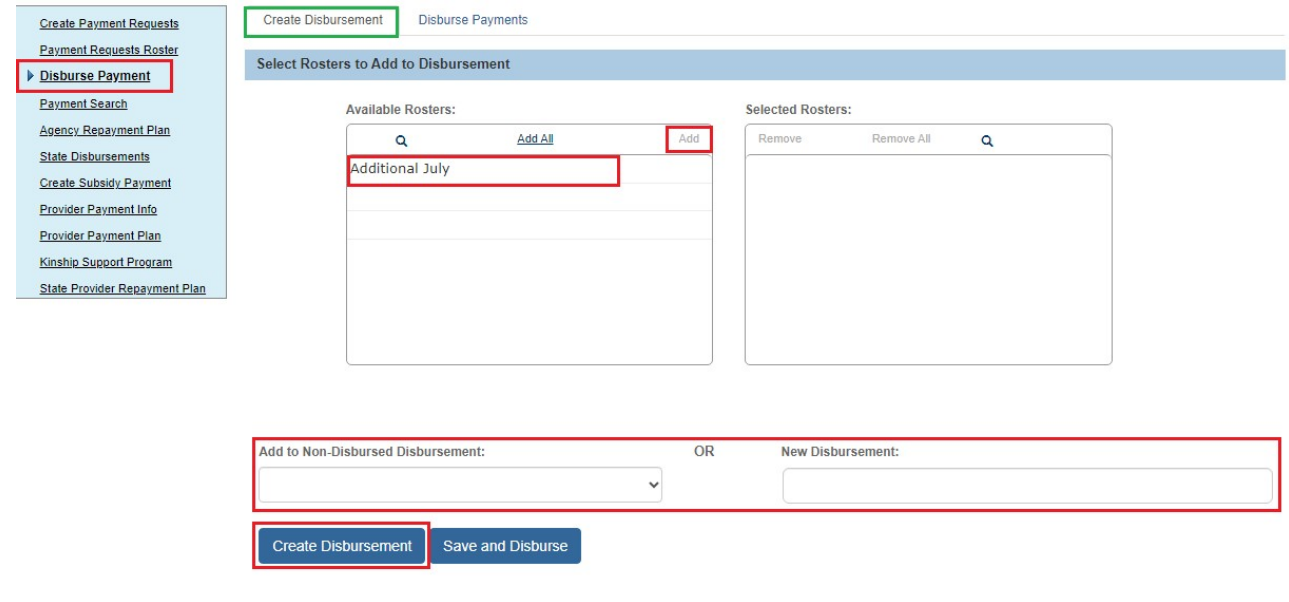

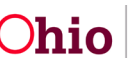

The **Disburse Payment** screen appears, displaying the following message: **Your data has been saved.**

- 6. Make a selection from the **Disbursement Name** drop-down menu.
- 7. Click, **Search**.

The **Disburse Payment Search Results** grid appears.

8. Select Disburse Payments from the Action drop-down menu.

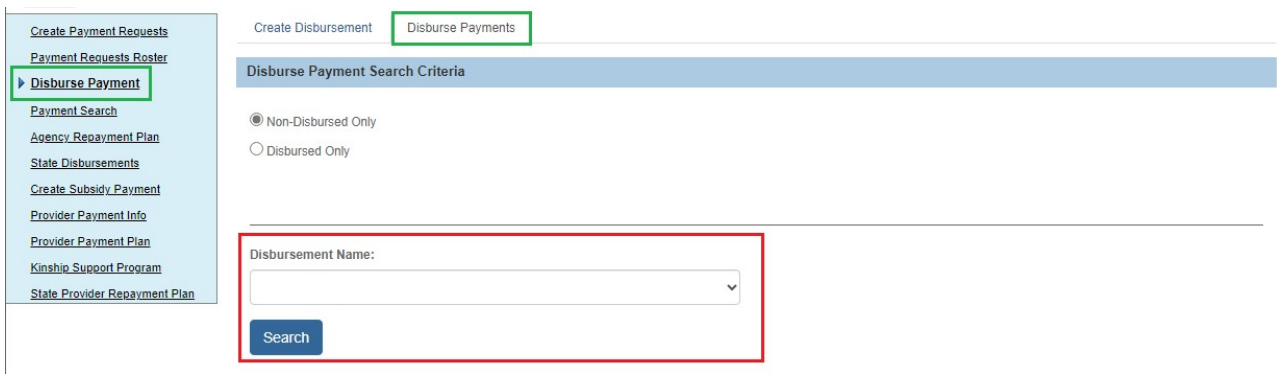

The screen will expand.

- 9. Enter the **Disburse Date**.
- 10. Click, **Go**.

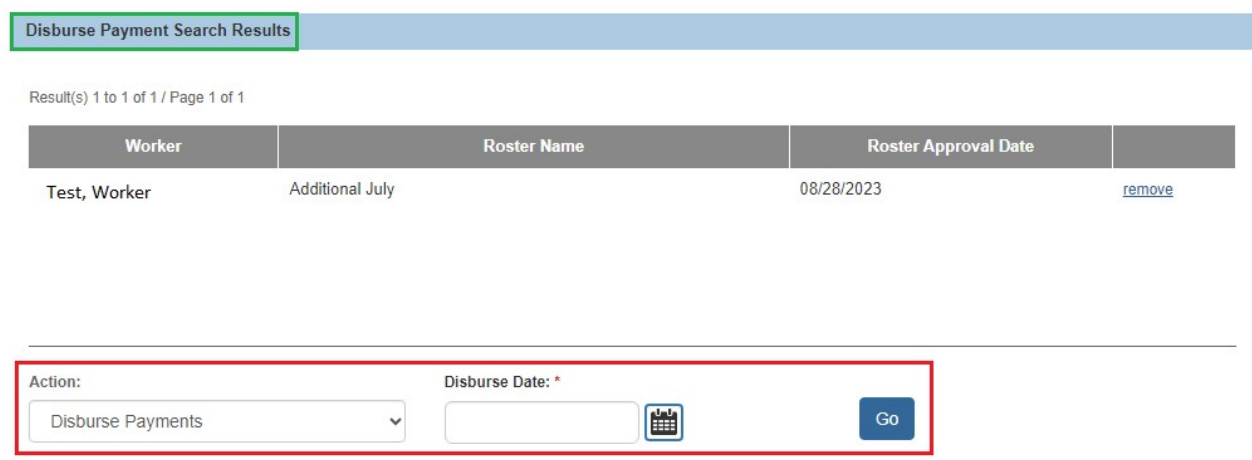

The **Disburse Payment** screen appears, displaying the following message: **The final payment was processed successfully.**

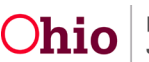

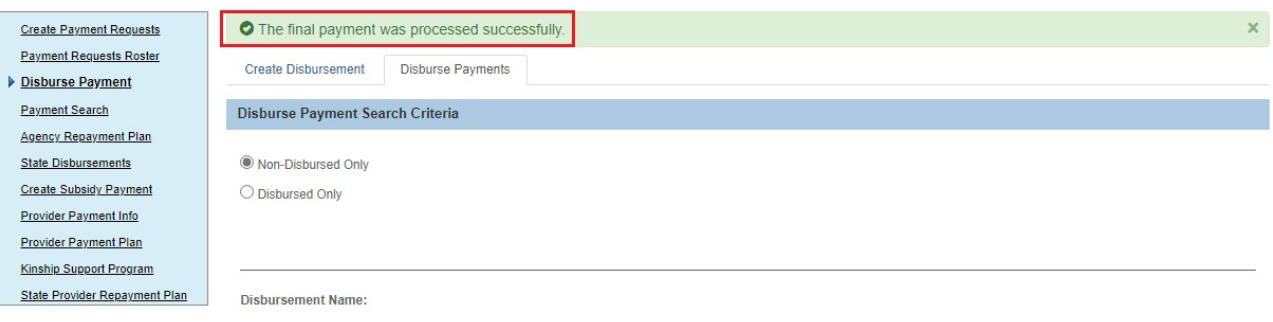

**Note**: If an incorrect disbursement date was entered, you have until the end of that business day to modify the disbursement date.

## <span id="page-42-0"></span>**Modifying the Disbursement Date**

From the **Disburse Payments** tab page:

- 1. Click, **Disbursed Only**.
- **2.** Enter the **Disbursement Month/Year**
- 3. Click, **Retrieve**.
- 4. Select the **Disbursement Name**.
- 5. Click, **Search**.

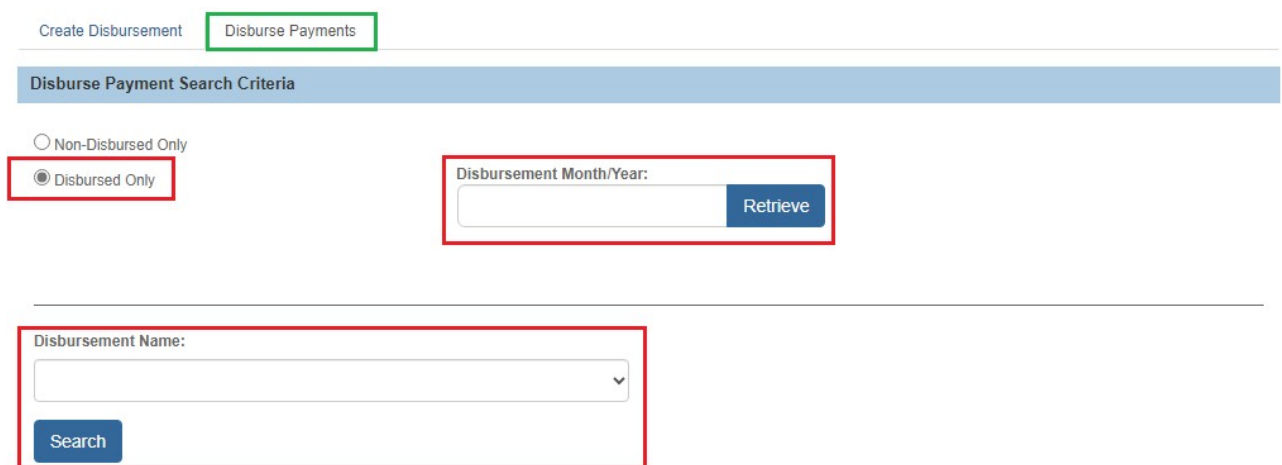

The **Disburse Payment Search Results** grid appears

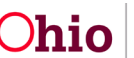

6. In the **Action** drop-down menu, select, **Modify Disbursement Date**.

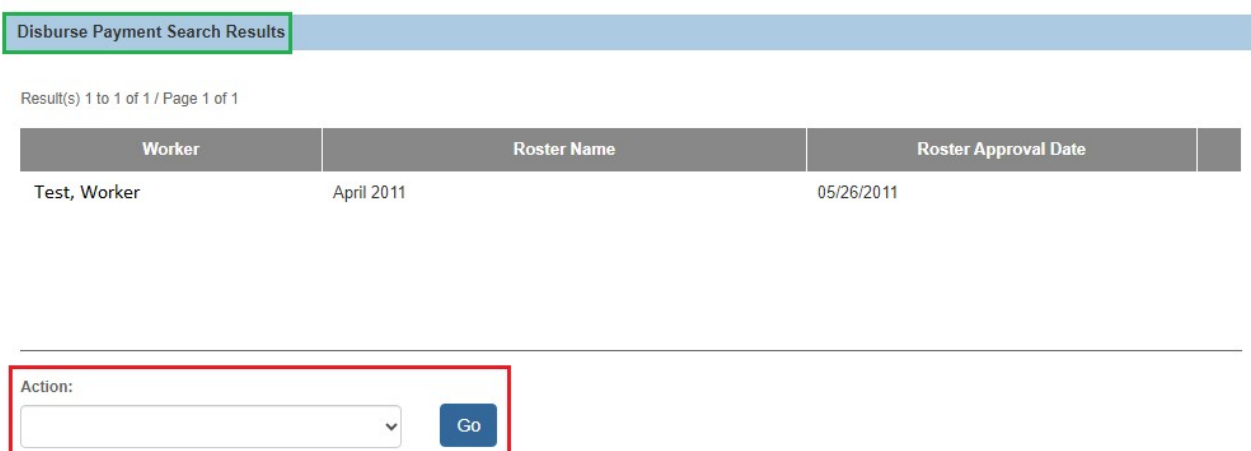

The screen expands, requesting the **Disburse Date**.

- 1. Enter the new **Disburse Date**.
- 2. Click, **Go**.

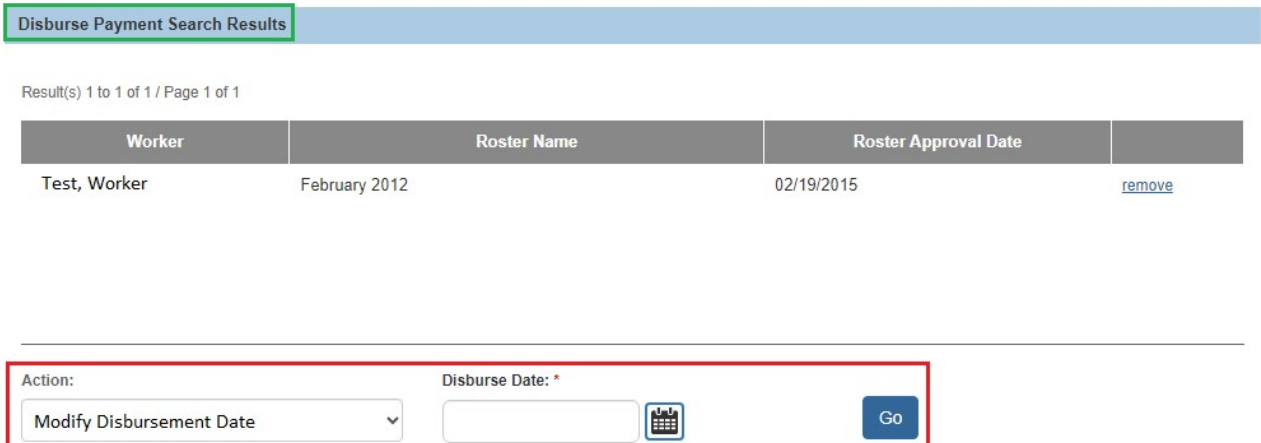

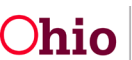

# <span id="page-44-0"></span>**Searching Payments**

- **Important:** If generating more than 500 payment requests at a time, please use the **Create Payment Request** functionality. The manual payment request process should not be used to create large quantities of payments.
- 1. Click, **Payment Search** in the navigation pane.

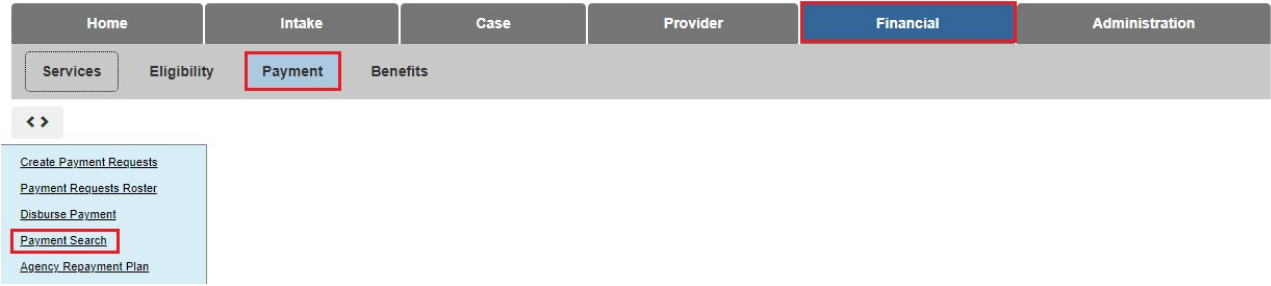

The **Payment History Search Criteria** screen appears.

**Note**: When you click on any drawer, it will expand allowing you to enter as much filter criteria as you would like.

2. Once you have entered your search parameters, click, **Search**.

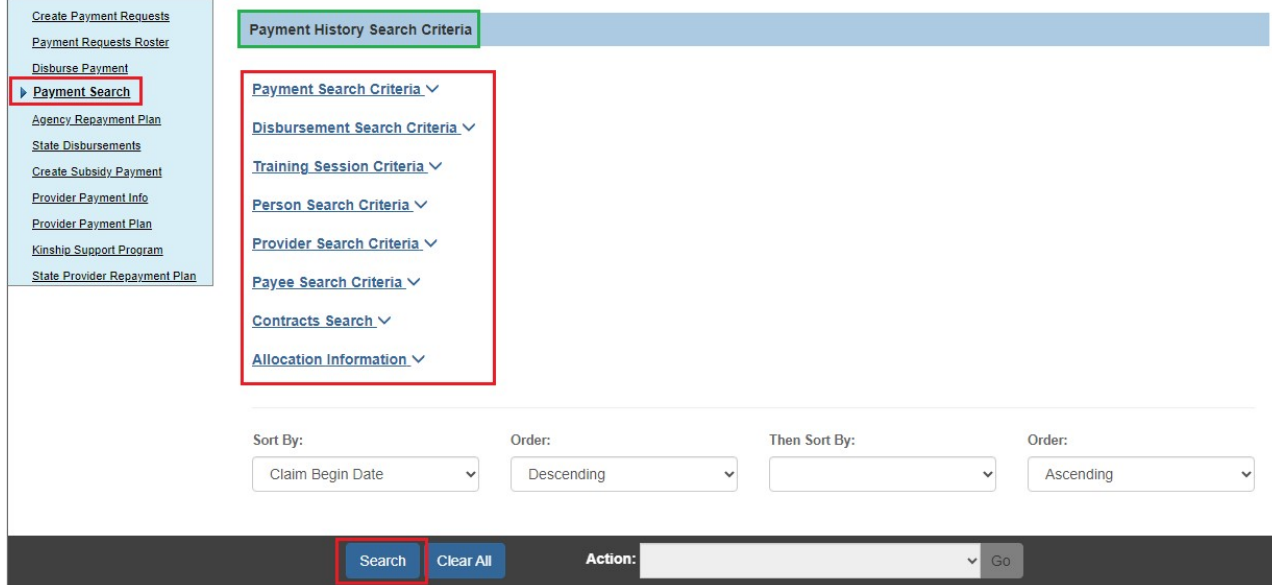

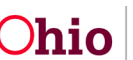

The **Payment History Search Results** grid appears, displaying the results based on your search parameters. From here you can complete many of the Actions listed above in **Payment Requests Roster** depending on the status of the payment.

# <span id="page-45-0"></span>**Invalidating Payments (Manual)**

- **Important:** If generating more than 500 payment requests at a time, please use the **Create Payment Request** functionality. The manual payment request process should not be used to create large quantities of payments.
- 1. In the **Action** drop-down menu, select, **Invalidate Payments (Manual)**.

**Important**: The Payment Search screen is the only place you can use the **Invalidate Payments (Manual)**.

2. Click, **Go**.

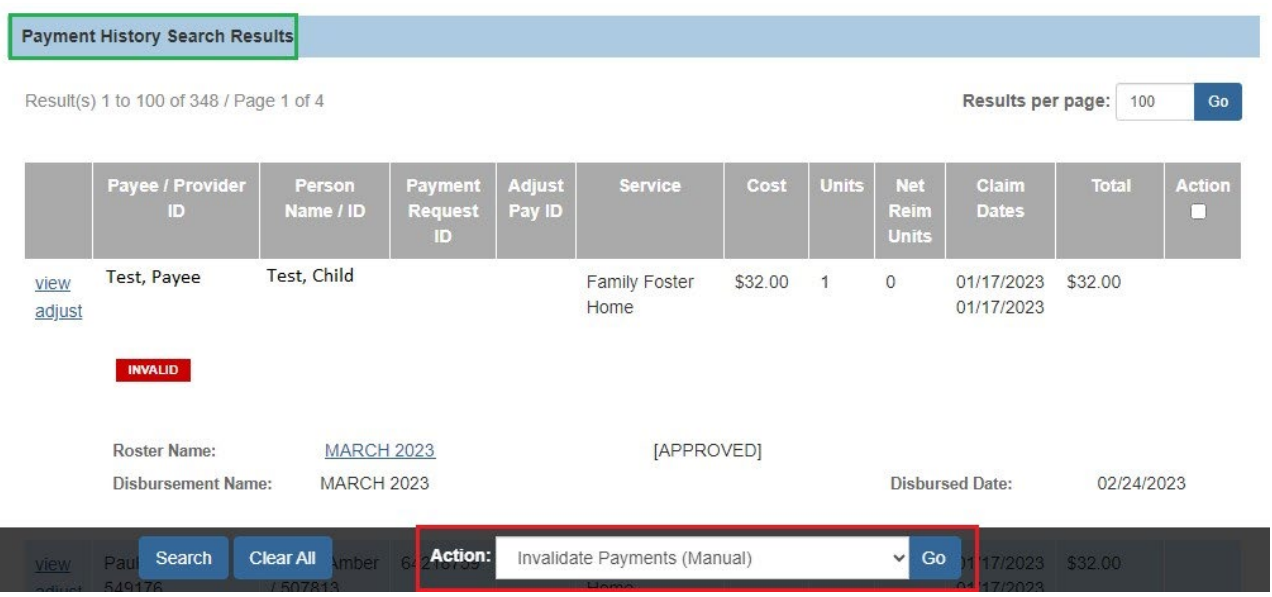

The **Invalidate Payments (Manual)** screen appears.

- 1. Enter the reason(s) for invalidation in the **Enter Invalidation Comments for payments selected**.
- 2. Place a checkmark(s) in the check box(es) in next to the payment(s) you wish to invalidate.
- 3. Click, **Save**.

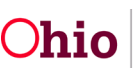

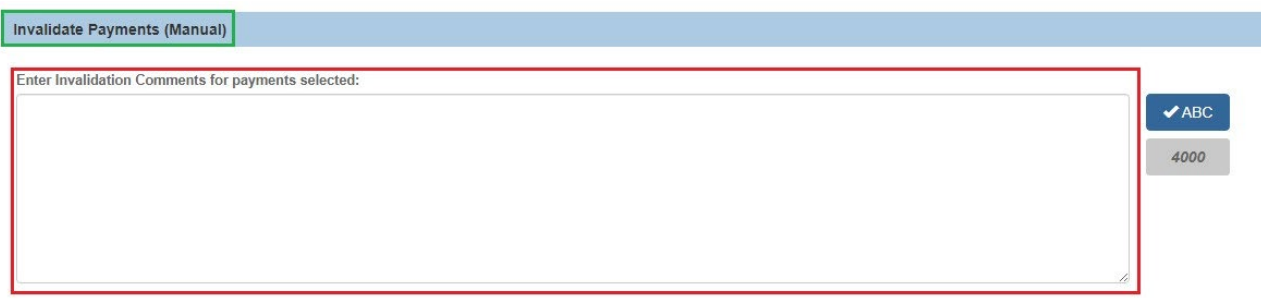

Once payments have been invalidated any associated reimbursements will be reversed.

Result(s) 1 to 6 of 6 / Page 1 of 1

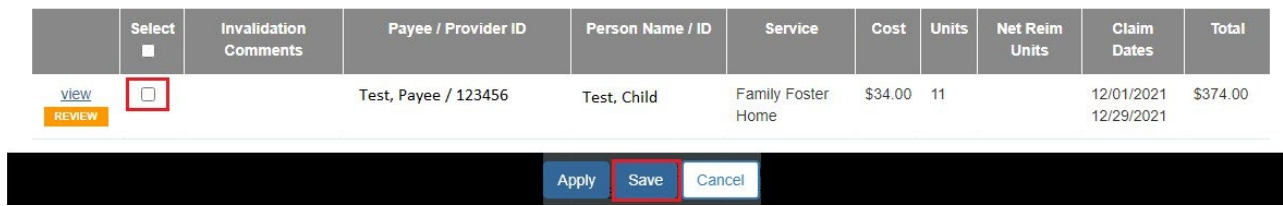

The **Payment History Search Results** grid appears, displaying the payments you invalidated by using a **red** invalid badge.

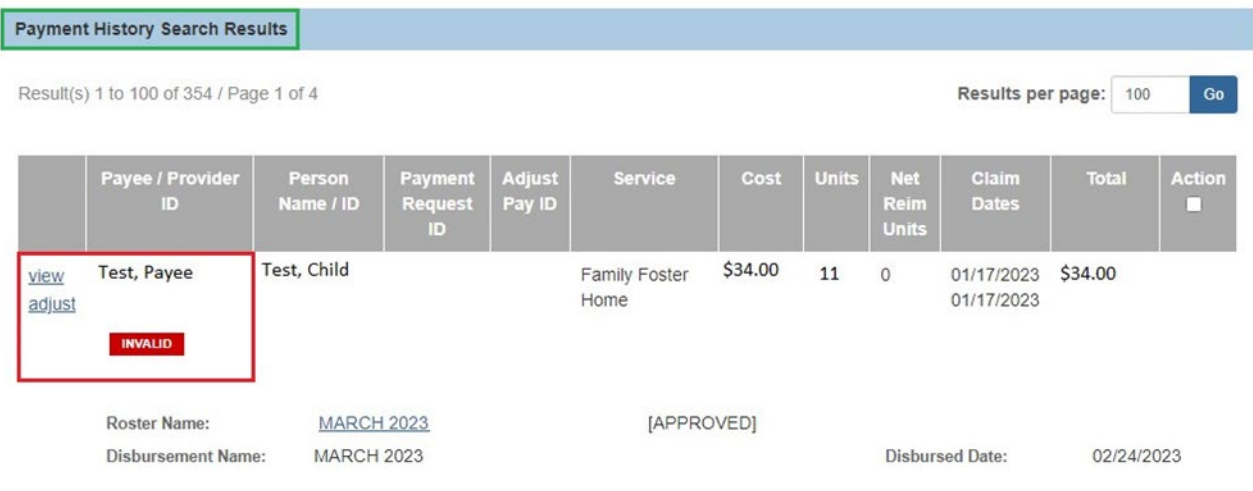

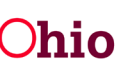

## <span id="page-47-0"></span>**Invalid Payments**.

After the Ohio SACWIS data has been used to create payment requests, the information on **Placements, Service Authorizations, Leaves,** and **Add-On Costs** can change. To address these changes, the system's invalid payment process **automatically reviews** all payment requests and sorts them into two categories – valid and invalid.

**Valid payments** are those where source data exists to support the payment request. **Invalid payments** are those where source data does **NOT** exist to support the payment request.

**Source data** is defined as the data used to create the payment, such as from the placement setting, service authorization, or leave information.

#### <span id="page-47-1"></span>**Important Payment Process Information**

Users can "fix" any invalid payments by updating the source data in Ohio SACWIS. However, if the source data is not updated properly and in a timely manner, any invalid payments remaining in the system are marked as invalid. Each month, Ohio SACWIS automatically searches for payments that were marked for review two (2) months prior. **Example:** Payments marked for review during October are reviewed at the end of December. If the payments marked for review no longer have source data to support them, the system marks them as invalid. **If a payment is determined to be invalid, any reimbursement previously issued for that payment request will be reversed.** You can identify (or view) payments that have been marked for review from each of these screens and all are discussed in detail below:

- Payment Search
- Payment Request Search
- Payment Request Roster

## <span id="page-47-2"></span>**Viewing Payments Marked for Review Using Payment Search**

To view payments marked for review from Payment Search:

- 1. On the Ohio SACWIS **Home** page, click the **Financial** tab.
- 2. Click the **Payment** tab.
- 3. Click the **Payment Search** link in the **Navigation** menu.

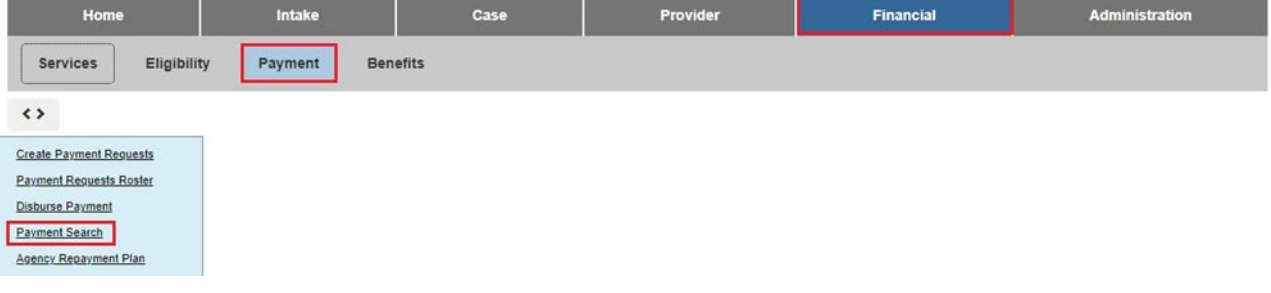

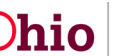

The **Payment History Search Criteria** screen displays.

4. Click the **Payment Search Criteria** link to expand the screen.

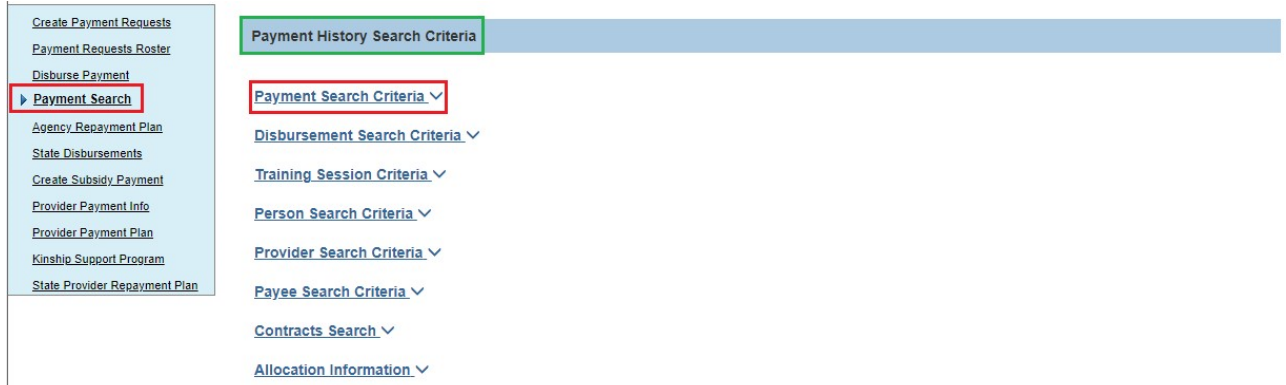

The **Payment Search Criteria** fields appear to filter the information.

- 5. Enter search criteria into the fields (shown below), as needed.
- 6. In the **Invalid Indicator** field, choose sort criteria from the drop-down list. To see all payments that are:
	- Marked for Review (**REVIEW**), choose **Review Only**.
	- **•** Invalid (**WALD**), choose **Invalid Only**.
	- Invalid and marked for review, choose **Include Both**.
	- Valid, choose **Exclude Invalid**.

#### **Notes:**

- In the **Invalid Indicator** field, if no drop-down list selection is made, the indicators still appear if they apply to the row(s) with your search criteria.
- The **Invalid Indicator** field is helpful to use if you are searching for all payments that have been marked for review.
- 7. Click the **Search Payment History** button.

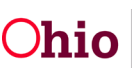

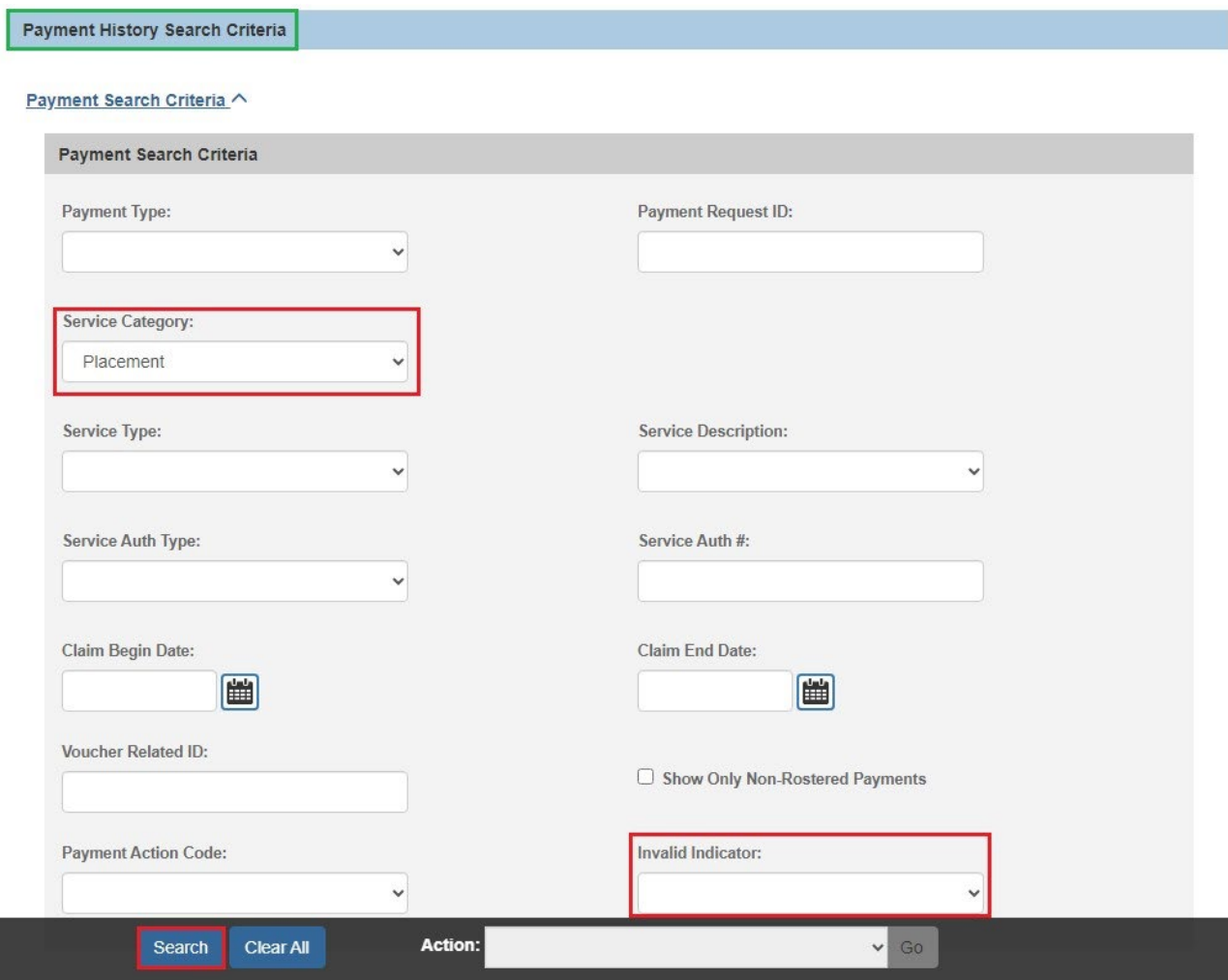

The filtered search results appear in the **Payment History Search Results** section at the bottom of the screen.

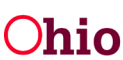

## <span id="page-50-0"></span>**Important Information on Payments Marked for Review**

A review icon ( $\frac{1}{\sqrt{2}}$ ) displays on the left next to any payment that Ohio SACWIS has marked for review.

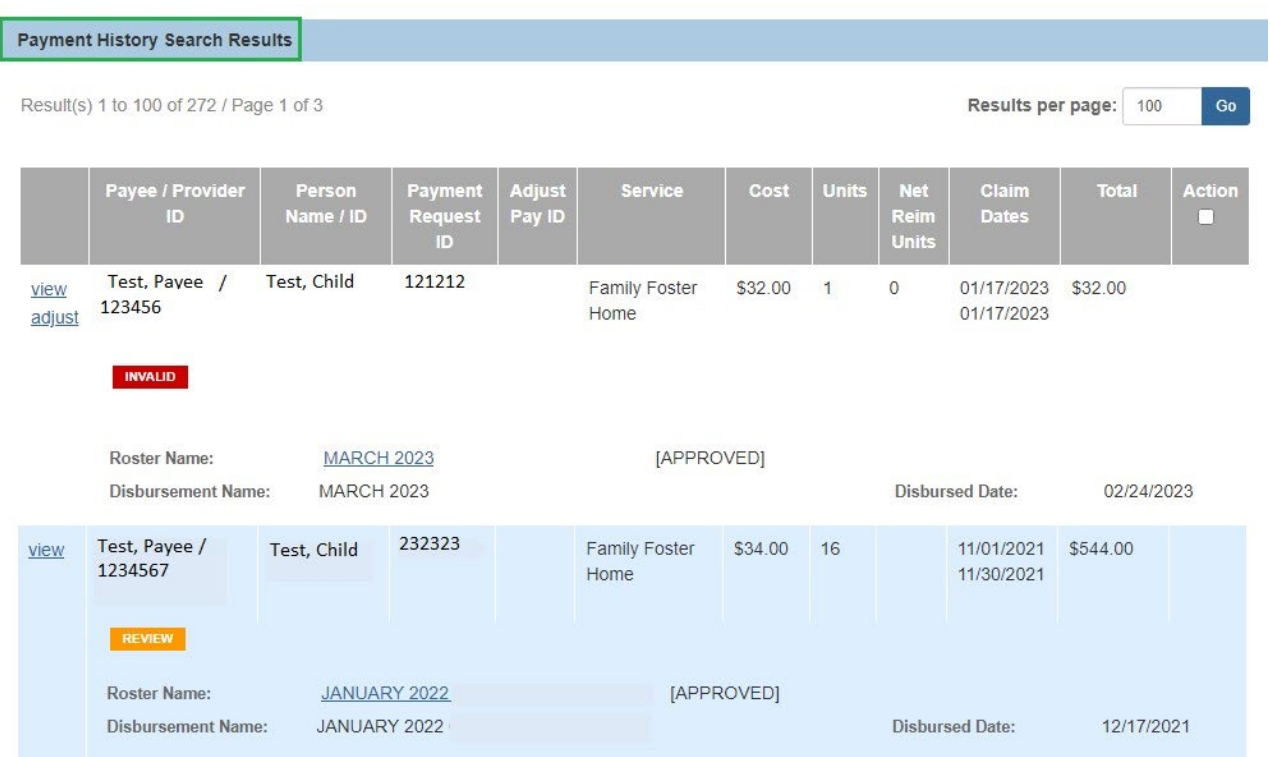

As shown below, if you **hover your cursor** over the **REVEW**, a beige box displays showing the change in source data that occurred and caused the payment to be marked for review. **The date in brackets represents the date the change was made to the source data.** If more than one item displays in the box, the entries are listed from the most recent date a change was made to the source data.

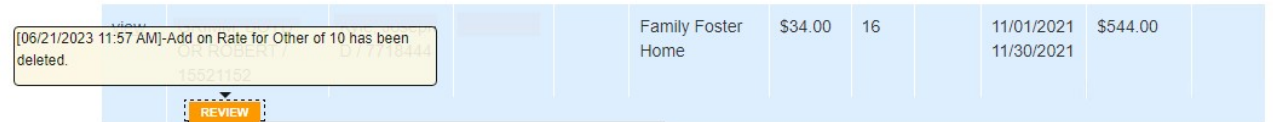

- 8. At the bottom of the **Payment History Search Results** screen, select **Identify Invalid Payments** from the **Option** field drop-down list.
- 9. Click the **Go** button.

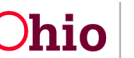

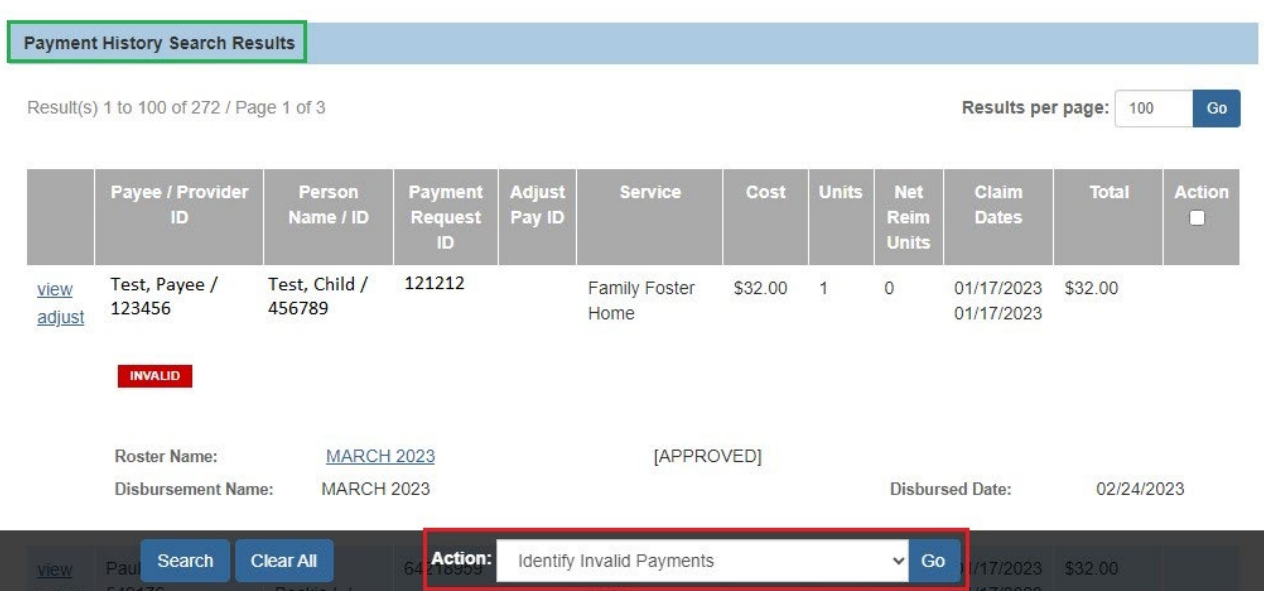

The **Review Valid Payments** screen displays. Based on the filter criteria, the validity of payments can be determined through the **Identifying Invalid Payments Process** discussed below.

# <span id="page-51-0"></span>**Defining "Valid" and "Invalid" Payments**

**Source data** is defined as the data used to create payments, such as information from placement setting, service authorization, or leave. **Payments are found to be valid if the source data supports the existing payment to the same provider, for the same child, for the same total number of units paid, and for the same total paid amount.** Payments found to remain valid are reviewed for reimbursability changes. Any reimbursement adjustments that are needed are made in the next State payment to the County agency.

## <span id="page-51-1"></span>**Examples of a payment being marked as VALID**

**Valid Example 1:** The existing payment was for 10 units at \$50 per unit (\$25 maintenance and \$25 admin). The service authorization now indicates that the 10 units should paid at \$50 per unit (but for \$40 maintenance and \$10 admin). The payment remains valid, but the reimbursement is adjusted to reflect the new cost breakdowns in the next State payment.

**Valid Example 2:** The original payment is for 30 paid placement days. The placement setting now reflects that child was on leave for 5 of those days and all 5 leave days should be paid leave days. The payment remains valid and the system reviews and adjusts the reimbursements appropriately for the 5 leave days in the next State payment.

## <span id="page-51-2"></span>**Examples of a payment being marked as INVALID**

**Invalid Example 1:** The existing payment reflects 30 days paid at \$50 per day. The service authorization was changed so that the per diem cost for 20 days is \$50 per day,

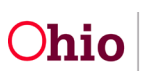

and \$40 per day for the remaining 10 days. This payment is marked as invalid, and the reimbursement are reversed in the next State payment. You need to create and distribute a new payment request to reflect the appropriate per diem cost. Any reimbursement is calculated for the newly disbursed payment request and added to the next State payment.

**Invalid Example 2:** The existing payment is for 30 placement days, but the placement setting end date changed and reflects that the child was only in placement for 20 of the 30 days. This payment is marked as invalid, and the reimbursement is reversed in the next State payment. You need to create and distribute a new payment request to accurately reflect the cost for 20 units (days). Any reimbursement is calculated for the newly disbursed payment request and added to the next State payment.

#### **Question: Why are some "Marked for Review" payments already valid?**

**Answer:** If your **Payment History Search Criteria** screen filter criteria included choosing **Review Only** from the **Invalid Indicator** field drop-down list, you may see valid payment entries that appear on the **Review Valid Payments** screen, along with their corresponding total number in the **Valid Payments** (blue arrow) shown below. In Ohio SACWIS, some payments that are marked for review are already valid due to changes made in the source data. Once you complete the steps in this **Identify Invalid Payments Process** section, the system automatically removes the "Marked for Review" status of these payments.

## <span id="page-52-0"></span>**Identifying Invalid Payments Process**

The **Identifying Invalid Payments Process** is divided into three steps as shown below:

- Valid Payments
- Invalid Payments
- Review Total

The step that you are on is highlighted in a blue arrow above the filtered results.

#### <span id="page-52-1"></span>**Review Valid Payments Screen**

After filtering on **Identify Invalid Payments** in the **Options** field (discussed above), the **Review Valid Payments** screen displays first. Of the payments marked for review, this screen identifies all the payments in the grid that are valid.

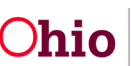

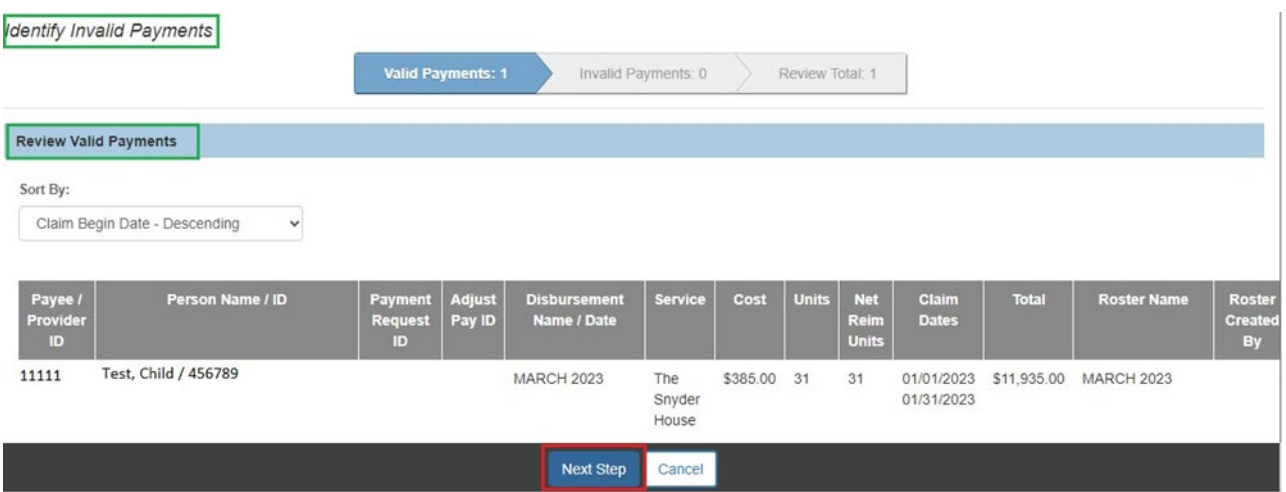

1. Click the **Next Step** button at the bottom of the screen.

The **Invalid Payments** search results appear and the blue arrow moves to the second step of the **Review Invalid Payments.**

## <span id="page-53-0"></span>**Review Invalid Payments Screen**

1. View the reason why the payment is invalid at the bottom of each row.

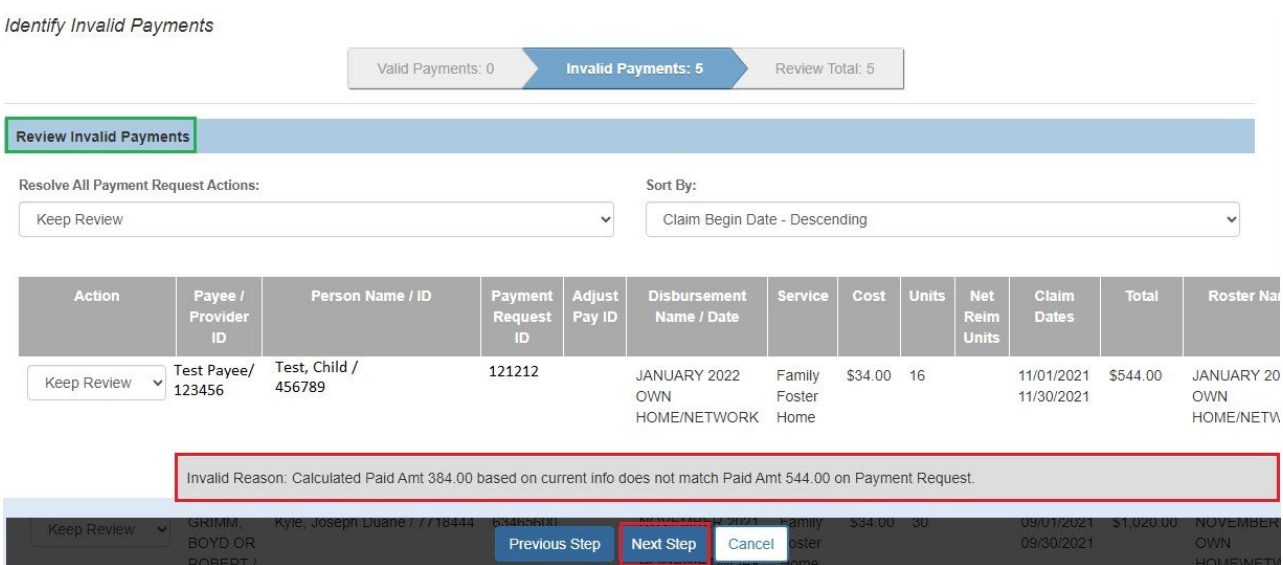

2. For each invalid payment, select the action to be taken from the in the **Action** field drop-down list. (To change multiple records at once, see the next step.)

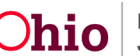

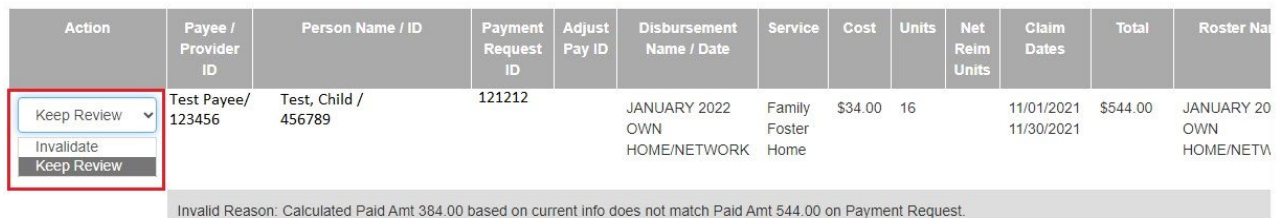

The **Action** drop-down list choices are:

**Keep Review** – Select this action if you want to review a payment's source data and make any necessary changes so the payment will not be marked as invalid by the Ohio SACWIS system when the invalid payment process is run again for that payment.

**Invalidate** – Select this action if you want to mark a payment as invalid to adjust any reimbursements previously received for that payment.

**Once marked as invalid that payment status will remain.** You must create and disburse a replacement payment request to record the actual payment amount made to the provider. The system allows a payment request to be created via the payment request process (or the manual payment process) for the same time period after the original payment request is confirmed to be invalid. An invalid payment is not required to be adjusted, but only valid payments that have not been marked for review are considered for reimbursement.

3. To change all the **Actions** at once, select a filter criterion from the **Resolve All Payment Request Actions** field.

#### **Note:**

- The **Action** status can be changed "globally" or "individually."
- After the **Action** status for all the records has changed, you can still modify the status for individual records by selecting different criteria in the **Actions** column drop-down list for each row.
- 4. If needed, select criteria from the **Sort By** field drop down list to sort the information in the chart.
- 5. When complete, click the **Next Step** button at the bottom of the screen.

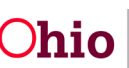

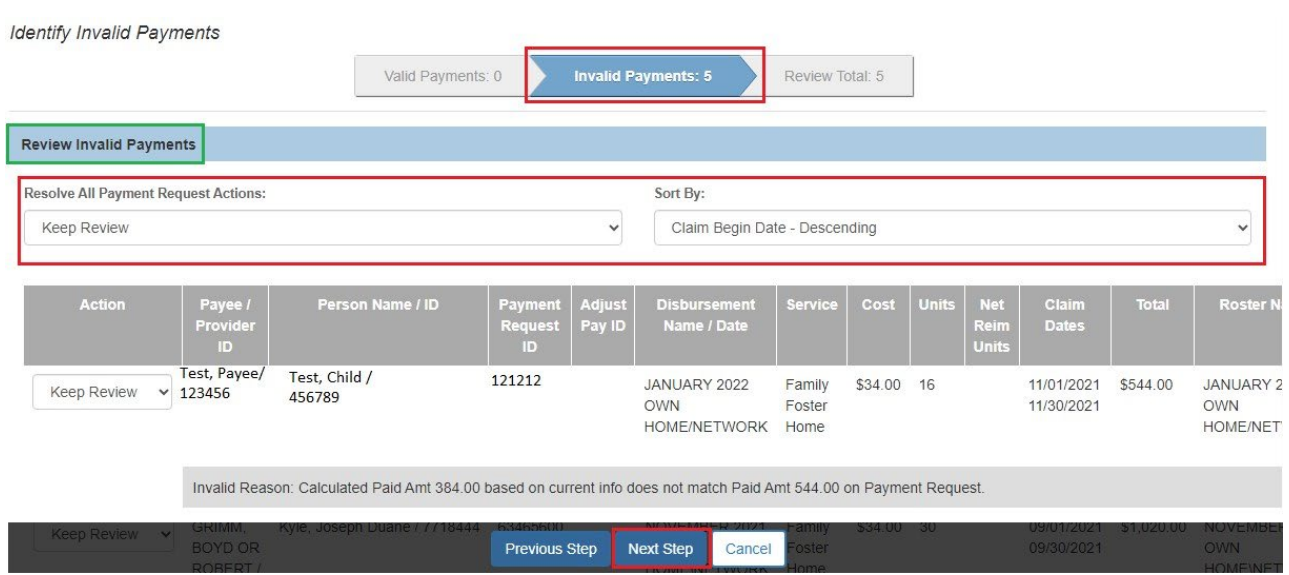

#### The **Invalid Payment Action Confirmation** screen displays.

The **Review Total** search results (shown below) display both **Valid** and **Invalid** payments in the grid. This is like a confirmation screen that shows the **Actions** which were entered.

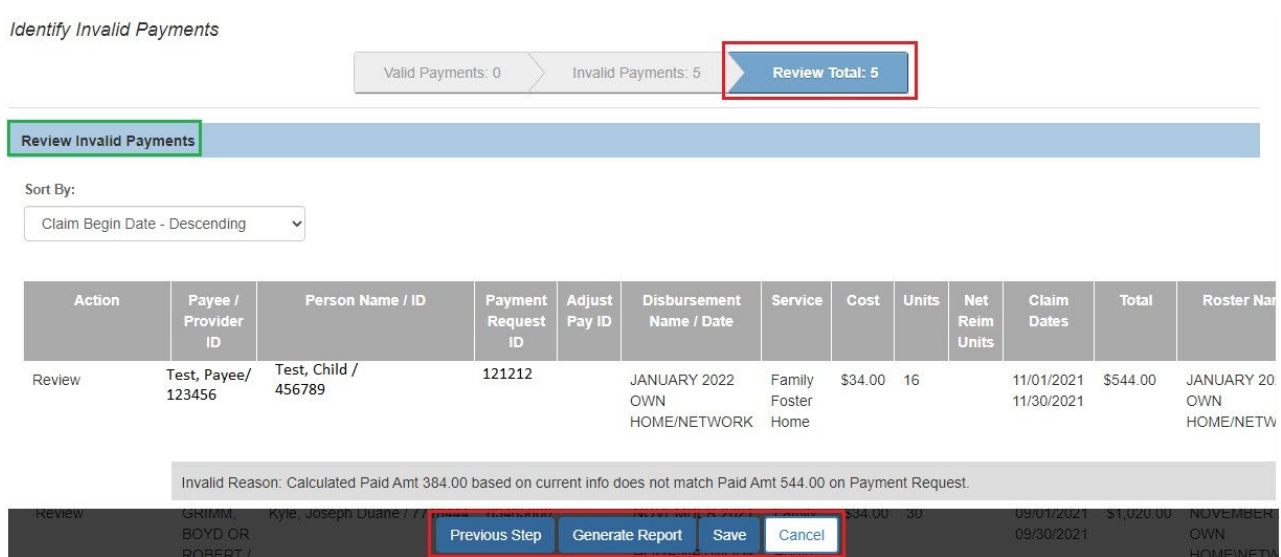

# <span id="page-55-0"></span>**Review Invalid Total Screen**

- 1. Scroll to the bottom of the screen and click one of the following buttons:
- **Previous Step** button Returns you to the previous step.
- **Save** button Saves your changes. When a message displays, click the **OK** button.
- **Cancel** button Cancels your changes.
- **Generate Report** Exports your filtered results to an Excel spreadsheet.

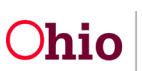

**Note:** If you are generating multiple payment requests, exporting information to the Excel spreadsheet report can be helpful as the spreadsheet can serve as a "to do" list.

If you click the **Save** button, the following message displays:

You are returned to the **Payment History Search Results** screen. As shown below, a Invalid icon ( $\Box$   $\Box$  ) displays in the left column on the chart if the payment is invalid.

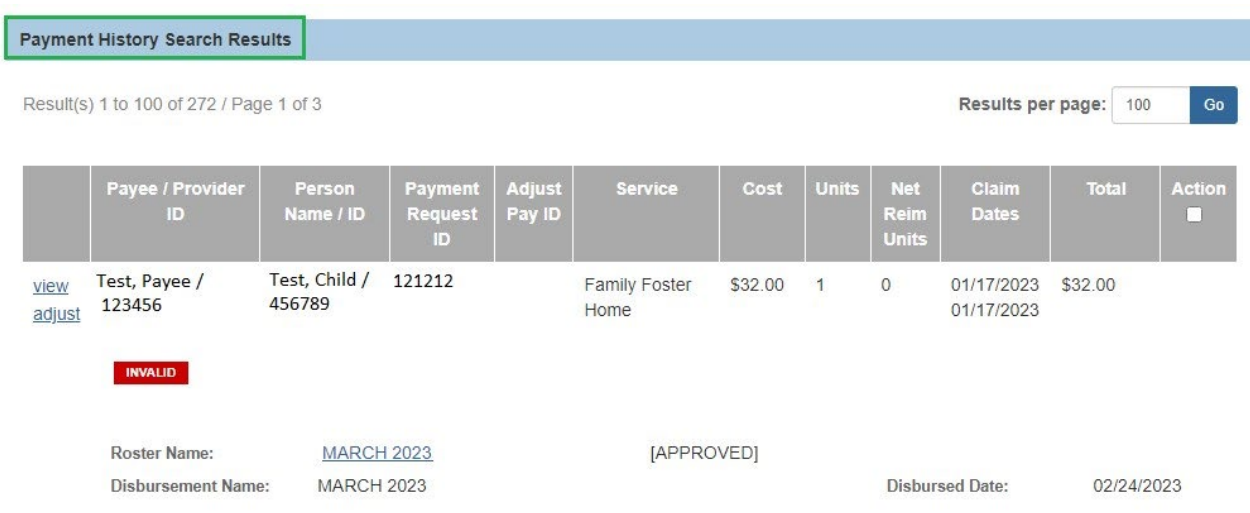

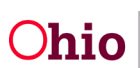

# <span id="page-57-0"></span>**View Payments Marked for Review Using Payment Request Roster**

To view payments marked for review from the Payment Request Roster:

- 1. On the Ohio SACWIS **Home** page, click the **Financial** tab.
- 2. Click the **Payment** tab.
- 3. Click the **Payment Requests Roster** link in the **Navigation** menu.

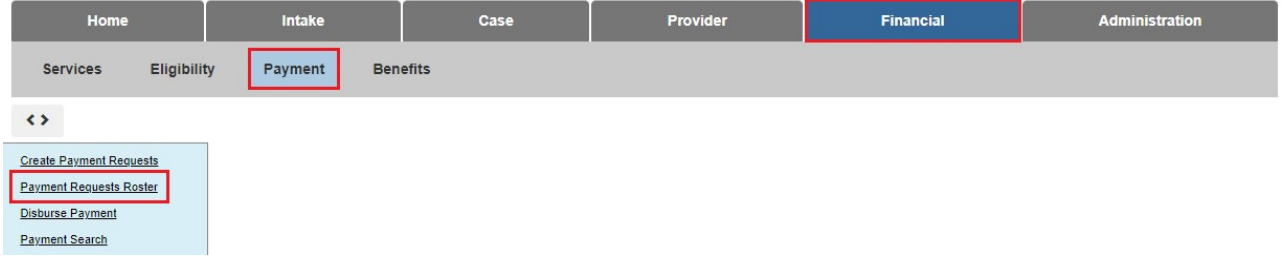

The **Payment Requests Roster Search Criteria** screen displays.

- 4. Choose the **Non-Approved Roster only** or **Approved Roster only** radio button.
- 5. If you choose the **Approved Roster only** radio button, you must enter a date in the **Roster Approval Date** field.
- 6. Click the **Filter Worker** button.

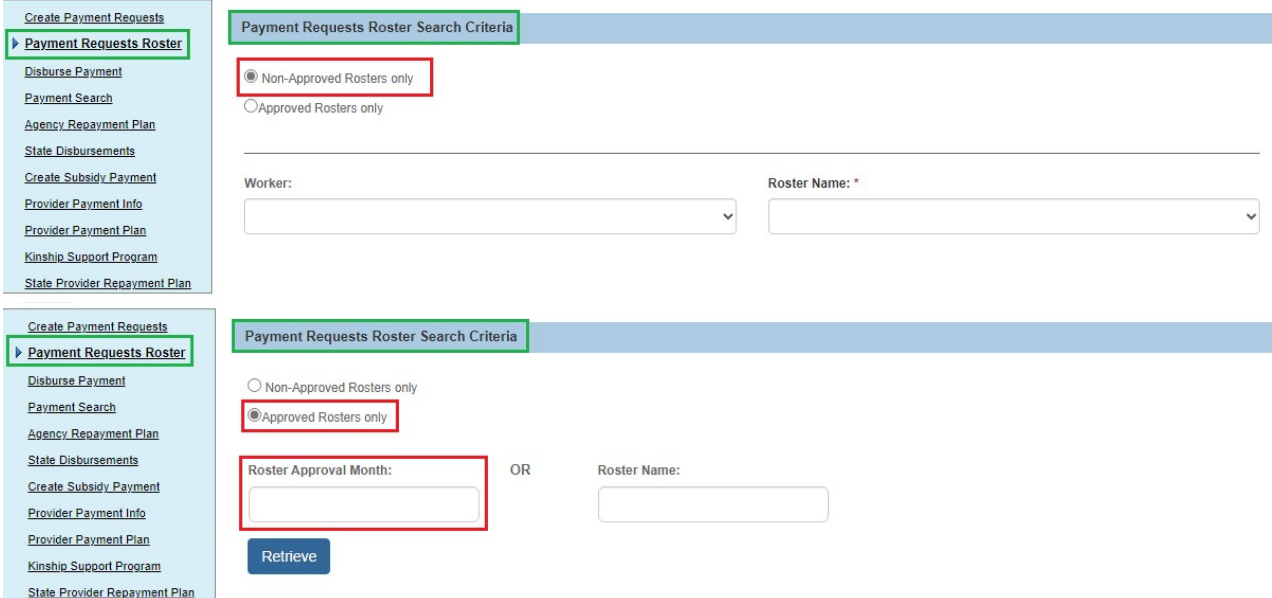

Data may auto-populate in the fields.

- 7. In the **Worker** field, select the appropriate worker from the drop-down list.
- 8. In the **Roster Name** field, select the appropriate roster.
- 9. Click the **Search** button.

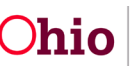

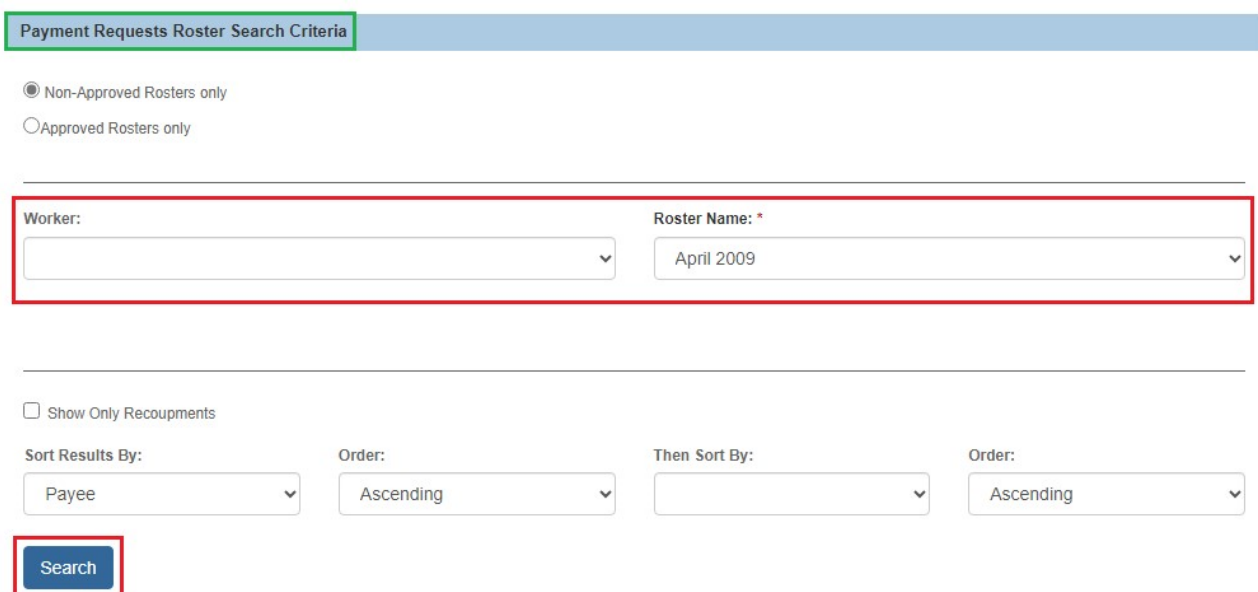

The results appear in the **Payment Requests Roster Search Results** at the bottom of the screen.

- 10.In the **Options** field at the bottom of the screen, choose **Identify Invalid Payments**.
- 11.Click the **Go** button.

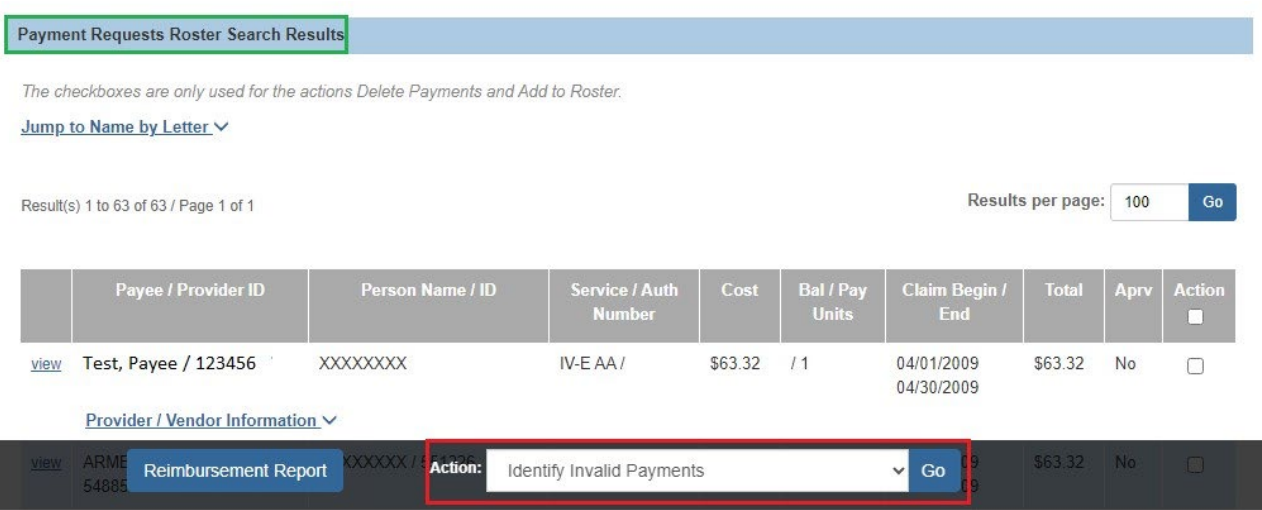

12.Follow the steps in the **Identifying Invalid Payments Process** section in this Knowledge Base Article.

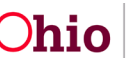

# <span id="page-59-0"></span>**Report Column Names and Descriptions**

<span id="page-59-1"></span>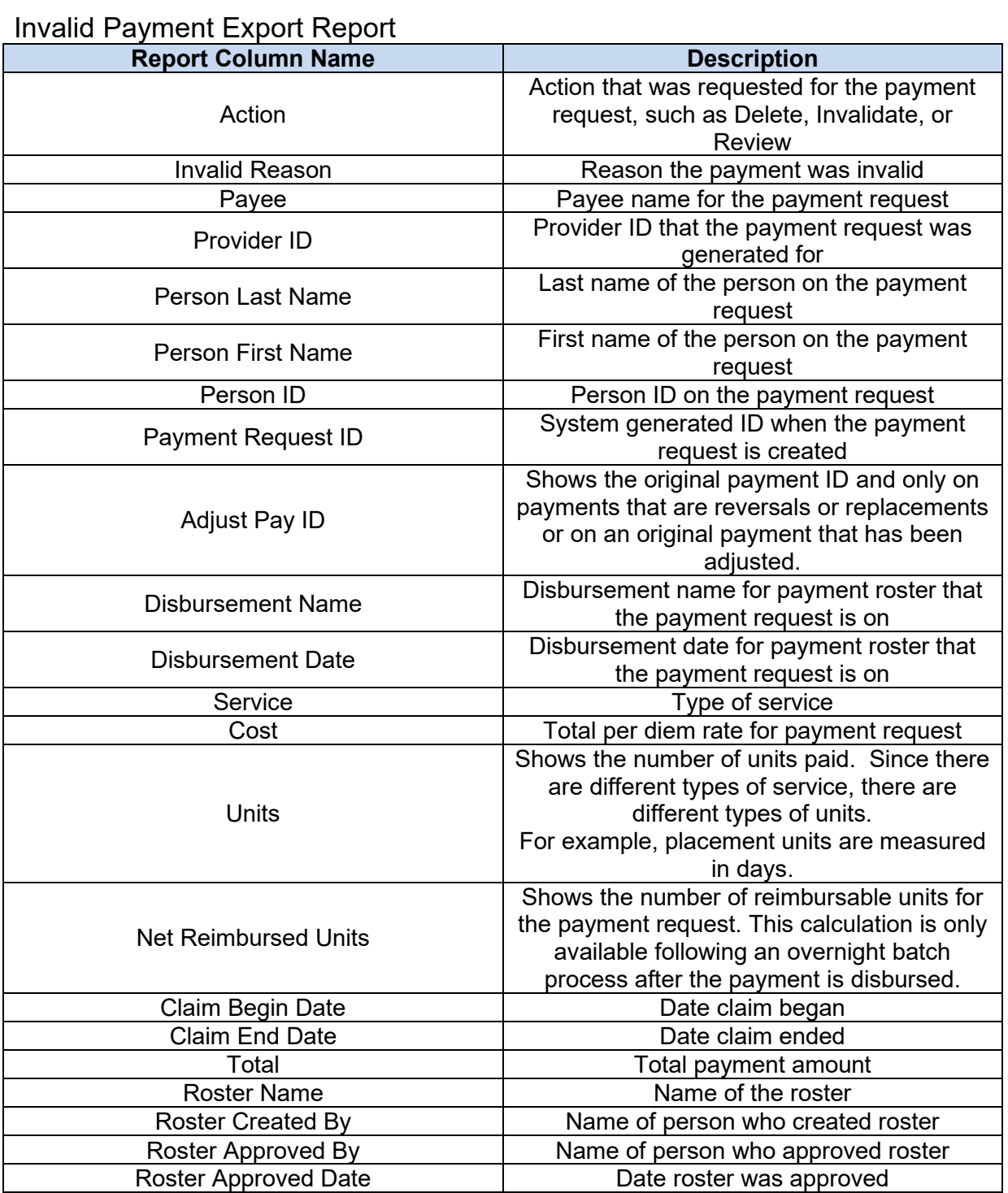

If you need additional information or assistance, please contact the OFC Automated Systems Help Desk at SACWIS\_HELP\_DESK@jfs.ohio.gov

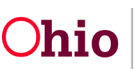